# TNTv Digital Signage Руководство Пользователя

2018

IP Удлинитель HDMI - TNT MMS-616H

Передатчик, модель: TNT MMS-616H-T, TNT MMS-616H-T-RU

Версия ПО 29.01.18

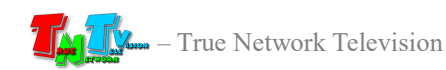

## Содержание

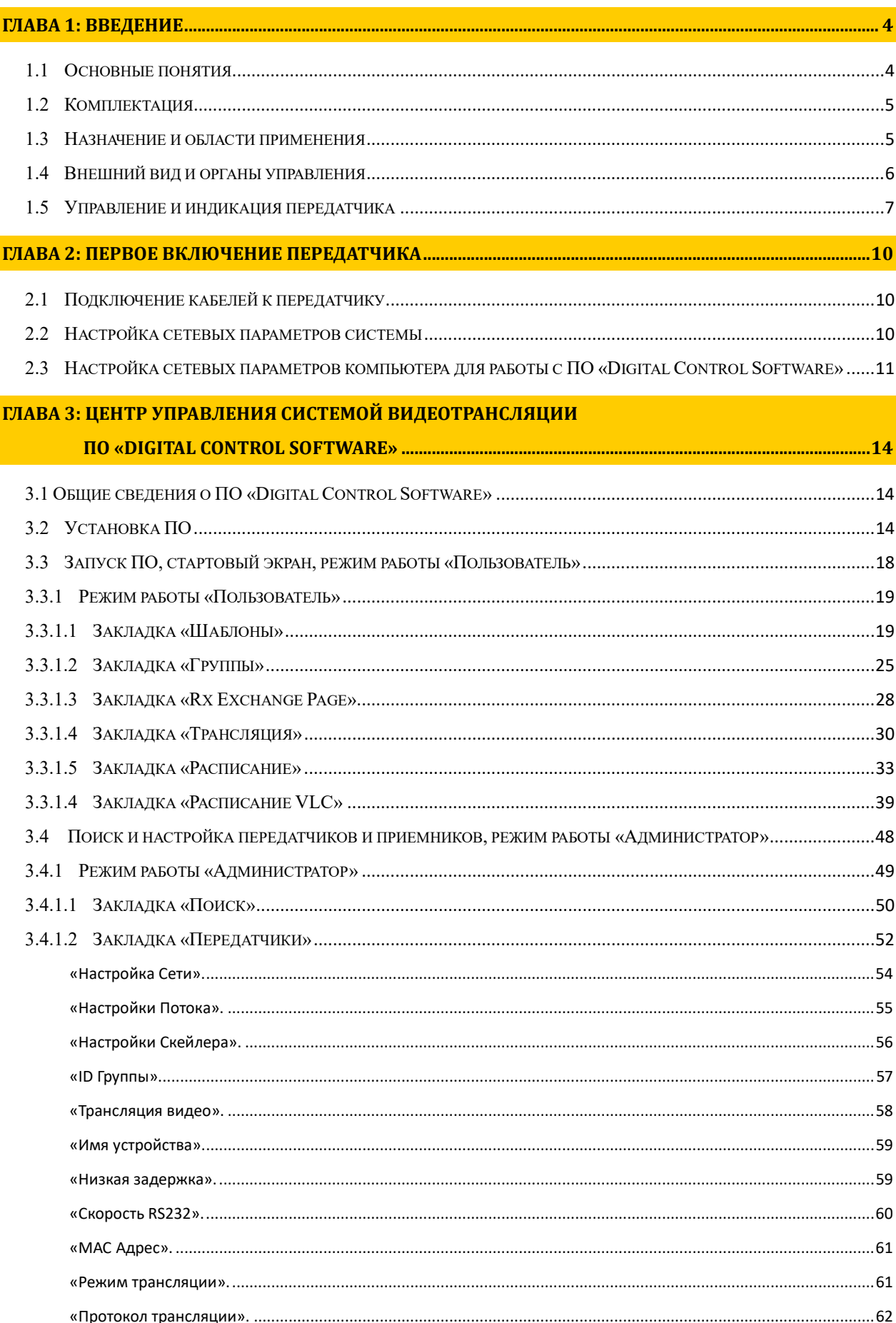

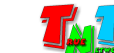

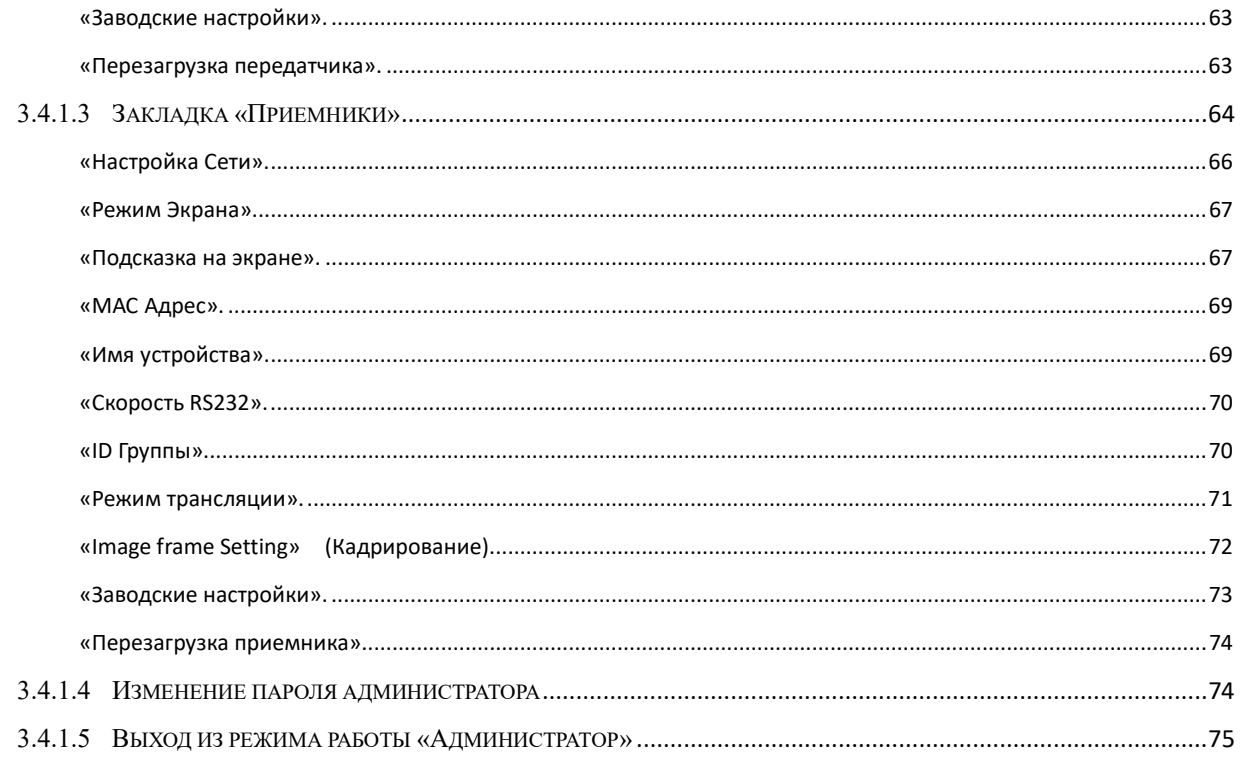

## ГЛАВА 4: РЕКОМЕНДАЦИИ ПО РАБОТЕ С ПЕРЕДАТЧИКОМ (НАСТОЯТЕЛЬНО РЕКОМЕНДУЕМ

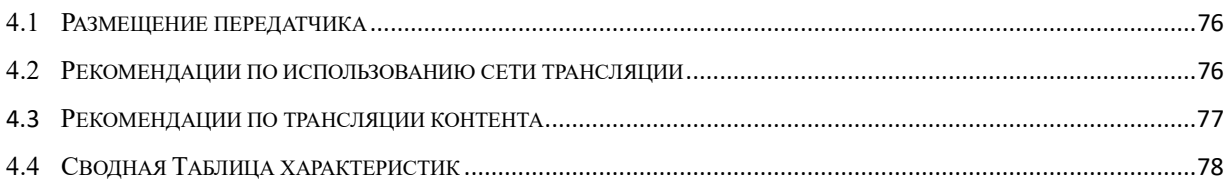

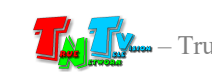

## ГЛАВА 1: ВВЕДЕНИЕ

#### 1.1 Основные понятия

Digital Signage — технология распределения цифрового аудио-видео контента. Основное применение данной технологии это локальная и общественная, социальная и коммерческая реклама, информационные табло на транспорте и других общественных местах, трансляции спортивных и других мероприятий в спорт барах или кафе, а также трансляция любого из перечисленных и иного контента на больших светодиодных экранах на улицах городов.

Основная цель - достижение информацией (контентом) целевой аудитории в нужном для контакта месте и в нужное время

Контент (содержание трансляции) — в случае Digital Signage означает всё, что отображается на дисплее (экране и т.п.) и сопутствующий звук. Контент может состоять из текста, изображений, анимации, видео, интерактивных элементов и т.п., в любом сочетании, являющихся исходным контентом.

IP Удлинитель HDMI — сетевое программно-аппаратное устройство, предназначенное для передачи сигнала HDMI от его источника к устройству отображения (мониторы, телевизоры, проекторы и т.п.) в пределах локальной сети (LAN), используя Fast Ethernet (100Base-TX) и протокол TCP/IP. Для кодирования аудиовизуального потока используется открытый и стандартизованный кодек H.264.

Удлинитель состоит из передатчика TNT MMS-616H-T/TNT MMS-616H-T-RU и приемника TNT MMS-616H-R/TNT MMS-616H-R-RU (поставляются отдельно). Дополнительно, вместе с сигналом HDMI, возможна передача RS232 и ИК сигналов.

При использовании Fast Ethernet коммутаторов, сигнал от одного передатчика могут принимать одновременно несколько приемников, при этом коммутаторы должны поддерживать протокол «IGMP» и он должен быть включен.

Передатчик — сетевое программно-аппаратное устройство, предназначенное для трансляции HDMI сигнала в локальную сеть.

Приемник — сетевое программно-аппаратное устройство, предназначенное для трансляции HDMI сигнала из локальной сети на устройство отображения (монитор, телевизор, проектор и т.п.).

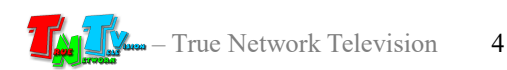

«Digital control software» — программное обеспечение (далее ПО), предназначенное для централизованной настройки и управления передатчиками MMS-616H-T/MMS-616H-T-RU и приемниками TNT MMS-616H-R/MMS-616H-R-RU, а так же для управления всей системой видеотрансляции, построенной на базе этих передатчиков и приемников.

H.264, MPEG-4 Part 10 или AVC (Advanced Video Coding) — лицензируемый стандарт сжатия видео, предназначенный для достижения высокой степени сжатия видеопотока при сохранении высокого качества.

## 1.2 Комплектация

- Передатчик TNT MMS-616H-T: – 1 шт.

- Блок питания: 1 шт.

- Инструкция и ПО «Digital control software» (Диск CD, поставляется один на партию товара).

## 1.3 Назначение и области применения

#### Передатчик обеспечивает:

- Передачу сигнала HDMI в локальную сеть.
- Настройку качества передаваемого изображения
- Настройку вспомогательных функций.

#### Основные области применения:

- Реклама на мониторах в магазинах, банках, гостиницах, туристических компаниях, медицинских учреждениях, ресторанах, кафе, на выставках, транспортных средствах. Трансляция социальной и коммерческой рекламы на улицах.
- Трансляции спортивных мероприятий в спорт-барах и кафе.
- Информационные табло в государственных учреждениях, банках, офисах и офисных центрах, медицинских и образовательных учреждениях, на транспорте и т.д.
- Корпоративное и локальное телевидение.

Доступ к передатчику происходит через проводные или беспроводные сети WAN, LAN, Internet.

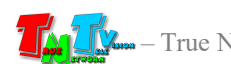

Примечание: Передатчики (TNT MMS-616H-T) и приемники (TNT MMS-616H-R) могут эксплуатироваться, как отдельные устройства, так и в составе единой системы видеотрансляции TNTv Digital Signage, под управлением ПО «Digital control software» . Детально, данное Программное Обеспечение подробно описано в соответствующем Руководстве пользователя.

Примечание, Важно! Для корректной работы передатчика, частота обновления экрана у источника видеоизображения должна составлять 60 Герц. Проверьте этот параметр перед подключением источника к передатчику.

## 1.4 Внешний вид и органы управления

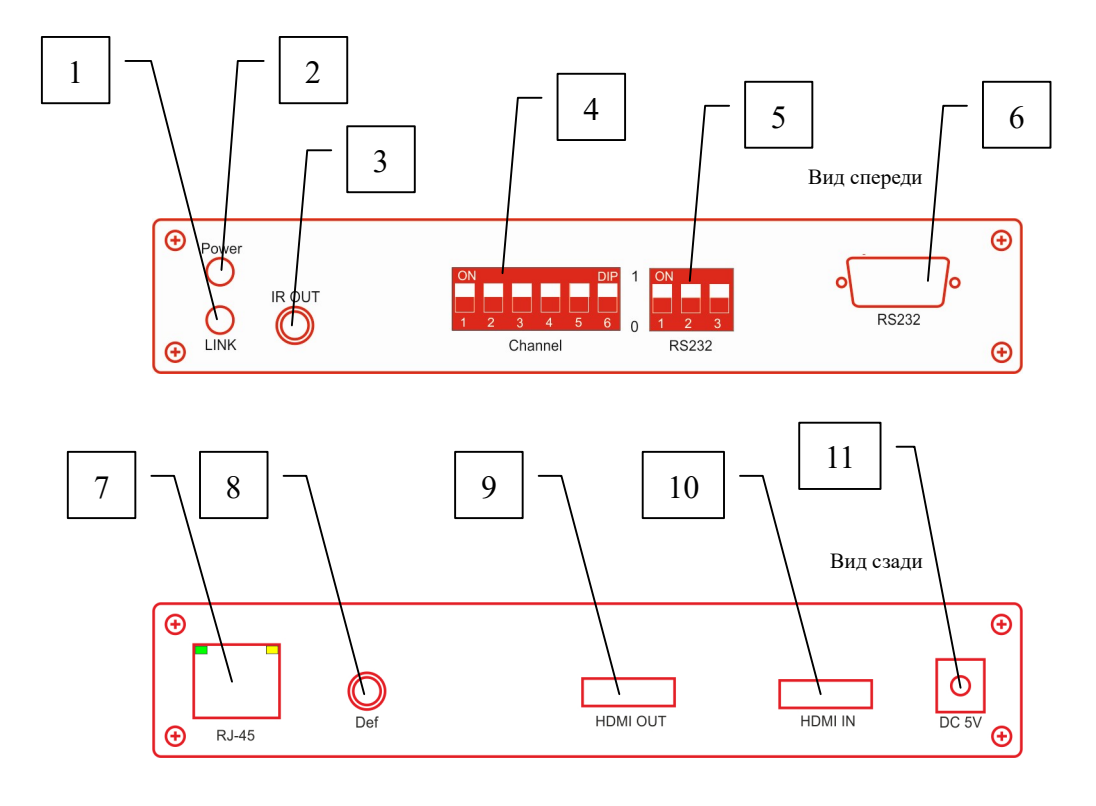

- 1. Индикатор сетевого соединения (зеленый)
- 2. Индикатор питания (синий)
- 3. Гнездо для подключения внешнего ИК передатчика.
- 4. DIP-переключатели для настройки индивидуального номера канала трансляции
- 5. DIP-переключатели для настройки протокола RS232
- 6. Разъем DB9 для подключения устройств RS232
- 7. Разъем для подключения Ethernet
- 8. Кнопка «Def».
- 9. Разъем HDMI для подключения внешних устройств (сигнал от источника трансляции дублируется в этот выход)

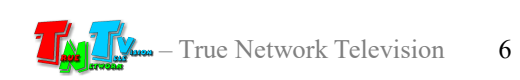

10. Разъем HDMI для подключения источника сигнала

11. Разъем питания

## 1.5 Управление и индикация передатчика

#### Управление

- Установка всех настроек по умолчанию Подключите к питанию передатчик. Дождитесь его загрузки (ориентировочно, загрузка занимает около 10 секунд). На передней панели передатчика нажмите и удерживайте кнопку «Def» в течение 10 секунд. Отпустите кнопку. Передатчик перезагрузится, после этого настройки по умолчанию вступят в силу.
- Настройка номера канала трансляции передатчик TNT MMS-616H-T/ MMS-616H-T-RU транслирует в сеть контент, который он получает от подключенного к нему, источника сигнала. Если источников несколько, то передатчиков необходимо соответствующее количество (к каждому источнику свой передатчик). Но в этом случае, их необходимо как то различать между собой. Для этого, на каждом передатчике, предусмотрена возможность настройки уникального номера канала трансляции.

Два разных передатчика в одной локальной сети не могут иметь одинаковый номер канала трансляции. Каждый передатчик должен иметь свой уникальный номер канала трансляции. В противном случае, система будет некорректно работать или не работать вообще

Максимальное количество каналов трансляции в одной системе видеотрансляции (в пределах одной локальной сети) – 64. Каналы могут иметь номера от 0 до 63.

Настройка уникального номера канала осуществляется при помощи DIP-переключателей, находящихся на лицевой панели передатчика.

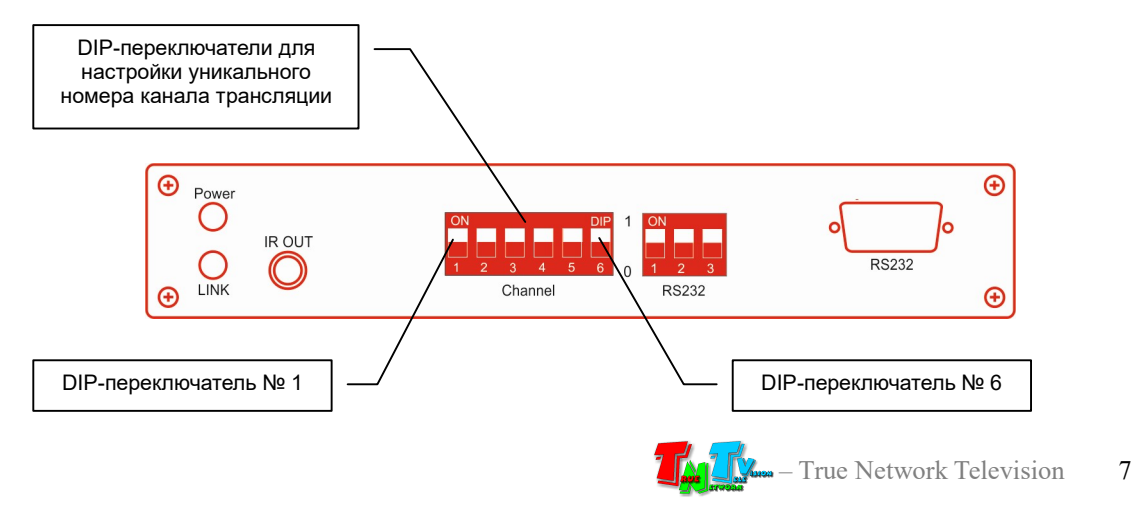

DIP-переключатели имеют номера с 1-го по 6-й (они обозначены соответствующими цифрами). Каждый переключатель имеет два положения: «ON» (рычажок переключателя находится рядом с надписью «ON») и «OFF» (рычажок переключателя находится в противоположной стороне).

 Ниже в таблице приведены все возможные варианты положения переключателей и соответствующие этим положениям уникальные номера каналов трансляции. Каналы могут иметь номера от «0» (CH00) до «63» (CH63). Положение переключателя «ON», соответствует значению «1» в таблице, положение «OFF» - «0».

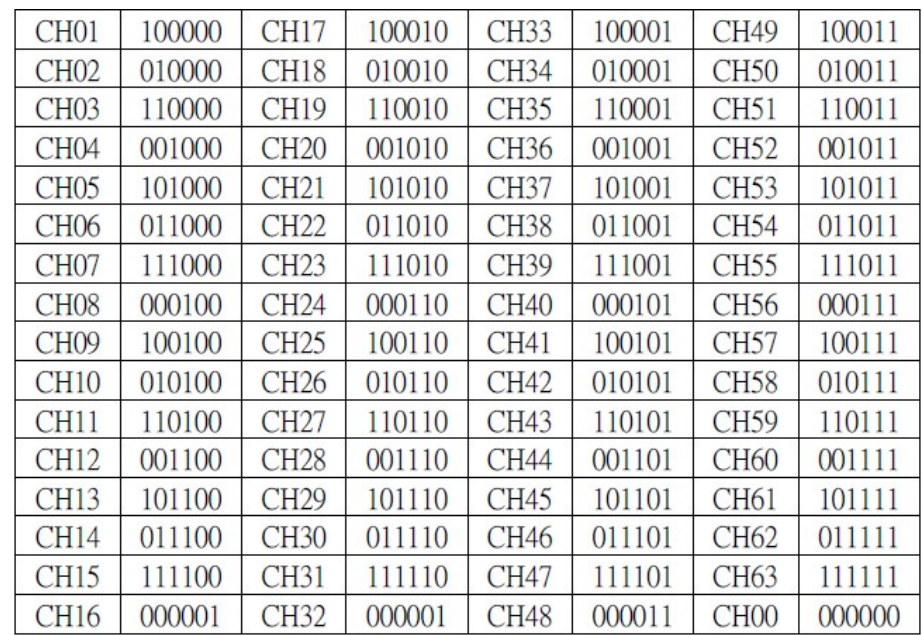

Следуя описанным выше инструкциям, установите для каждого передатчика свой индивидуальный номер канала трансляции.

**• Настройка скорости работы порта RS232** – Настройка скорости работы порта RS232 осуществляется при помощи DIP-переключателей, находящихся на лицевой панели передатчика. DIP-переключатели имеют номера с 1-го по 3-й (они обозначены соответствующими цифрами).

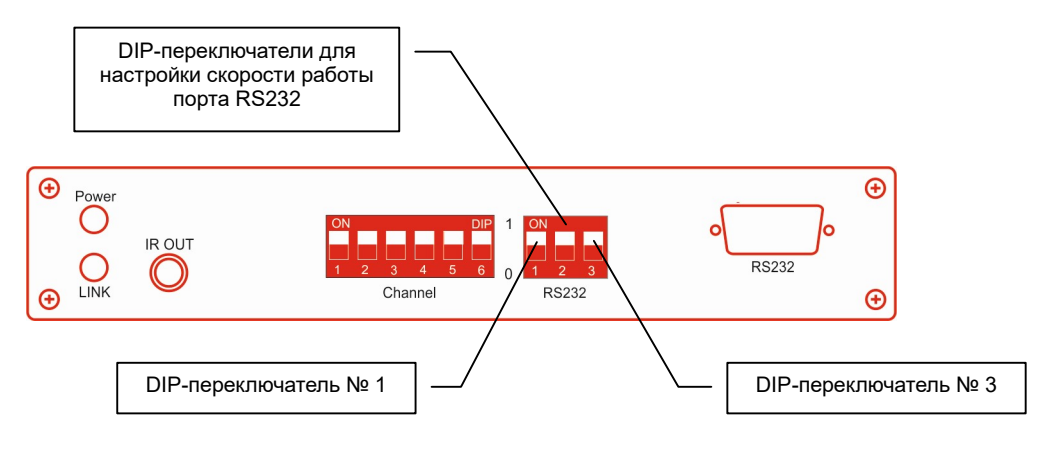

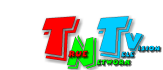

Принцип работы с DIP-переключателями подробно описан в предыдущем пункте (Настройка номера канала трансляции) и полностью ему идентичен.

Ниже в таблице приведены все возможные варианты положения переключателей и соответствующие этим положениям значения скорости работы порта RS232 (2400, 4800, 9600, 19200, 28800, 38400, 57600, 115200).

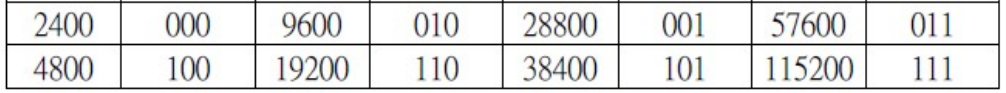

### Индикация

 Индикатор питания горит и индикатор сетевого состояния не горит: В течение нескольких секунд после включения электропитания – Загрузка системы

Во время работы передатчика – Отсутствует сетевое соединение

**• Индикаторы питания горит и индикатор сетевого состояния горит** - Передатчик установил сетевое соединение и ведет трансляцию в сеть.

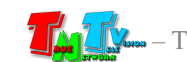

## ГЛАВА 2: ПЕРВОЕ ВКЛЮЧЕНИЕ ПЕРЕДАТЧИКА

## 2.1 Подключение кабелей к передатчику

- Шаг 1: При помощи DIP-переключателей установите уникальный номер канала трансляции передатчика (см. «Настройка номера канала трансляции», стр. 7)
- **Шаг 2:** Подключите сетевой кабель к LAN порту передатчика. Другим концом подключите кабель LAN к порту сетевого коммутатора (коммутатор должен поддерживать протокол IGMP и он должен быть включен) или приемника TNT MMS-616H-R/MMS-616H-R-RU.
- Шаг 3: Подключите HDMI кабель от источника сигнала к соответствующему порту передатчика («HDMI IN»).
- Шаг 4: Подключите кабель блока питания к разъёму питания передатчика. Индикатор «Power» загорится синим цветом.
- **Шаг 4.** Дождитесь загрузки передатчика, индикатор «LINK» загорится зеленым цветом. Передатчик ведет трансляцию.

## 2.2 Настройка сетевых параметров системы

Если Вы, подключаете передатчик TMT MMS-616H-T/MMS-616H-T-RU, непосредственно к приемнику MMS-616H-R/MMS-616H-R-RU или для сети видеотрансляции у вас выделен отдельный Ethernet коммутатор (или несколько отдельных коммутаторов соединенных друг с другом в единую локальную сеть), а передатчики и приемники подключены непосредственно к ним, то настраивать сетевые параметры передатчиков и приемников нет необходимости. Устройства изначально настроены так, что их достаточно просто подключить друг к другу или к сетевому коммутатору и они готовы к работе.

Если у вас несколько передатчиков, то перед подключением их к коммутатору, необходимо задать им уникальные номера каналов трансляции. Как это сделать описано в главе 1.5. «Управление и индикация передатчика».

Если Вы планируете использовать передатчики и приемники в действующей локальной сети предприятия, то настоятельно рекомендуется выделить под них отдельный VLAN. Это исключит лишнюю нагрузку на действующие сетевые приложения.

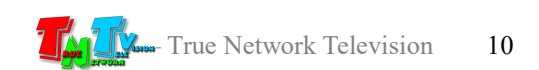

VLAN (аббр. от англ. Virtual Local Area Network) — логическая («виртуальная») локальная компьютерная сеть, представляет собой группу хостов с общим набором требований, которые взаимодействуют так, как если бы они были подключены к широковещательному домену, независимо от их физического местонахождения. VLAN имеет те же свойства, что и физическая локальная сеть, но позволяет конечным станциям группироваться вместе, даже если они не находятся в одной физической сети. Такая реорганизация может быть сделана на основе программного обеспечения вместо физического перемещения устройств.

В большинстве случаев, никаких других дополнительных сетевых настроек, для стабильной работы системы, делать не нужно. Но бывают ситуации, когда необходимо самостоятельно настроить сетевые параметры передатчиков и приемников, исходя из требований действующей сети. Осуществить все необходимые сетевые настройки можно при помощи ПО «Digital Control Software». Как это сделать, подробно описано ниже в главе 3.4.1.2 «Закладка «Передатчики»» и главе 3.4.1.3 «Закладка «Приемники»».

## 2.3 Настройка сетевых параметров компьютера для работы с ПО «Digital Control Software»

Для того, чтобы ПО, установленное на ваш компьютер, могло работать с передатчиками и приемниками, необходимо подключить компьютер в ту же локальную сеть, куда подключены передатчики и приемники и настроить его сетевые параметры как описано ниже.

На вашем компьютере или ноутбуке настройте параметры сети в соответствии с картинками ниже.

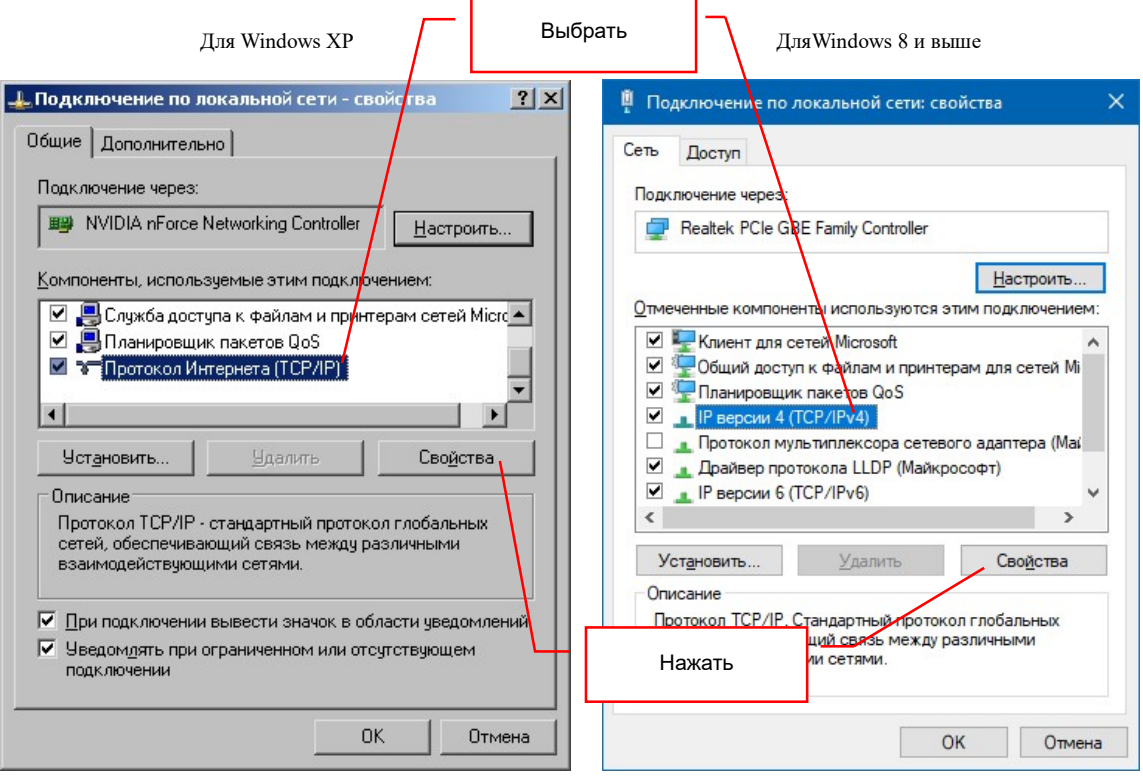

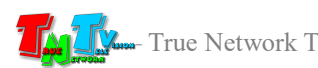

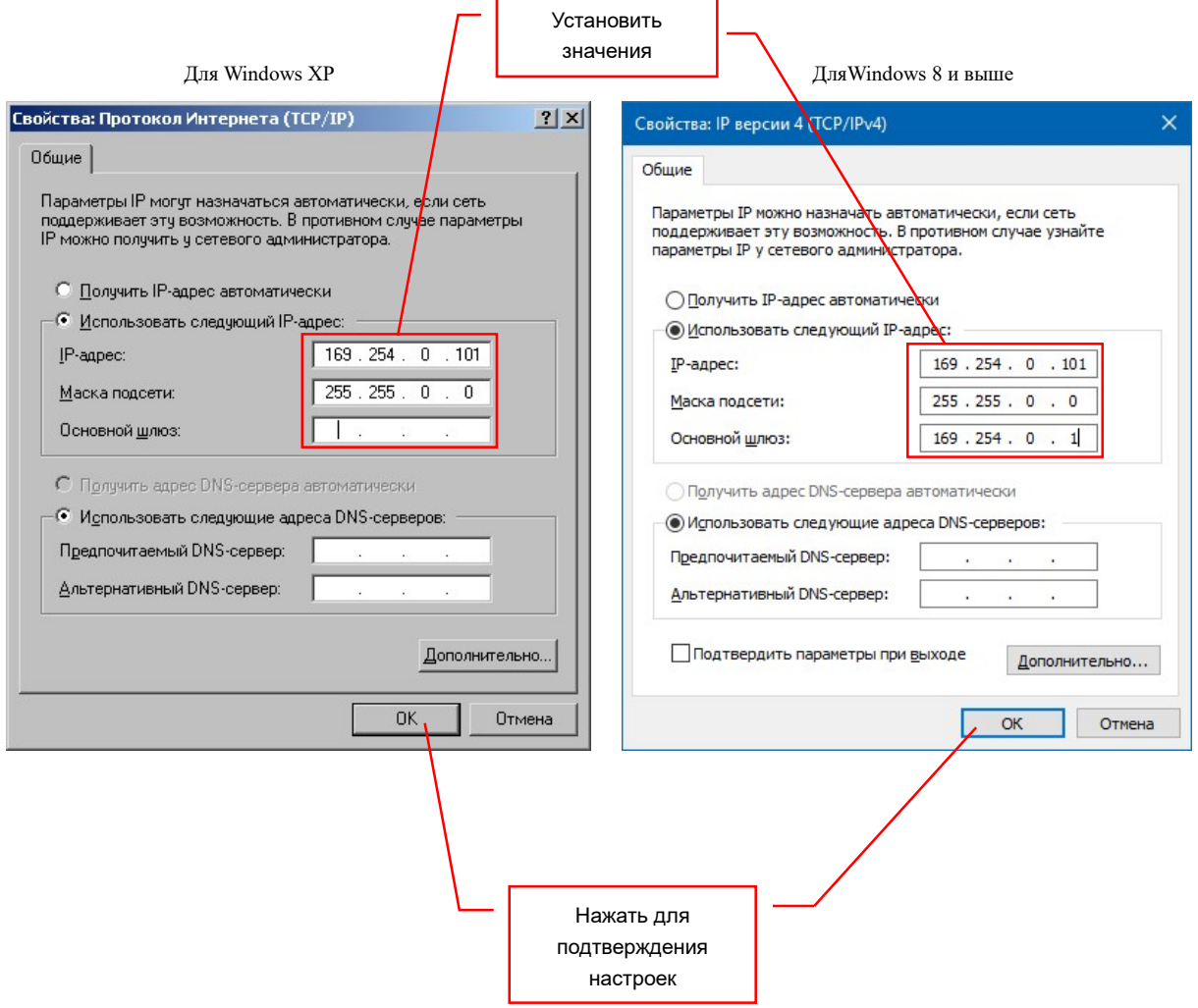

После установки сетевых параметров компьютера как показано выше, необходимо проверить правильность их настройки. Для этого, в командной строке наберите: «ping IP-адрес приемника». IP-адрес приемника отображается на экране устройства отображения, подключенного к нему (см. стр. 69). Например: «ping 169.254.21.49». Далее, ваш компьютер начнет посылать тестовые запросы (пакеты) к приемнику и если он доступен, то передатчик будет на них отвечать, соответственно настройки компьютера выполнены верно.

Передатчик с IP-адресом 192.168.0.50 доступен

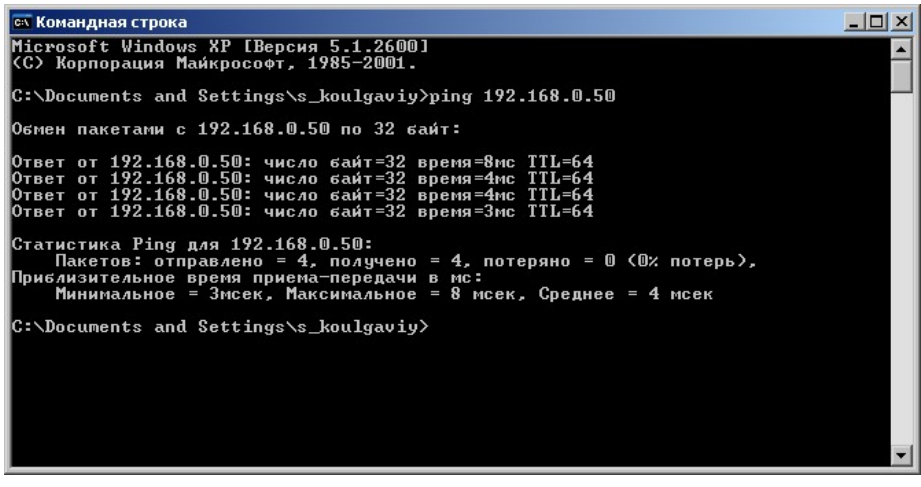

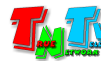

Если доступа нет, то ответа от приемника не будет, соответственно сетевые настройки компьютера сделаны не верно.

Передатчик с IP-адресом 192.168.0.50 НЕ доступен

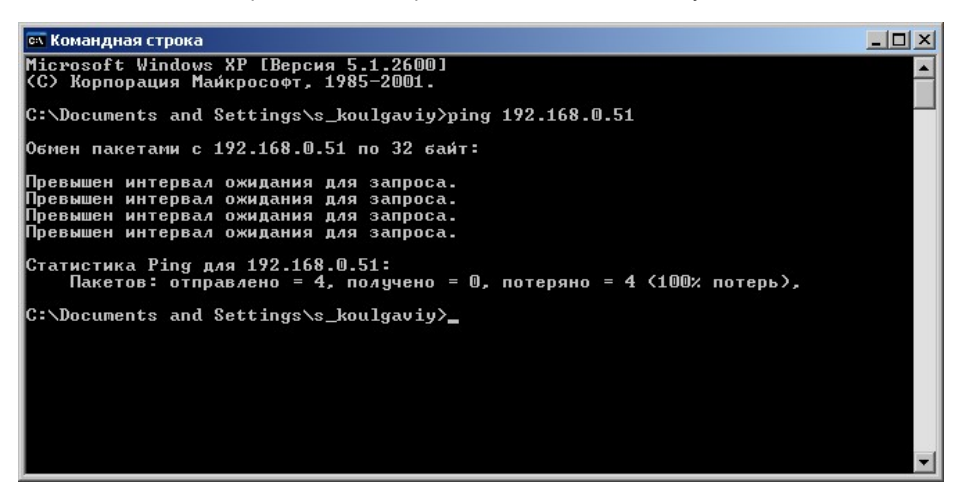

Описанный выше способ проверки, доступности передатчика, выполняется в ОС WINDOWS, в других ОС, команда PING может отсутствовать.

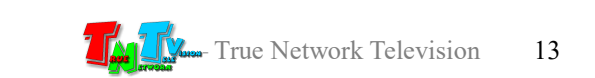

## ГЛАВА 3: Центр управления системой видеотрансляции ПО «Digital Control Software»

### 3.1 Общие сведения о ПО «Digital Control Software»

Для настройки и управления передатчиками (TNT MMS-616H-T/MMS-616H-T-RU) и приемниками (TNT MMS-616H-R/MMS-616H-R-RU) в комплекте поставки идет Программное Обеспечение «Digital Control Software», далее «ПО». При помощи него, можно настраивать все необходимые параметры работы передатчиков и приемников, создавать и в нужные моменты времени активировать различные шаблоны трансляции, создавать группы приемников и управлять ими, контролировать состояние системы и т.д.

Подробно, обо всех функциях ПО будет рассказано в следующих главах.

## 3.2 Установка ПО

ПО «Digital Control Software» является Java-приложением, поэтому оно может работать под любой операционной системой, где установлена виртуальная Java-машина.

Java — сильно типизированный объектно-ориентированный язык программирования, разработанный компанией Sun Microsystems (в последующем приобретённой компанией Oracle). Приложения Java обычно транслируются в специальный байт-код, поэтому они могут работать на любой компьютерной архитектуре, с помощью виртуальной Java-машины. Дата официального выпуска — 23 мая 1995 года.

На примере ОС «MS Windows 10», ниже будет рассказано, как проверить установлена ли на вашем компьютере виртуальная Java-машина, если нет, то как ее установить.

Для проверки наличия у Вас на компьютере Java-машины, достаточно открыть «Панель Управления» и выбрать в ней для отображения «Все элементы панели управления».

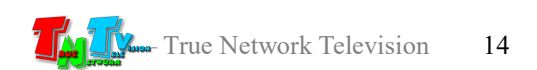

Если Java-машина установлена на вашем компьютере, то в появившемся окне у вас

будет присутствовать раздел «Java», с соответствующей ему иконкой: В этом случае, больше никаких дополнительных действий производить не нужно. Вы можете пропустить описанный ниже процесс установки Java-машины и непосредственно приступить к установке ПО «Digital Control Software».

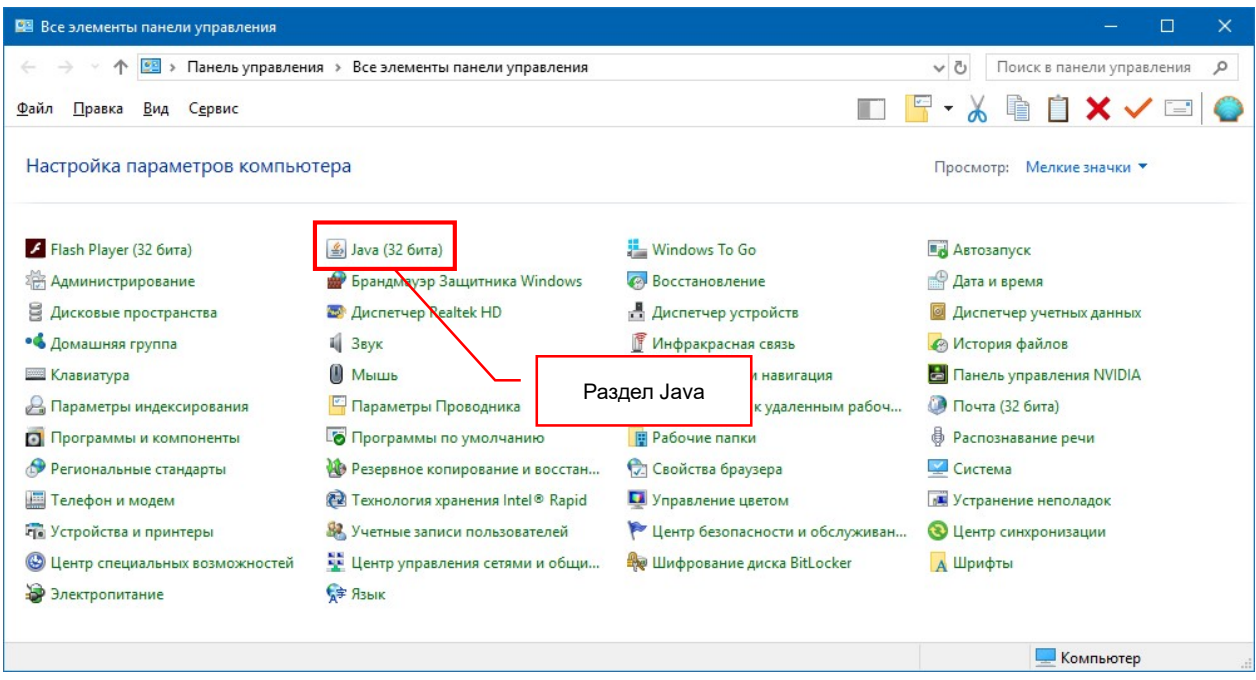

Раздел «Java» на панели управления компьютером

Если раздела «Java» нет, то виртуальную Java-машину необходимо будет установить. Java-машина распространяется совершенно бесплатно, а сам процесс установки полностью автоматизирован и занимает несколько минут.

#### Установка виртуальной Java-машины

Для установки виртуальной Java-машины на ваш компьютер необходимо запустить браузер «Internet Explorer» (в других браузерах могут возникнуть проблемы, т.к. не все браузеры поддерживают технологию Java). Далее, в строке браузера необходимо ввести адрес «www.java.com/ru/». Откроется официальный сайт платформы Java.

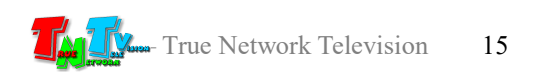

#### Официальный сайт платформы Java

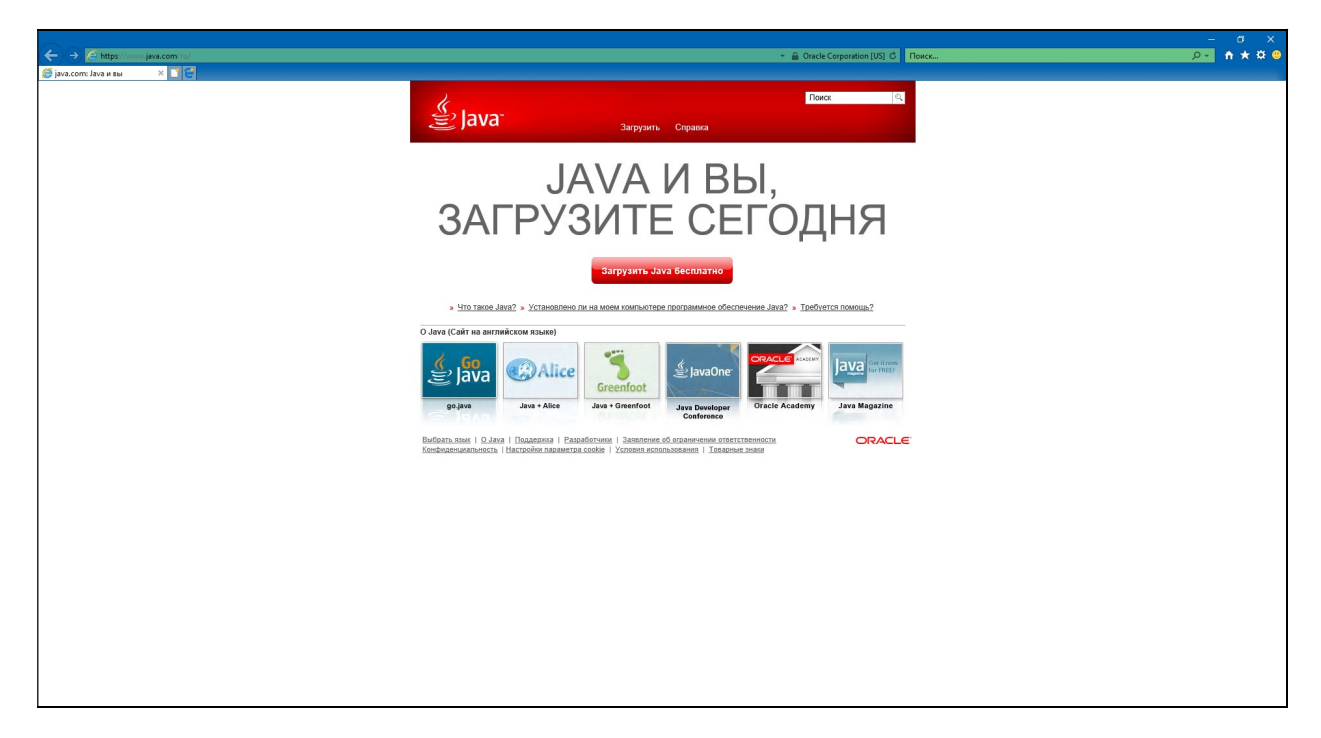

Для начала процедуры установки Java-машины, кликните мышкой на надписи «Загрузить Java бесплатно».

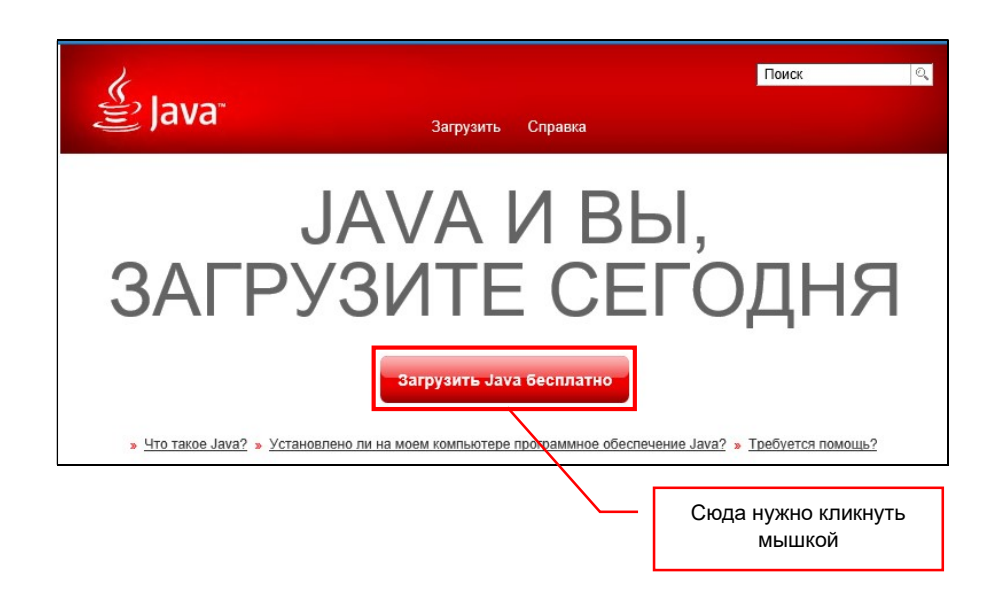

Далее, будет произведен анализ вашей системы и предложен оптимальный вариант версии Java-машины для ее последующей загрузки и установки на вашем компьютере.

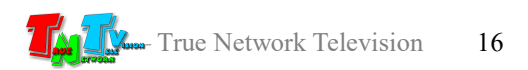

Рекомендуемая версия Java-машины с приглашением к ее загрузке

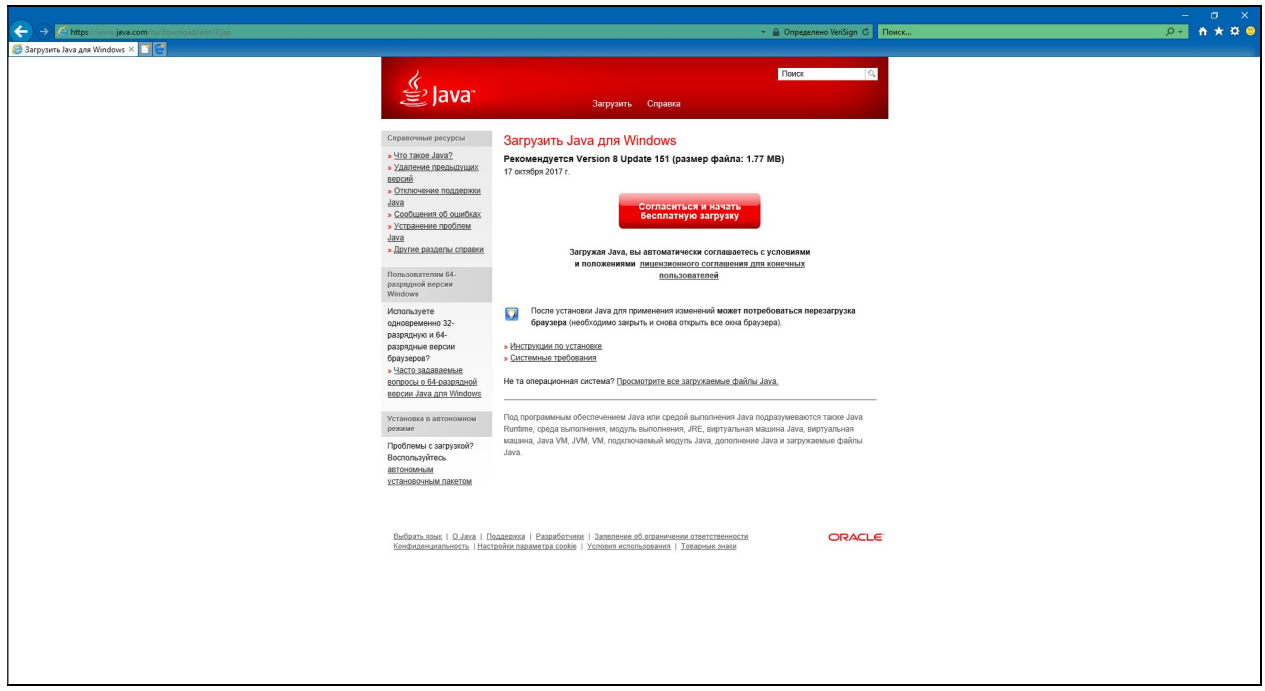

Для начала загрузки установочных файлов, кликните мышкой на надписи «Согласится и начать бесплатную загрузку».

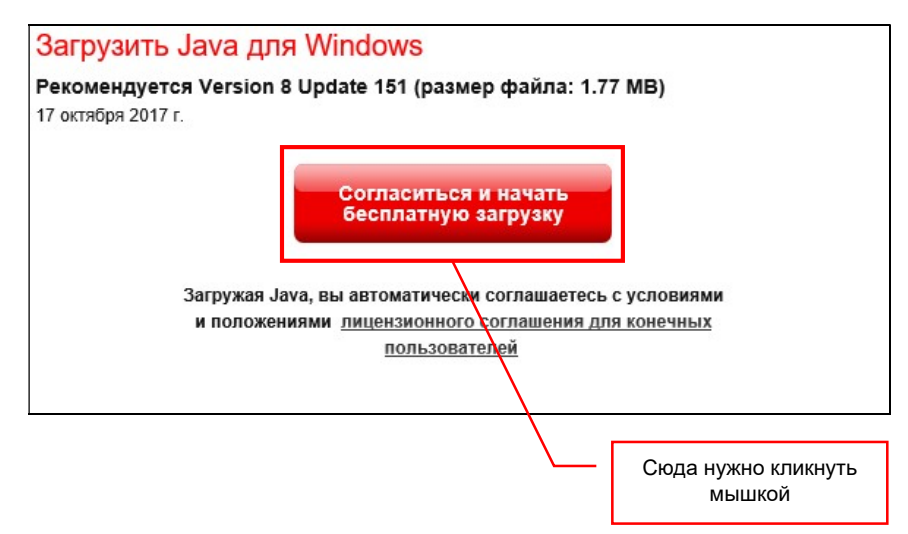

Начнется процесс загрузки установочного файла. После его загрузки, запустите этот файл для установки виртуальной Java-машины на ваш компьютер. Процесс установки займет несколько минут. В конце установки система оповестит вас об успешной инсталляции платформы Java на ваш компьютер. Теперь на вашем компьютере можно запускать любые Java-приложения, в том числе и ПО «Digital control software».

#### Установка ПО «Digital control software»

Следующим шагом, необходимо установить само ПО «Digital control software». Для этого, вставьте в DVD-привод диск из комплекта поставки и скачайте из директории «MMS-616» файл «Digital Control Software.jar», в удобное место на вашем компьютере.

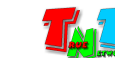

Так же, этот файл можно скачать с сайта «www.tntvsys.ru», раздел «скачать… (инструкции, по, драйвера, проекты …)». Директория, в которой будет размещаться файл «Digital Control Software.jar», должна быть доступна для записи, в противном случае, ПО не будет запускаться.

Для удобства работы, на «Рабочем столе» можно создать иконку для запуска ПО «Digital Control Software».

## 3.3 Запуск ПО, стартовый экран, режим работы «Пользователь»

Запустите ПО «Digital Control Software». На экране появится стартовый экран ПО.

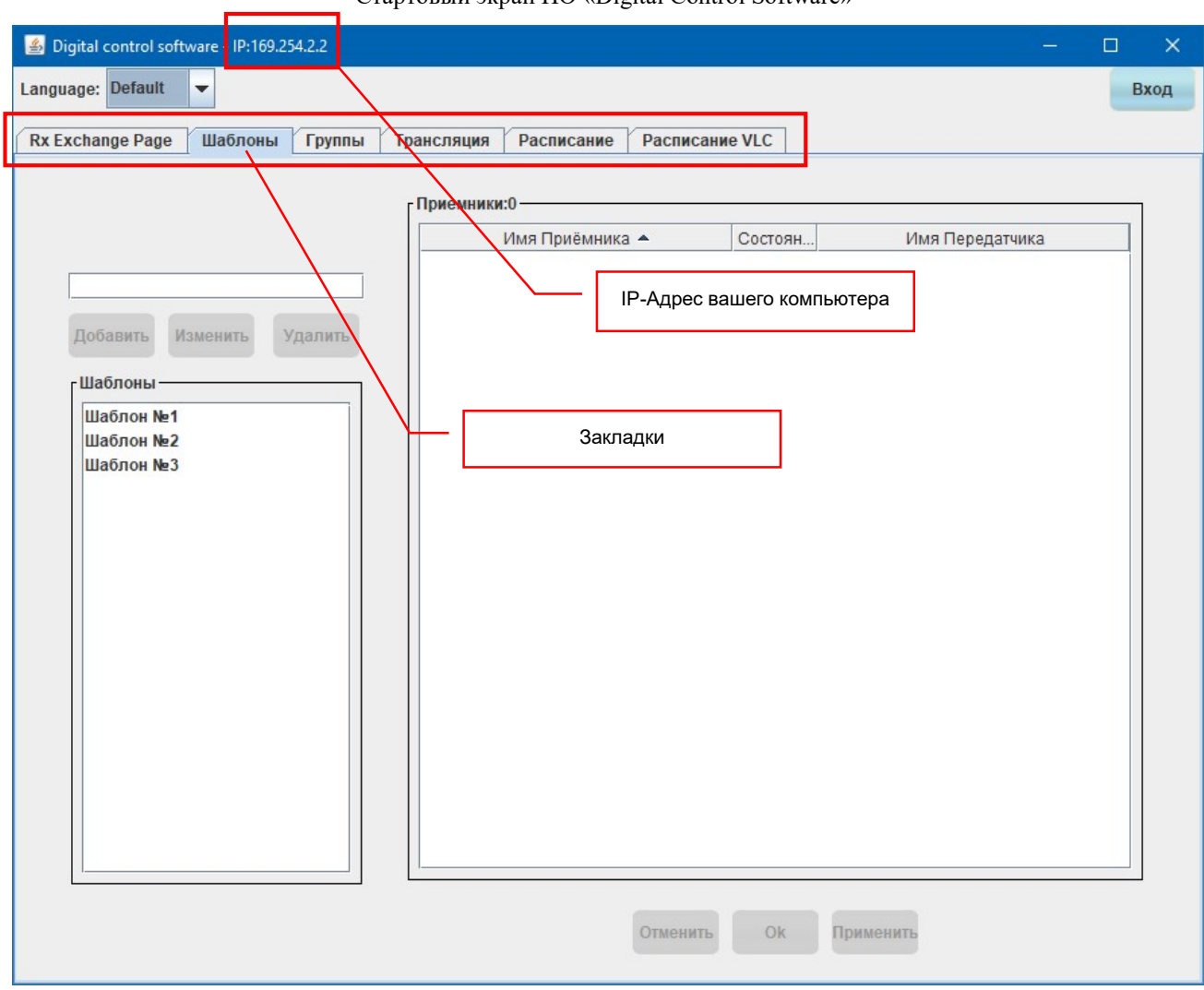

Стартовый экран ПО «Digital Control Software»

ПО имеет два режима работы:

- режим «Пользователь»
- режим «Администратор»

По умолчанию, ПО запускается в режиме «Пользователь». Этот режим имеет ограниченный функционал, который позволяет управлять видеотрансляцией, но не позволяет настраивать параметры передатчиков и приемников, а так же всей системы видеотрансляции в целом. По этому, описанные ниже действия, будут доступны пользователю, только после регистрации в системе передатчиков и приемников, настройки их параметров работы, а так же настройки параметров, относящихся к системе в целом.

Регистрацию в системе передатчиков и приемников, настройку их параметров, настройку общих параметров системы и другие базовые настройки можно выполнить только в режиме «Администратор».

Описание работы ПО в режиме «Администратор» описано в главе …..

#### 3.3.1 Режим работы «Пользователь»

В режиме «Пользователь» для работы доступны только шесть вкладок: «Rx Exchange Page», «Шаблоны», «Группы», «Трансляция», «Расписание» и «Расписание VLC».

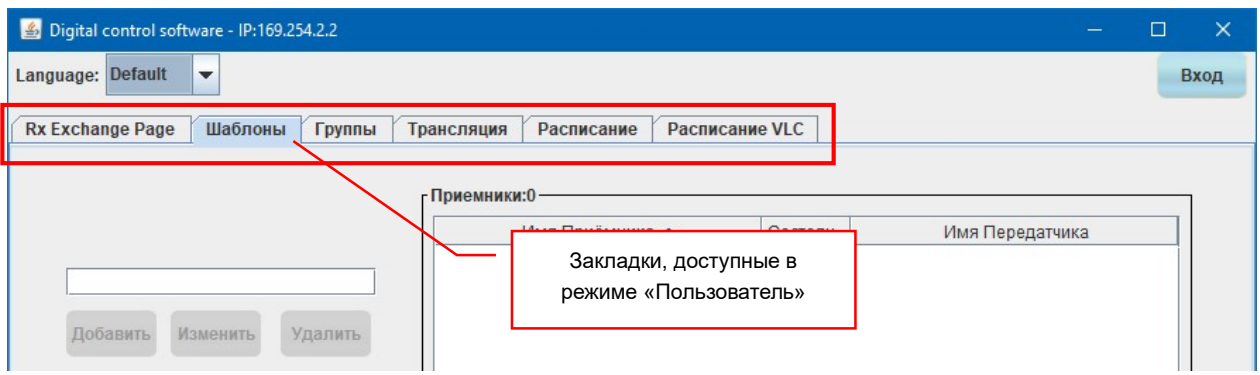

#### 3.3.1.1 Закладка «Шаблоны»

«Шаблоны»— закладка для создания, активации и редактирования различных шаблонов (пресетов) трансляции.

Любая сеть видеотрансляции подразумевает коммутацию источников сигналов с устройствами отображения. Схемы коммутаций могут быть совершенно произвольными в разные моменты времени, например, утром одна схема действует, днем другая, вечером третья, ночью четвертая и т.д. Пользователи могут совершенно произвольно и в любой момент времени сделать необходимую коммутацию. Но если различные схемы повторяются изо дня в день, то было бы удобно сохранить эти схемы в виде шаблонов (пресетов) и впоследствии их активировать по мере необходимости. ПО «Digital Control Software» имеет такую возможность.

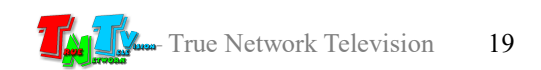

Шаблон трансляции — набор данных, описывающих в сети видеотрансляции соединения приемников с передатчиками. Шаблон трансляции может быть активирован в любое удобное для пользователя время. Активация шаблона означает коммутацию описанных в шаблоне приемников с указанными передатчиками.

Для выбора закладки кликните по ней мышкой. Откроется окно работы с шаблонами трансляции.

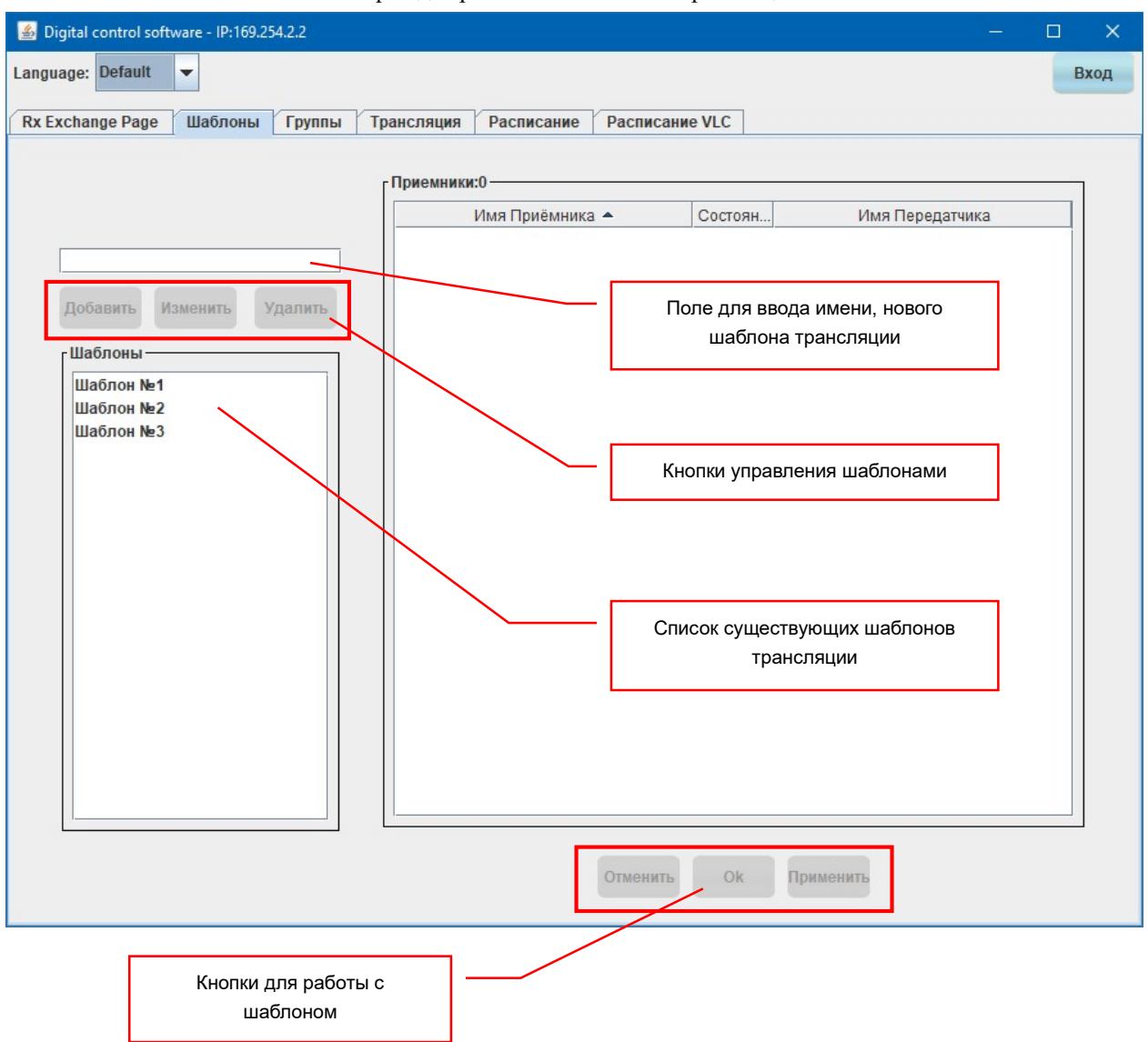

#### Экран для работы с шаблонами трансляции

Для активации или редактирования шаблона, выберите его из списка существующих шаблонов. В правой части окна появится таблица, в левой колонке которой отображаются приемники, а в правой передатчики, с которыми они будут скоммутированы, если активировать данный шаблон.

В таблице, так же отображается наличие сетевого соединения между компьютером на котором запущено ПО и соответствующими парами передатчик-приемник. Наличие и состояние сетевого соединения проверяется только один раз в момент запуска программы. Если в колонке «Состояние» отображается синяя галочка, то сетевое

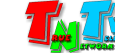

соединение между ПО и парой приемник-передатчик присутствует и работает нормально. Если отображается красный крестик, то соединения нет или оно работает некорректно. Данное поле присутствует во многих таблицах, которые будут описаны далее и везде оно работает одинаковым образом.

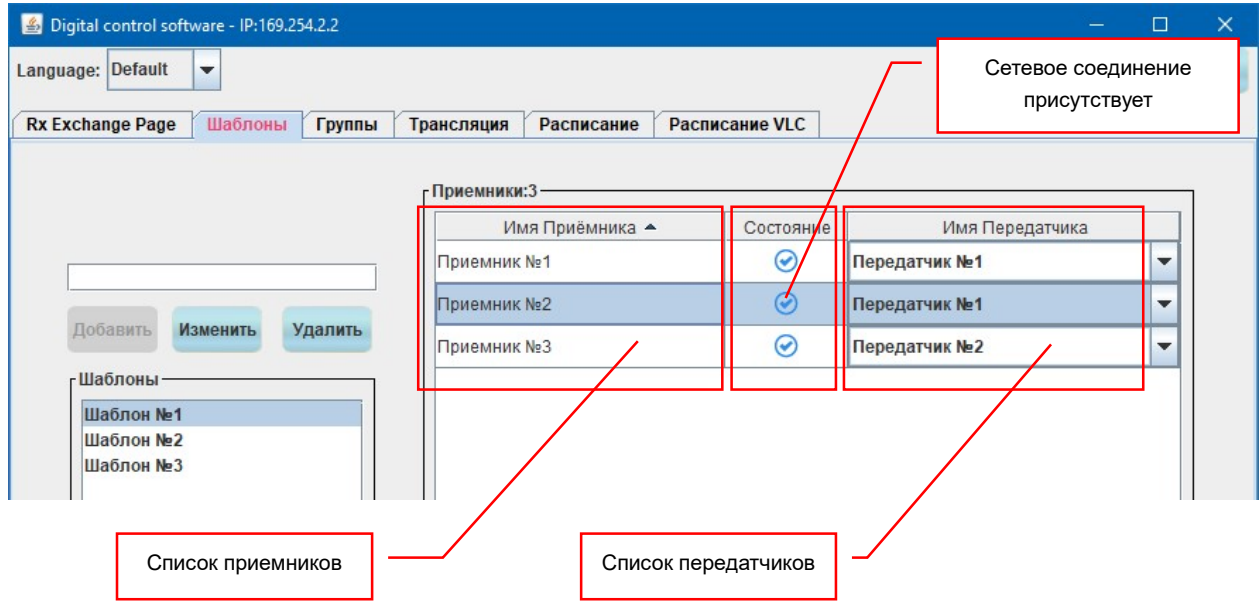

Список приемников и соответствующих им передатчиков в шаблоне

Если в колонке «Состояние» отображаются синие галочки, то сетевое соединение между ПО и приемниками/передатчиками присутствует и работает. Если отображаются красные крестики, то соединения нет.

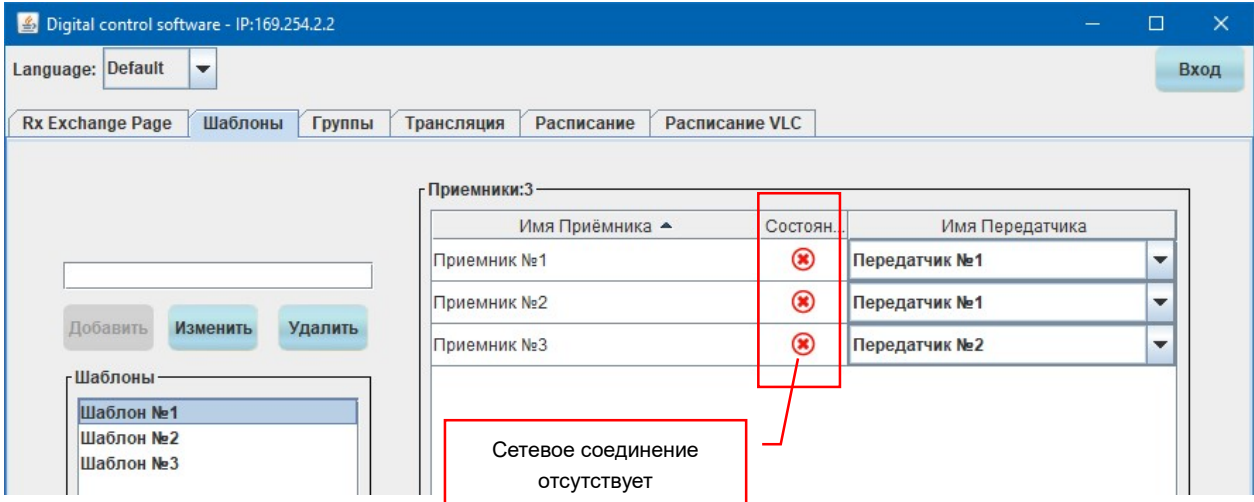

#### Индикация при отсутствии сетевого соединения

Внизу окна располагаются кнопки для работы с шаблоном. Если вы ничего не хотите менять в шаблоне перед его активацией, то просто нажмите кнопку «Применить» и шаблон будет активирован.

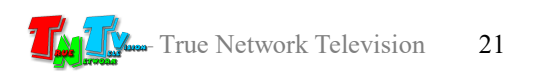

При необходимости перед активацией, Вы можете изменить шаблон трансляции:

 Выбрать новый источник трансляции. Для выбора нового источника трансляции и соответствующего ему передатчика, отличного от того, который был задан шаблоном изначально, необходимо кликнуть на стрелочку «вниз», находящуюся справа от имени передатчика. Откроется список доступных передатчиков.

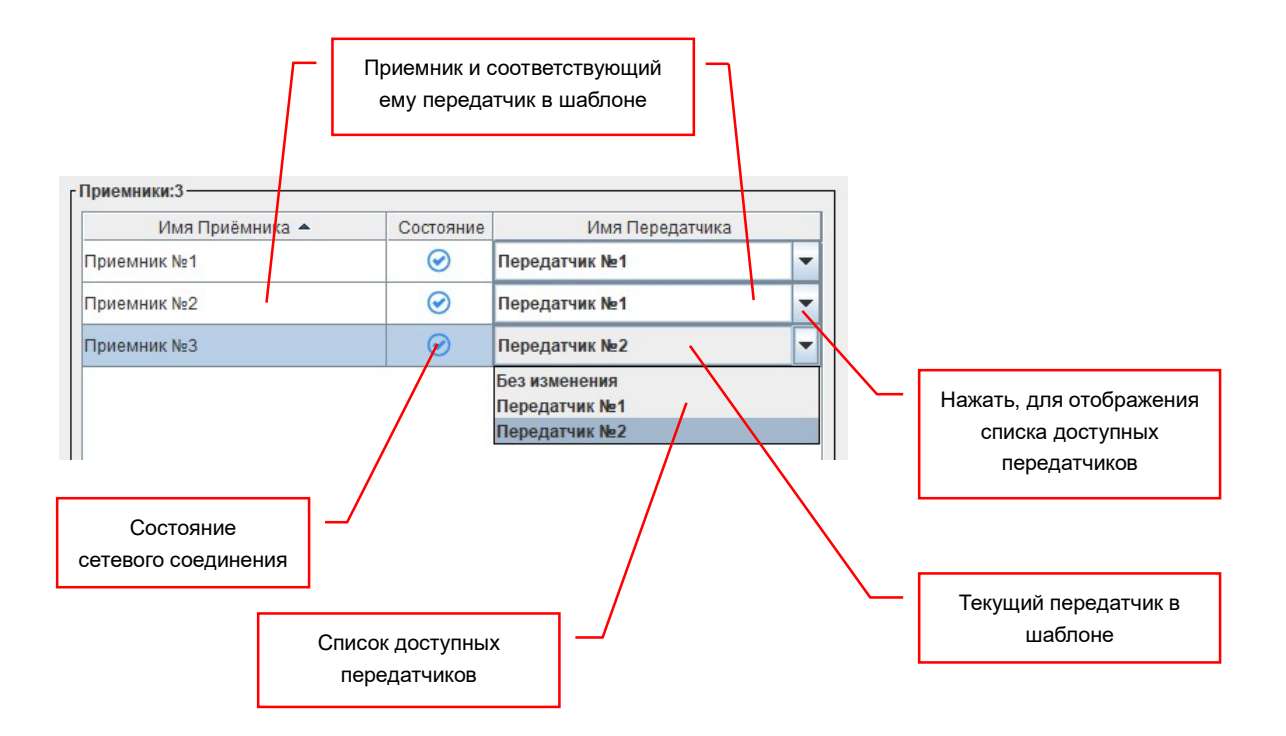

Выберите нужный вам передатчик из списка. Он отобразится в таблице, напротив соответствующего приемника.

 Оставить источник трансляции без изменения. Если вам, при активации шаблона, необходимо оставить без изменения источник трансляции, подключенный в данный момент к приемнику, то кликните на стрелочку «вниз», находящуюся справа от имени передатчика. В появившимся списке доступных передатчиков выберите пункт «Без изменения». В этом случае, при активации шаблона, система оставит передатчик, подключенный в данный момент к приемнику, без изменений.

После внесения изменений в шаблон, его можно активировать. Для этого необходимо нажать кнопку «Применить», шаблон будет мгновенно активирован. Но при этом, все внесенные в шаблон изменения не будут сохранены, и при следующей активации, необходимо будет внести все изменения заново.

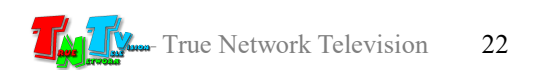

Для сохранения внесенных в шаблон изменений, необходимо нажать кнопку «Ok». Для отмены внесенных в шаблон изменений, необходимо нажать кнопку «Отмена».

Изначально, кнопки «Ok» и «Отменить» неактивны (серые). Если в шаблон были внесены изменения, то кнопки активируются (становятся голубыми). После сохранения изменений или их отмены, кнопки автоматически деактивируются.

Для редактирования имени шаблона, выберите его из списка существующих шаблонов и нажмите кнопку «Изменить». На экране появится информационное окно:

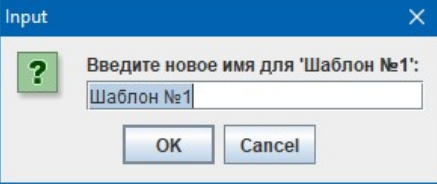

Введите новое имя шаблона и нажмите кнопку «OK». Длина имени не должна превышать 30 символов. Для отмены действия нажмите кнопку «Cancel».

Для создания нового шаблона трансляции, введите в соответствующее поле (см. стр. 17) имя нового шаблона и нажмите кнопку «Добавить». Новый шаблон появися в списке шаблонов. Длина имени не должна превышать 30 символов.

Для удаления шаблона трансляции, выберите его из списка существующих шаблонов и нажмите кнопку «Удалить». На экране появится информационное окно:

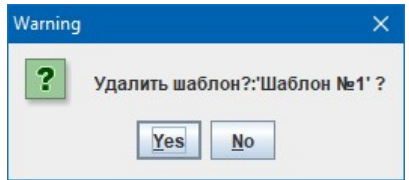

Для подтверждения действия нажмите кнопку «Yes», для отмены «No».

Отображаемые в таблице колонки («Имя приемника», «Состояние», «Имя передатчика»), по умолчанию имеют сортировку «по возрастанию» (вверху минимальное значение, внизу - максимальное). При необходимости, сотрировку можно изменить, кликнув мышкой на заголовок, сответствующей колонки.

Тип текущей сортировки отображается справа от названия колонки, в виде стрелочки вверх «▲» – сортировка по возрастанию или вниз «▼» – сортировка по убыванию.

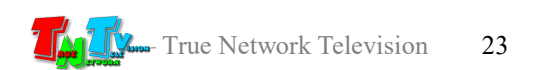

|                                   |                           | Сортировка по умолчанию -<br>«по возрастанию» |                          |
|-----------------------------------|---------------------------|-----------------------------------------------|--------------------------|
|                                   | Сортировка по возрастанию |                                               |                          |
| г Приемники:3                     |                           |                                               |                          |
| Имя Приёмника ▲                   | Состоян                   | Имя Передатчика                               |                          |
|                                   | ☞                         | Передатчик №1                                 | $\overline{\phantom{a}}$ |
| Приемник №1<br>Приемник №2<br>ma. | ☞                         | Передатчик №2                                 | $\overline{\phantom{a}}$ |

Сортировка по убыванию

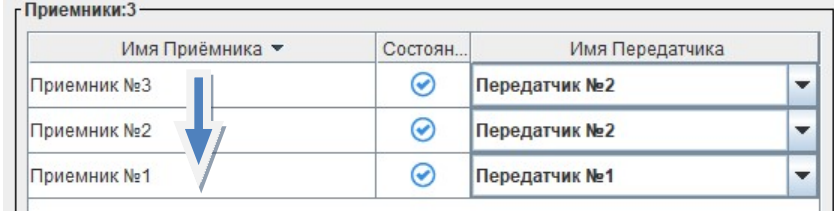

Для удобства представления информации, вы можете менять расположение и ширину колонок по вашему усмотрению.

Для изменения ширины колонки, подведите курсор мыши к краю ее заголовка (курсор изменит свою форму на горизонтальную двухстороннюю стрелку) и нажмите левую кнопку мыши. Неотпуская кнопку мыши, переместите край колонки в нужную вам сторону. По завершению перемещения, отпустите левую кнопку мыши.

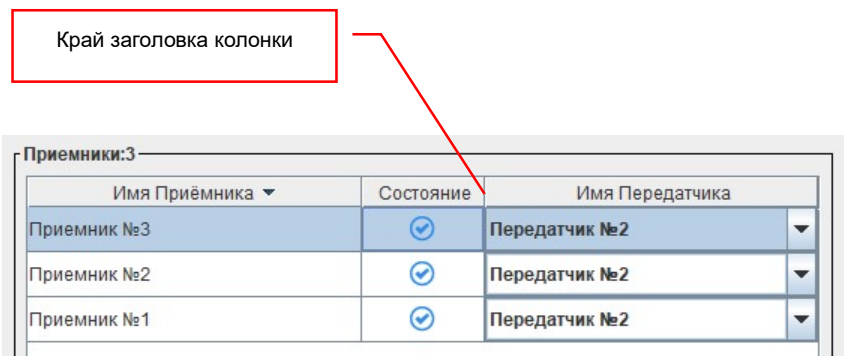

Для изменения порядка расположения колонок, разместите курсор мыши в произвольном месте ее заголовка и нажмите левую кнопку мыши. Неотпуская кнопку мыши, перемещайте колонку в нужную вам сторону.

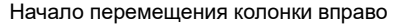

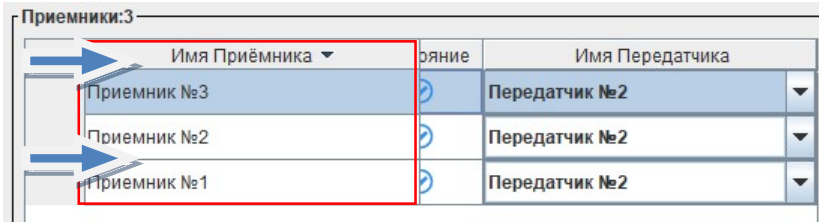

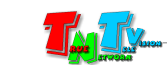

Соседняя колонка, в сторону которой происходит сдвиг, переместится на место передвигаемой колонки. Продолжая двигать колонку дальше, аналогичным образом будут перемещаться и остальные колонки.

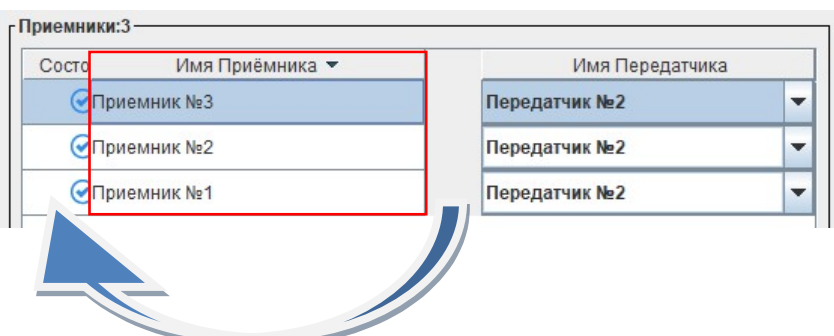

Перемещение соседней колонки влево

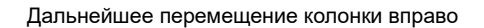

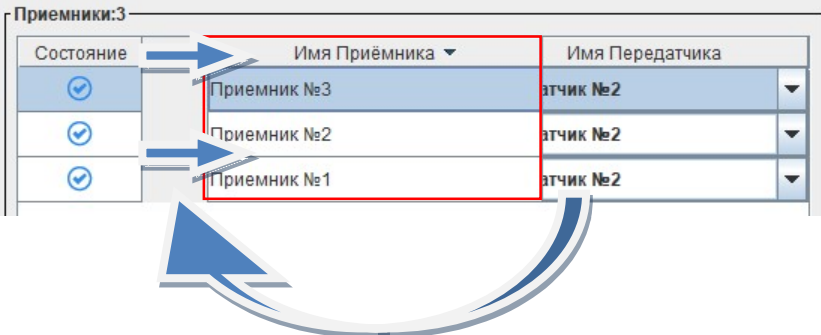

По завершению перемещения колонки, отпустите левую кнопку мыши. При необходимости, повторите настройку для остальных колонок.

Результат после окончания перемещения колонки

| Состояние                         | Имя Передатчика |  | Имя Приёмника ▼ |
|-----------------------------------|-----------------|--|-----------------|
| $\left( \bigtriangledown \right)$ | Передатчик №2   |  | • Приемник №3   |
|                                   | Передатчик №2   |  | • Приемник №2   |
|                                   | Передатчик №2   |  | Приемник №1     |

Описанные выше возможности сортировки данных в колонках и перемещения самих колонок относительно друг друга, распространяются на все аналогичные таблицы в ПО, которые будут описаны ниже.

#### 3.3.1.2 Закладка «Группы»

«Группы» — закладка для создания, активации и редактирования различных групп приемников, подключенных к соответствующим устройствам отображения.

Любая сеть видеотрансляции подразумевает коммутацию источников сигналов с устройствами отображения. Схемы коммутаций могут быть совершенно произвольными в разные моменты времени, например, утром действует одна схема, днем другая, вечером

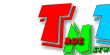

третья, ночью четвертая и т.д. Схемы могут так же применяться в зависимости от ситуаций (обычная работа, экстренные оповещения и т.д.). Пользователи могут совершенно произвольно и в любой момент времени сделать необходимую коммутацию.

Один из способов «групповой» коммутации передатчиков и приемников, был описан выше, это коммутация при помощи шаблонов трансляции. Но очень часто, устройства отображения, а следовательно и приемники сигналов, подключенные к ним, удобно объединять в логические группы и потом назначать этим группам нужные источники сигнала (соответствующие передатчики).

Группа трансляции — объединение передатчиков (и соответствующих им устройств отображения) по некому логическому признаку или сразу нескольким. Группе, можно в любой момент времени назначить единый источник трансляции (передатчик).

Для выбора закладки «Группы» кликните по ней мышкой. Откроется окно работы с группами передатчиков.

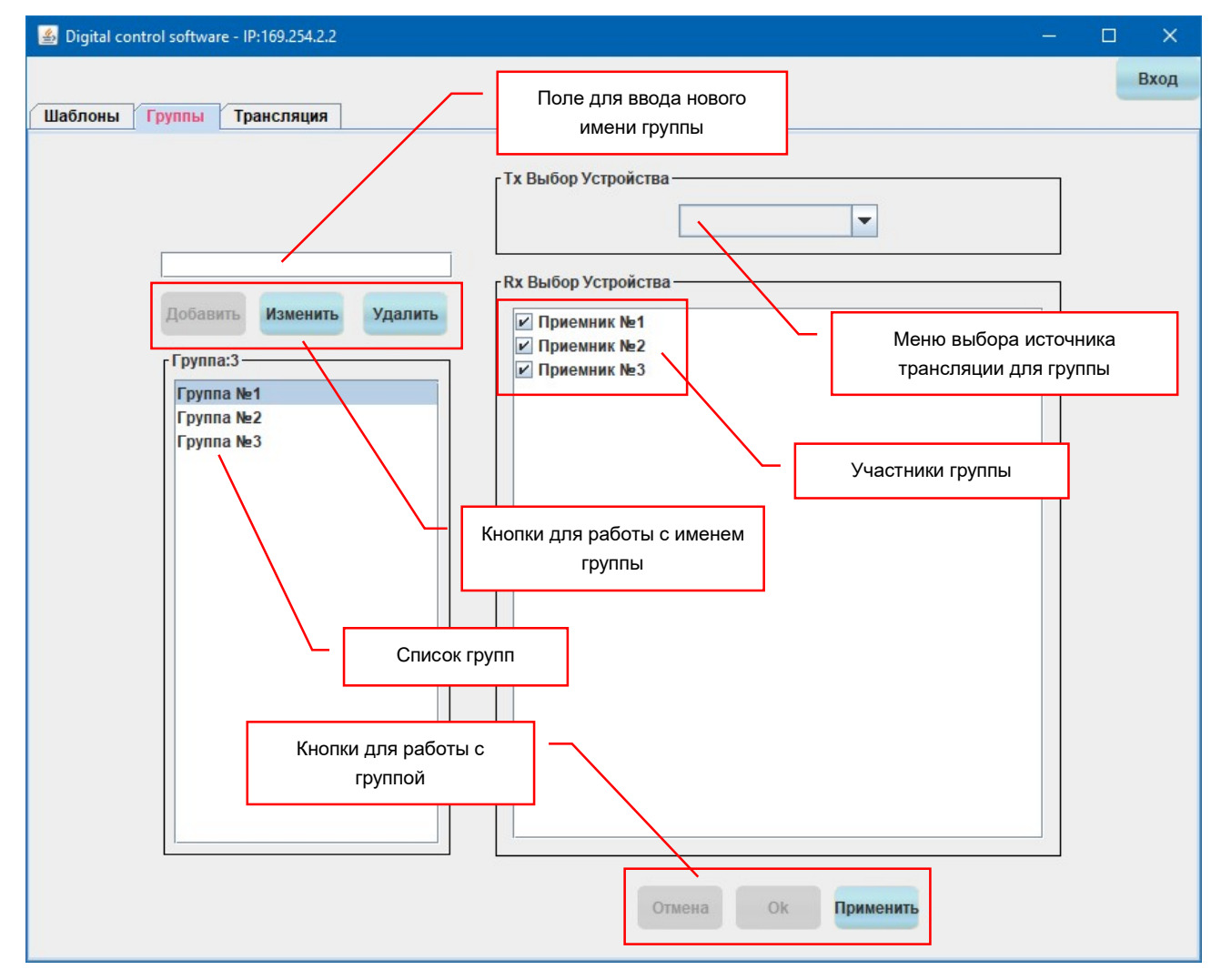

Экран для работы с группами

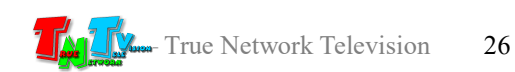

Для назначения источника трансляции для группы, выберите ее в списке групп. Справа в окне отобразится список ее участников (имена приемников). У активных участников группы, в поле слева от имени стоит «галочка», у пассивных участников, галочки нет.

Кликните мышкой на стрелку «вниз» в меню выбора источника трансляции для группы. В появившемся списке, выберите нужный передатчик и для подтверждения выбора, внизу окна, нажмите кнопку «Применить». Все активные приемники, входящие в группу, будут скоммутированы с выбранным передатчиком.

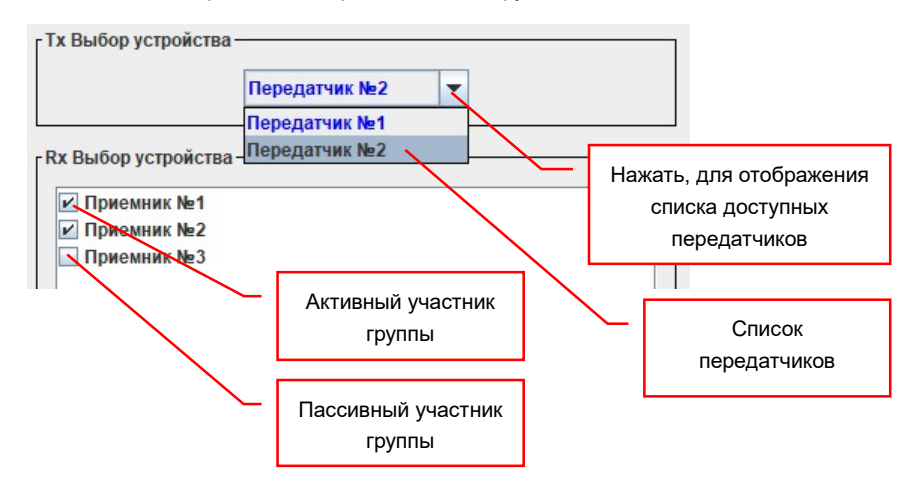

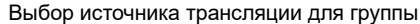

Для удобства работы с группами, в ПО есть возможность не только быстро назначать для нее тот или иной источник трансляции, но и менять активность ее участников. Например, если вам необходимо назначить новый источник трансляции не для всей группы сразу, а исключив из нее некоторых участников, которые должны продолжить транслировать их текущий контент. По умолчанию, при создании новой группы, все ее участники пассивны.

Для установки признака активного участника группы, кликните мышкой в имя соответствующего участника. В поле слева, появится галочка, это означает, что участник группы стал Активным и при выборе нового источника трансляции для группы, он переключится на этот источник.

Для снятия признака активного участника группы, кликните мышкой в имя соответствующего участника. В поле слева, галочка исчезнет, это означает, что участник группы стал Пассивным и при выборе нового источника трансляции для группы, он НЕ переключится и продолжит транслировать текущий контент.

После настройки признаков активности у участников группы, можно сразу менять источник трансляции для группы. Для этого, как было описано выше, необходимо нажать кнопку «Применить» и источник будет мгновенно изменен. Но при этом, все внесенные изменения не будут сохранены и при следующем сеансе работы с группой, необходимо

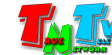

Для сохранения внесенных изменений, необходимо нажать кнопку «Ok». Для отмены внесенных в изменений, необходимо нажать кнопку «Отмена».

Изначально, кнопки «Ok» и «Отменить» неактивны (серые). Если были внесены изменения, то кнопки активируются (становятся голубыми). После сохранения изменений или их отмены, кнопки автоматически деактивируются.

Для редактирования имени группы, выберите его из списка существующих групп и нажмите кнопку «Изменить». На экране появится информационное окно:

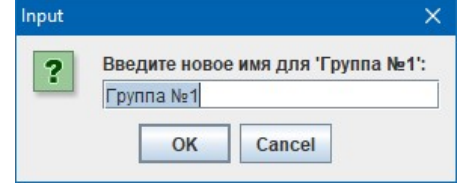

Введите новое имя группы и нажмите кнопку «OK». Длина имени не должна превышать 30 символов. Для отмены действия нажмите кнопку «Cancel».

Для создания новой группы, введите в соответствующее поле (см. стр. 23) имя новой группы и нажмите кнопку «Добавить». Новая группа появится в списке групп. Длина имени не должна превышать 30 символов.

Для удаления группы, выберите ее из списка существующих групп и нажмите кнопку «Удалить». На экране появится информационное окно:

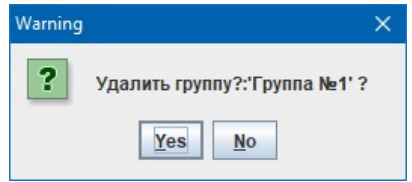

Для подтверждения действия нажмите кнопку «Yes», для отмены «No».

#### 3.3.1.3 Закладка «Rx Exchange Page»

«Rx Exchange Page» — закладка для произвольной коммутации передатчиков и приемников.

В предыдущих главах были описаны два варианта групповой коммутации передатчиков и приемников (шаблоны и группы). Но такая коммутация не всегда нужна и удобна. Периодически бывает необходимость в коммутации единичных устройств, друг с другом. Для этого, в ПО предусмотрена отдельная закладка «Rx Exchange Page».

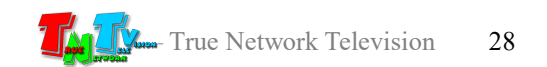

Для выбора закладки «Rx Exchange Page» кликните по ней мышкой. Откроется окно произвольной коммутации передатчиков с приемниками.

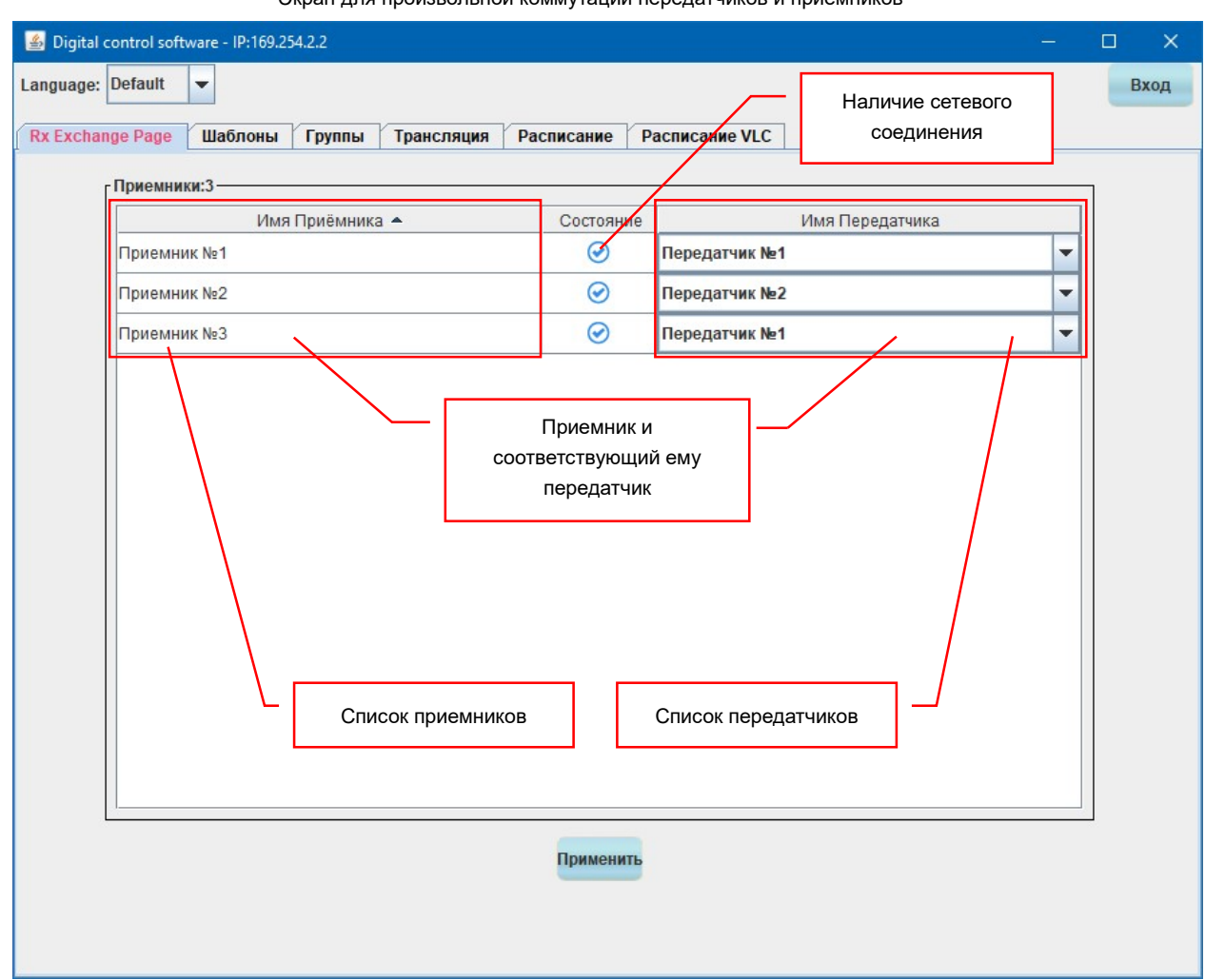

Экран для произвольной коммутации передатчиков и приемников

В окне отображается три колонки: «Имя Приемника», «Состояние», «Имя передатчика».

В колонке «Имя Приемника» отображается список приемников, а в колонке «Имя передатчика» передатчики, скоммутированные в данный момент с соответствующими приемниками.

В колонке «Состояние», отображается статус текущего сетевого соединения между ПО и передатчиками и приемниками. Если в колонке отображаются синие галочки, то сетевое соединение между ПО и соответствующими приемниками/передатчиками присутствует и работает. Если отображаются красные крестики, то соединения нет.

Для изменения источника трансляции (передатчика) у конкретного приемника, кликните мышкой на стрелку «вниз» справа от имени соответствующего передатчика. В появившемся списке, выберите нужный источник трансляции (передатчик).

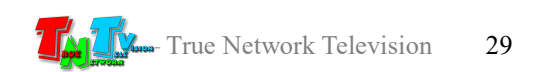

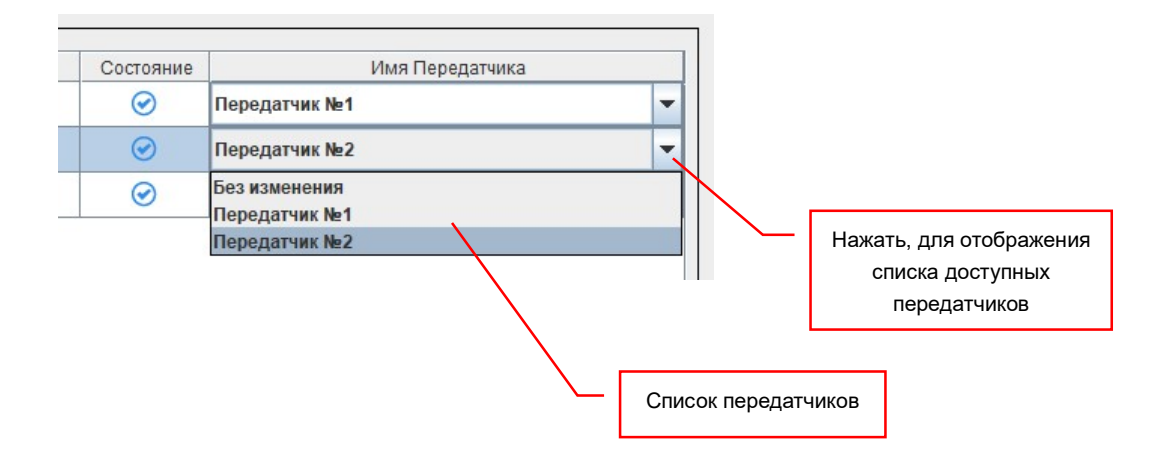

Повторите выбор нового источника трансляции для всех необходимых приемников.

Для подтверждения выбора, внизу окна, нажмите кнопку «Применить». Все приемники, будут скоммутированы с выбранными передатчиками.

Если в процессе выбора новых источников сигнала для приемников у вас изменились намерения и вам необходимо оставить у приемника старый источник сигнала, но вы не помните какой передатчик был скоммутирован с приемником изначально, то в списке передатчиков выберите пункт «Без изменения». В этом случае, после нажатия кнопки «Применить», приемники, у которых в качестве источника выбрано значение «Без изменения» источником трансляции останется их текущий передатчик.

#### 3.3.1.4 Закладка «Трансляция»

«Трансляция»— закладка для мониторинга и включения/выключения трансляции.

При необходимости увидеть все текущие соединения передатчиков и приемников, а так же для включения или выключения трансляции на устройствах отображения, в ПО предусмотрена закладка «Трансляция».

Для выбора закладки «Трансляция» кликните по ней мышкой. Откроется окно мониторинга и включения/выключения трансляции.

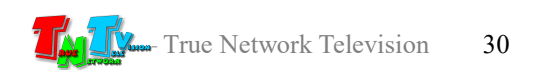

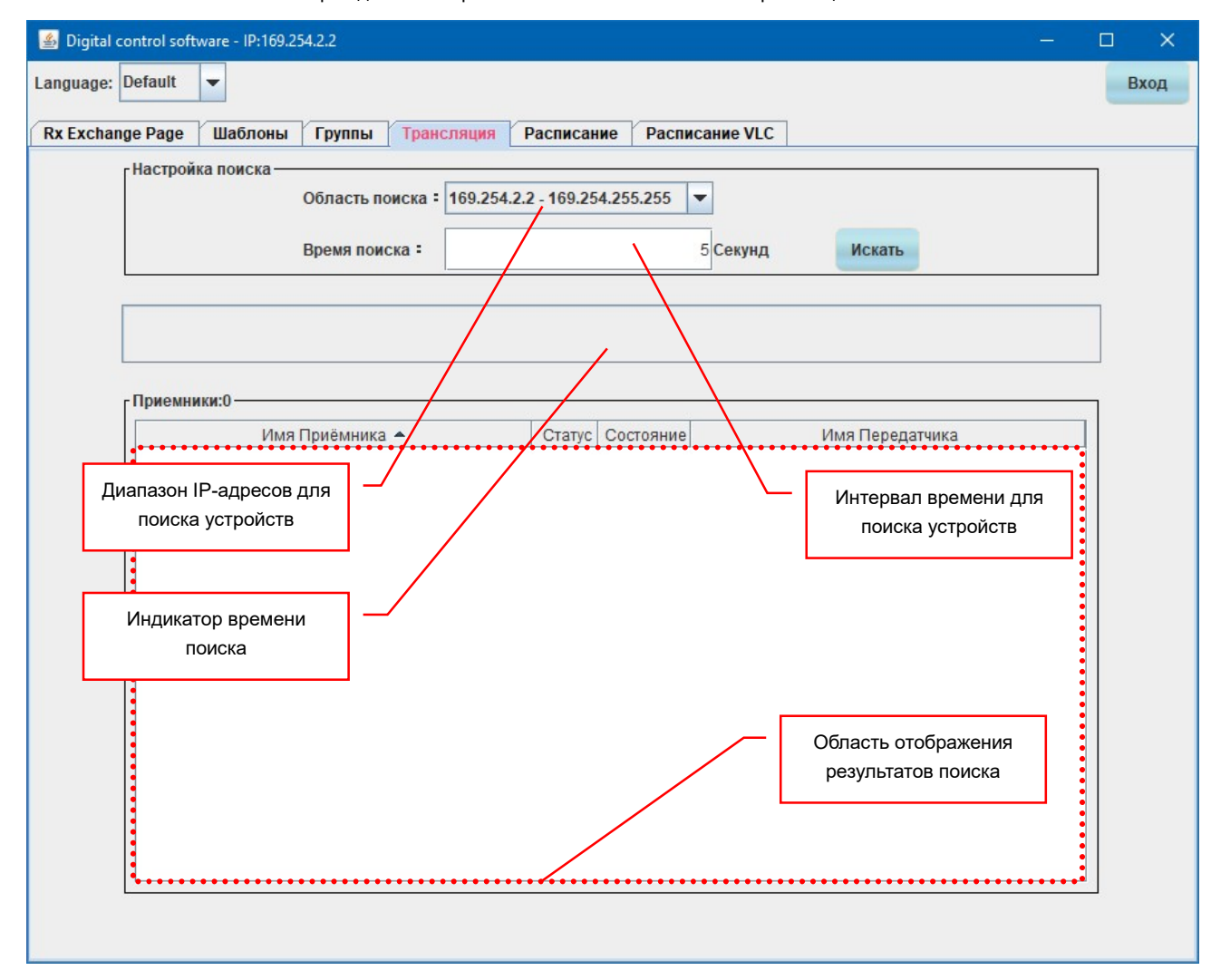

Экран для мониторинга и включения/выключения трансляции

Для поиска всех передатчиков и скоммутированных с ними приемников, необходимо нажать на стрелку вниз, расположенную справа от меню «Область поиска» и выбрать необходимый диапазон IP-адресов для поиска устройств. По умолчанию, ПО предлагает стандартный диапазон IP-адресов из сети, в которой находится компьютер и на котором запущено ПО.

#### Выбор диапазона IP-адресов для поиска устройств

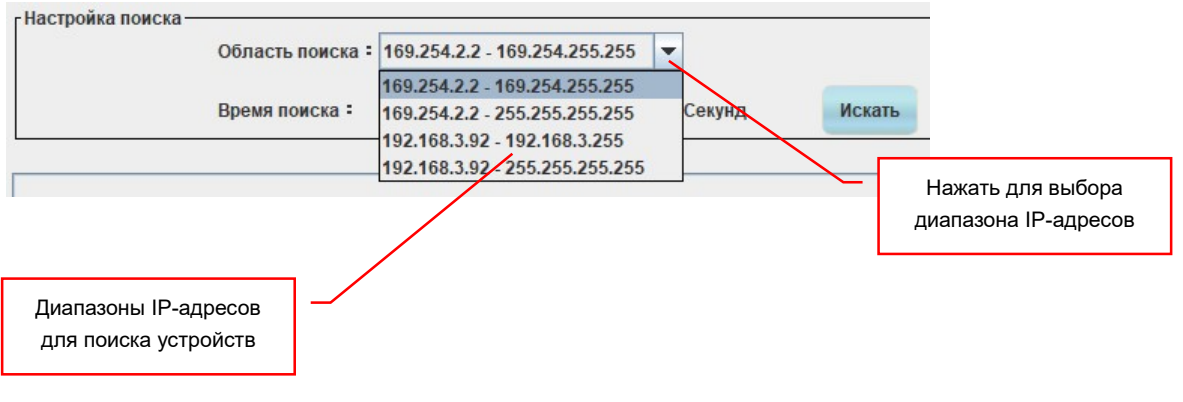

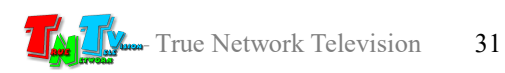

При необходимости, вы можете выбрать расширенный вариант поиска или другие диапазоны поиска, если компьютеру доступно несколько подсетей одновременно.

После выбора диапазона IP-адресов для поиска, необходимо выбрать длительность поиска устройств. В простой малонагруженной сети, устройства находятся в течении 1-2 секунд, по этому по умолчанию в ПО установлено время поиска равное 5 секундам. При необходимости, длительность поиска можно увеличить. Для этого, в поле «Время поиска» введите необходимое значение в секундах. Для начала поиска устройств нажмите кнопку «Искать».

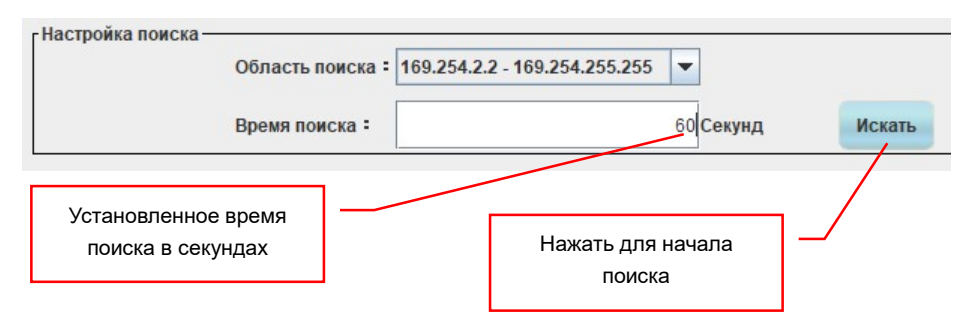

ПО начнет поиск приемников и скоммутированных с ними передатчиков. В процессе поиска, найденные пары устройств (приемник-передатчик) будут отображаться в области отображения результатов поиска (нижняя часть окна).

Поиск устройств будет продолжаться в течение заданного вами времени, при этом, время, прошедшее от начала поиска (в процентах от общего времени поиска) будет отображаться в виде шкалы.

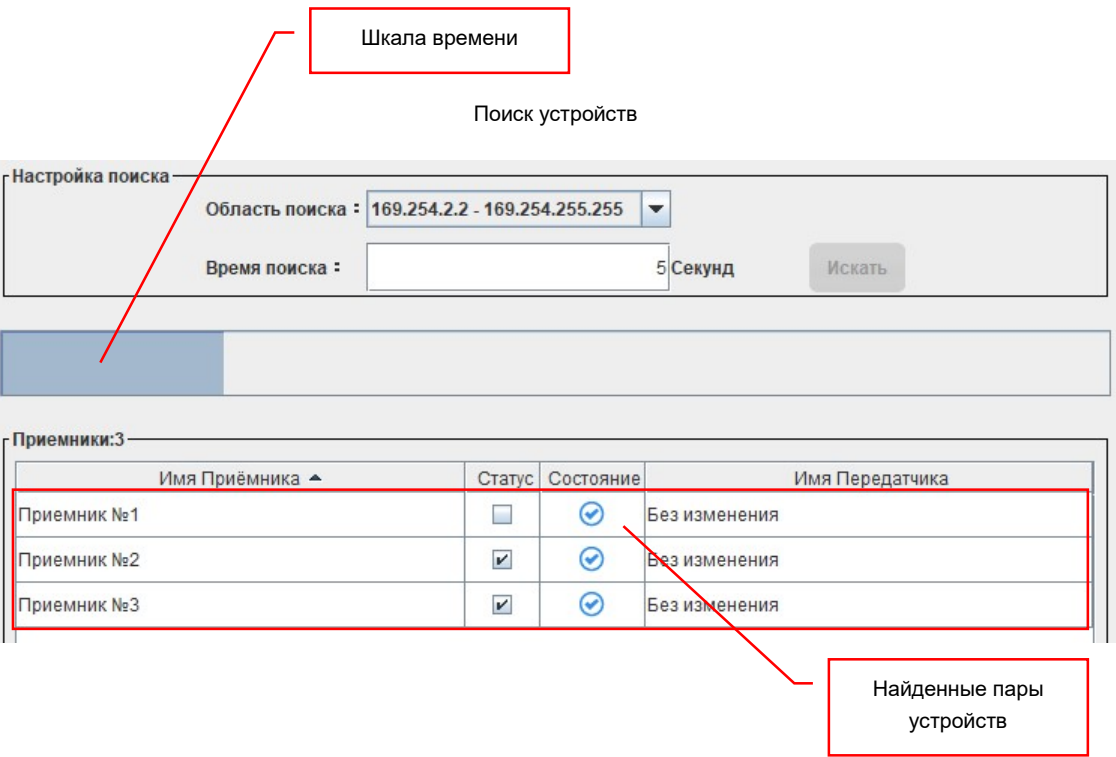

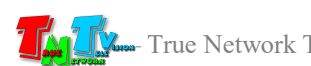

Найденные устройства представлены в виде сводной таблицы, в которой отображаются поля: «Имя Приемника», «Статус», «Состояние» и «Имя Передатчика». Каждому приемнику соответствует свой передатчик. Передатчик и соответствующий ему приемник составляют пару. У каждой пары есть статус трансляции: включен или выключен. Статус отображается в соответствующем поле в колонке — «Статус». Если в этом поле стоит «галочка», то трансляция включена, если галочки нет, то трансляция выключена и на устройстве отображения изображения нет (черный экран). По умолчанию, трансляция у всех пар включена.

Если необходимо прекратить трансляцию, то кликните по соответствующей галочке левой клавишей мыши, галочка пропадет и трансляция прекратится (на устройстве отображения будет черный экран). Для возобновления трансляции, кликните левой кнопкой мыши по серому квадратику в поле «Статус», появится галочка и трансляция возобновится.

Отключение трансляции не означает физического выключения HDMI выхода на приемнике. Приемник просто перестает транслировать изображение с передатчика и начинает транслировать черный экран.

Если вы задали большое время поиска устройств, то вам не обязательно дожидаться его окончания. После нажатия кнопки «Искать», вы можете продолжать работать с программой в обычном порядке, поиск будет осуществляться в фоновом режиме.

При поиске устройств в фоновом режиме, надо учитывать, что ПО находит пару трансляции только один раз и если после того, как пара была найдена, будут произведены действия, которые приведут к ее изменению (был активирован шаблон, выбран источник для группы, произведена произвольная коммутация и т.д.), то эти изменения в результатах поиска отображены не будут. В таблице отображается то состояние пары трансляции, в котором ПО ее обнаружило.

Если в процессе поиска были произведены действия, которые могут изменить состояние пар трансляции (активирован шаблон, выбран источник для группы, произведена произвольная коммутация и т.д.), то для актуализации информации, после завершения поиска устройств, поиск необходимо повторить еще раз.

#### 3.3.1.5 Закладка «Расписание»

«Расписание» — закладка для активации шаблонов трансляции по заданному расписанию.

Как было описано выше, шаблоны трансляции очень удобный инструмент, для управления системой видеотрансляции. В нужный момент времени, его можно активировать и нужные устройства отображения будут транслировать нужный контент. Тем самым выполняются два основных условия систем «Digital Signage» — нужный контент, в нужном месте и в нужное время. В данном случае, при активации шаблона выполняются два условия — «нужный контент» и «в нужном месте». Для выполнения третьего условия необходимо, чтобы данный шаблон был активирован в нужное время. Это можно сделать при помощи оператора (как это уже было описано выше), а так же

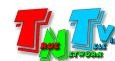

можно настроить расписание и ПО само будет в нужное время активировать нужные шаблоны трансляции.

Для выбора закладки «Расписание» кликните по ней мышкой. Откроется окно расписания активации шаблонов трансляции.

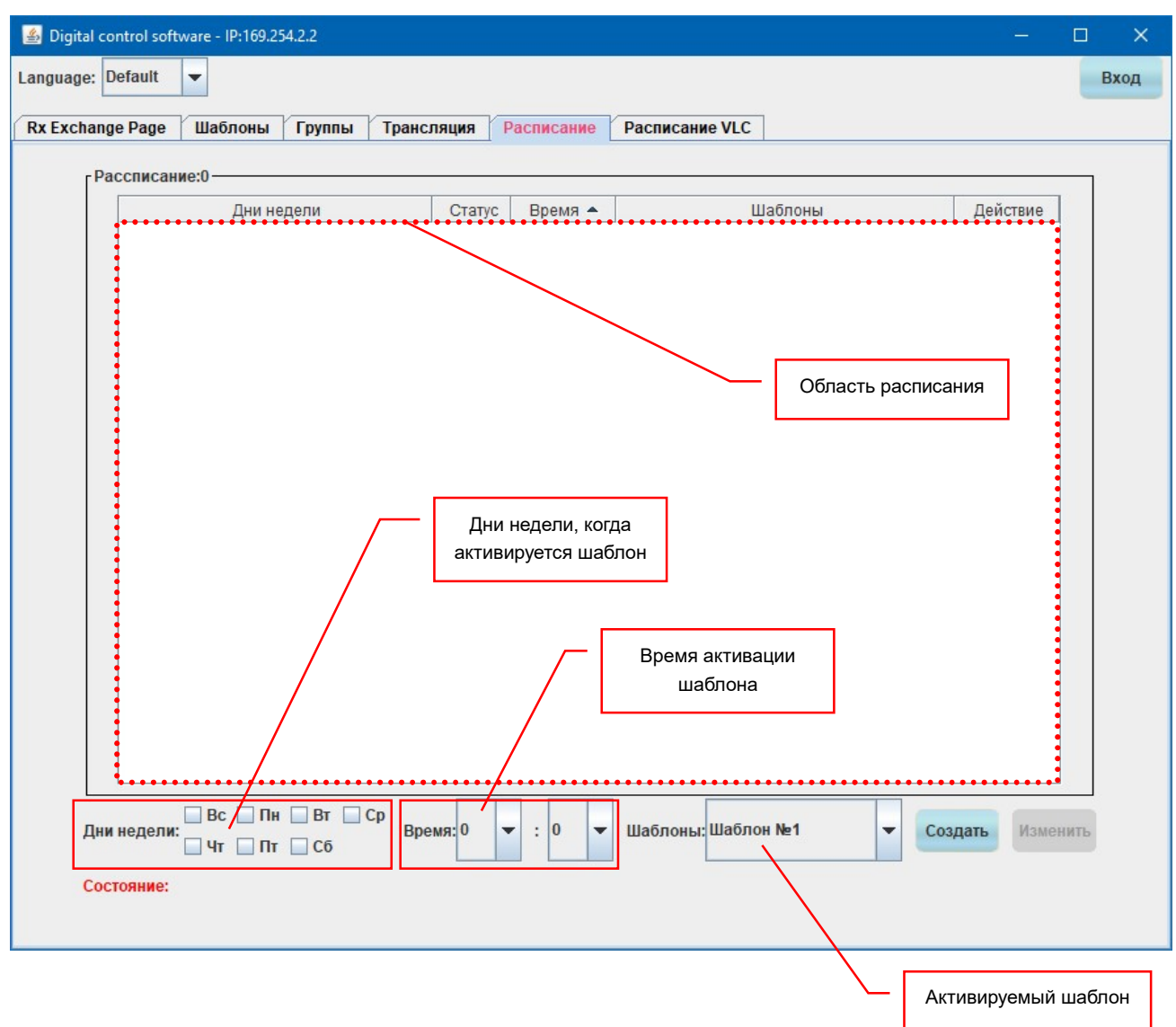

Экран для настройки расписания активации шаблонов трансляции

Расписание работает постоянно, пока запущено ПО. Каждый день начинается новый цикл расписания. Если по каким либо причинам, ПО было закрыто, то при следующем запуске оно продолжит работу, согласно заданному расписанию.

Для настройки расписания, его необходимо сначала создать. Создается расписание достаточно просто. Для начала необходимо выбрать, в какие дни недели будет активироваться нужный шаблон. Выбор осуществляется постановкой «галочек» у соответствующих дней недели. Кликните левой клавишей мыши на серых квадратиках у необходимых дней и у них появятся «галочки», что будет означать, в этот день недели шаблон может быть активирован в установленное время.

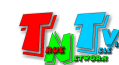

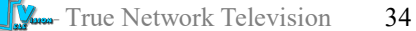

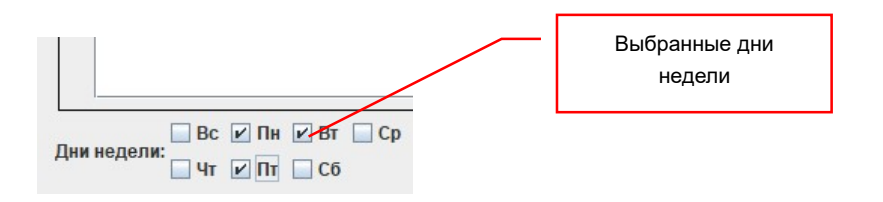

Если необходимо снять «галочку», кликните на ней еще раз и она пропадет.

Следующим этапом необходимо установить время активации шаблона. Для этого, в выпадающем меню «Время» необходимо выбрать час (левое меню) и минуту (правое меню), в которые будет активирован шаблон.

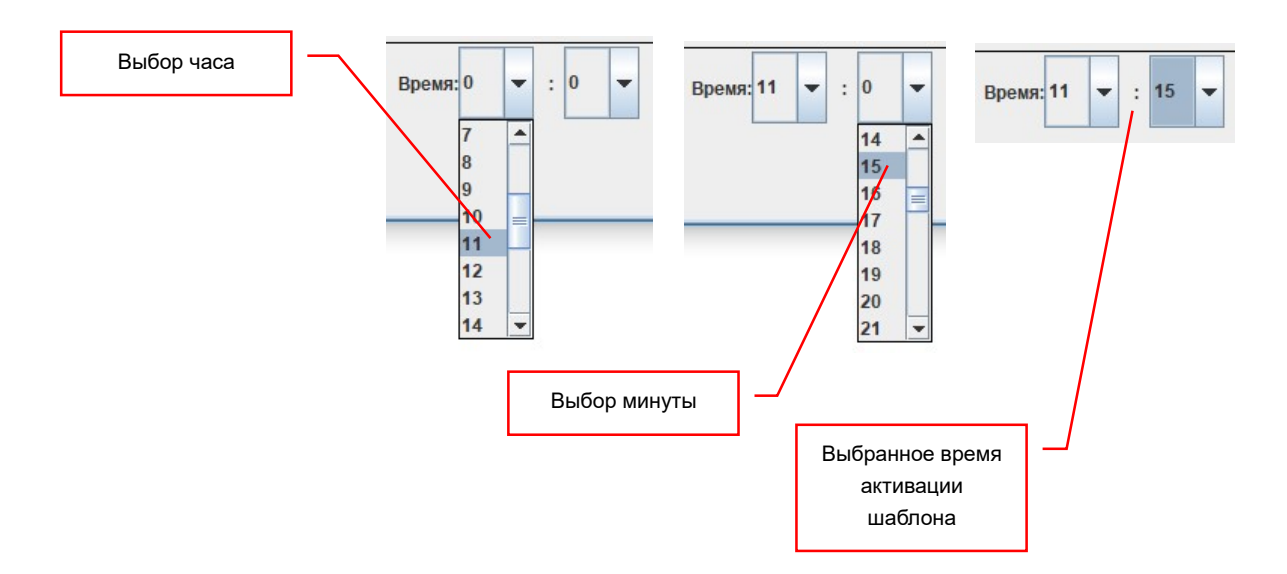

Последним этапом необходимо выбрать сам шаблон трансляции, который будет активирован в выбранные дни и время. Для выбора шаблона, выберите его имя в выпадающем меню «Шаблоны».

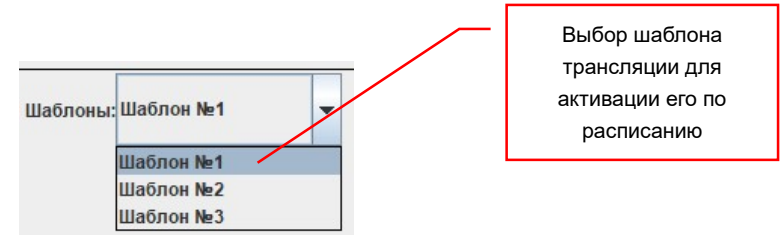

В итоге, получается строка расписания, в которой заданы дни недели, в которые будет активироваться шаблон и время его активации.

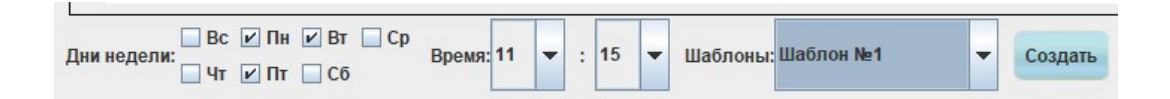

Для добавления строки в расписание необходимо нажать кнопку «Создать». Строка появится в готовом расписании и она будет активна. При наступлении установленных вами условий (день недели и время активации), шаблон будет активирован.

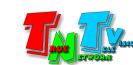

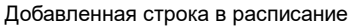

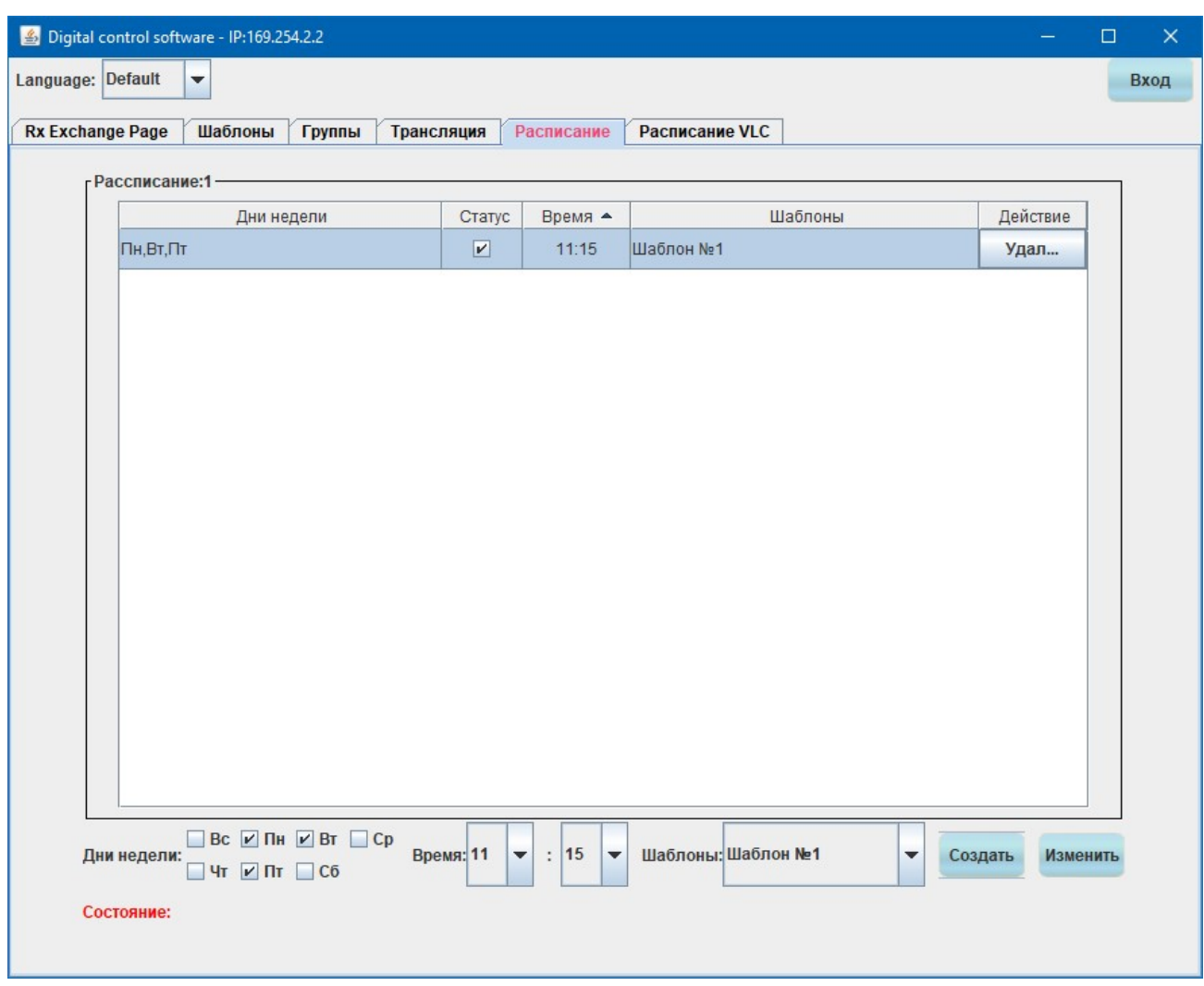

Повторяя описанные выше действия, вы можете создать любое количество строк в расписании, причем активироваться могут как совершенно разные шаблоны, так и один и тот же шаблон нужное количество раз в день.

Если вы создадите строку с параметрами, которые уже есть в расписании, то ПО выдаст предупреждение об этом, т.к. двух одинаковых строк в расписании быть не может.

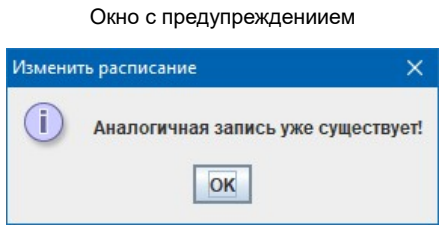

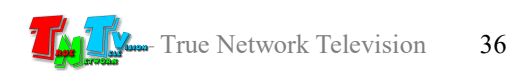
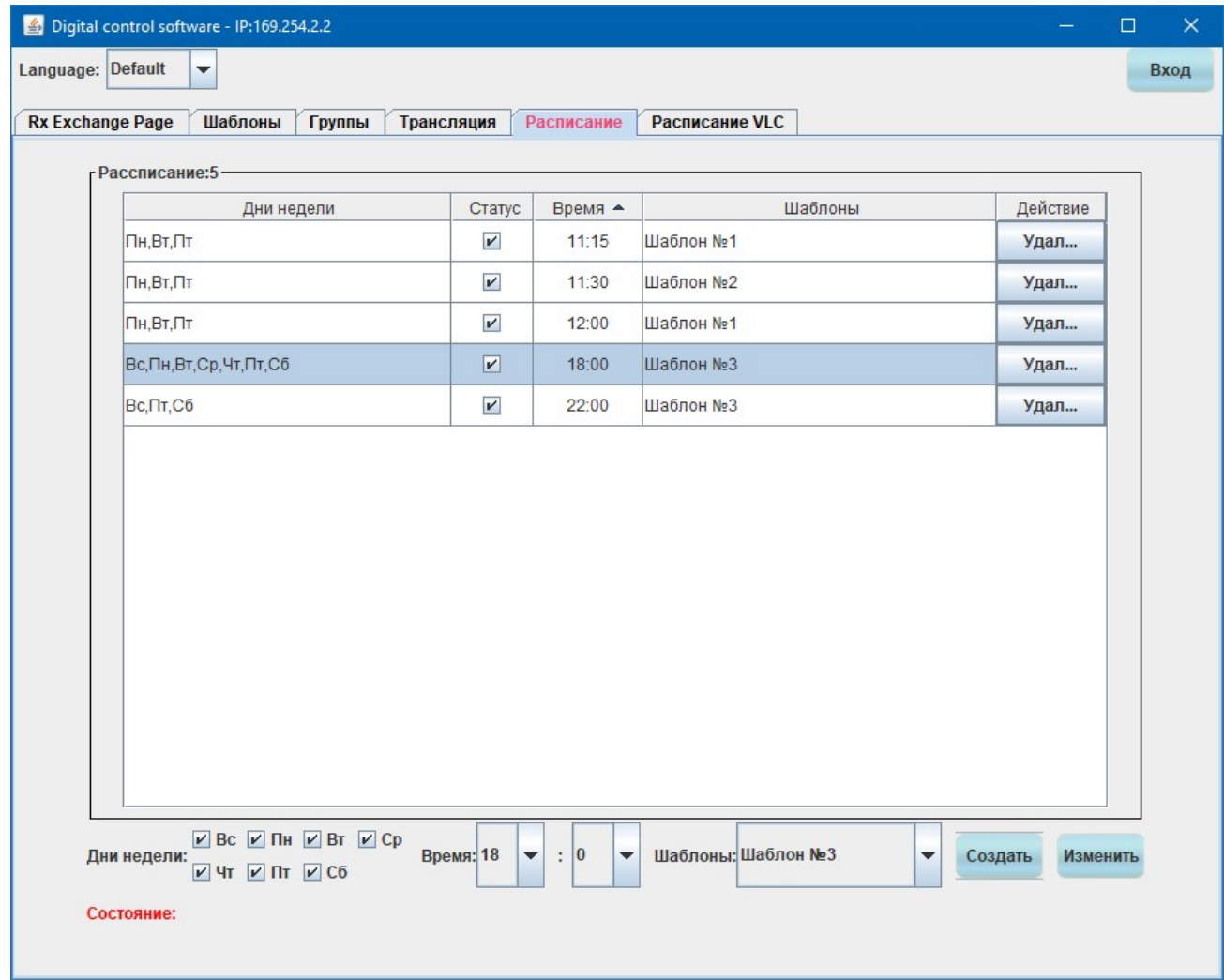

Для изменения строки расписания, кликните на ней левой клавишей мыши, строка подсветится голубым цветом. Внесите описанным выше образом, необходимые изменения (настройте дни недели, время, шаблон) и для сохранения изменений нажмите кнопку «Изменить». Изменения будут внесены.

Правило о недопустимости в расписании одинаковых строк, распространяется и на действия по изменению параметров уже существующих строк.

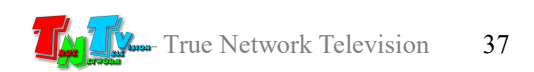

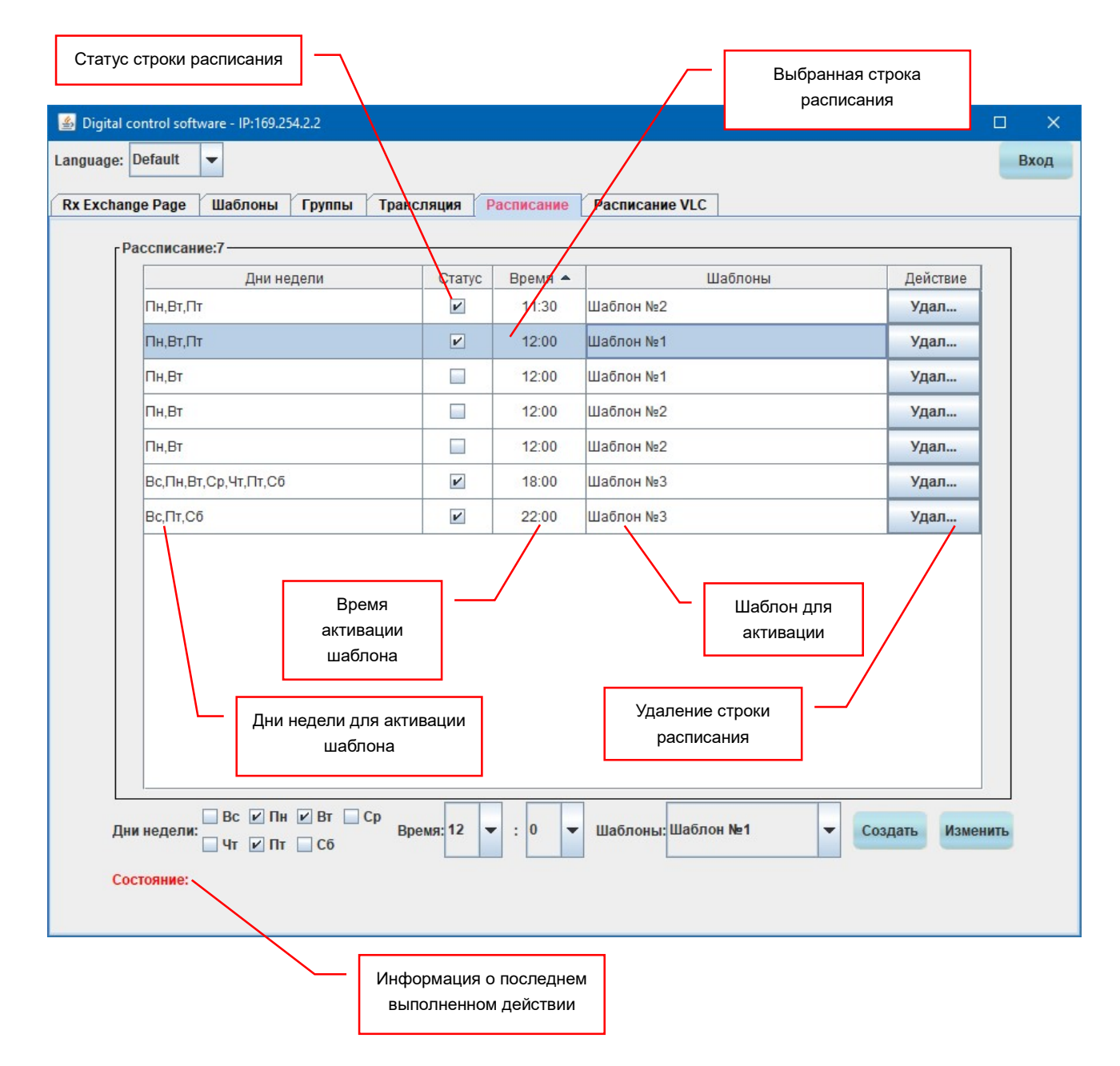

Для удаления строки расписания, нажмите на кнопку «Удалить», ей соответствующую. Строка будет удалена.

По умолчанию, все строки расписания активны. Но в зависимости от необходимости, ту или иную строку можно деактивировать и она не будет участвовать в расписании. Для деактивации строки, кликните левой клавишей мыши на «галочку» в поле «Статус», соответствующую строке расписания. «Галочка» исчезнет и строка не будет участвовать в расписании.

Для активации строки, кликните левой клавишей мыши на серый квадратик в поле «Статус», соответствующий строке расписания. Появится «галочка» и строка будет участвовать в расписании.

В самом низу окна находится строка «Состояние». В ней отображается последнее событие в расписании. Событием является активация шаблона или ошибка при его активации.

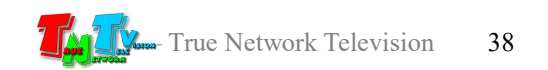

# 3.3.1.4 Закладка «Расписание VLC»

«Расписание VLC» — закладка для трансляции контента, посредством бесплатно распространяемого медиапроигрывателя «VLC» по заданному расписанию.

ПО «Digital Control Software» может не только управлять системой видеотрансляции на базе передатчиков и приемников TNT MMS-616, но и сделать компьютер, на котором установлено ПО, источником трансляции контента. Эта функция очень удобна, т.к. позволяет организовывать простейшие сети видеотрансляции, без дополнительных расходов на источники трансляции, такие как медиа или контент-плееры, при этом сам контент, будет транслироваться по заданному расписанию, что очень важно и удобно.

Примером простейшей сети видеотрансляции с использованием управляющего ПК (на котором установлено ПО «Digital Control Software») в качестве источника трансляции, может быть спорт-бар.

Одним источником трансляции в баре является спутниковый ТВ-тюнер, для трансляции спортивных мероприятий, а вторым источником – управляющий ПК, на котором в перерывах между трансляциями спортивных мероприятий, транслируется реклама самого бара или информация о предстоящих мероприятиях.

В нужное время, управляющий ПК активирует шаблон трансляции, где в качестве источника сигнала используется спутниковый ресивер. По завершению трансляции мероприятий, активируется шаблон, где в качестве источника уже выступает управляющий ПК и в это же время, на управляющем ПК, запускается VLC-проигрыватель с нужными рекламными или информационными роликами.

Чередуя трансляцию мероприятий и рекламно-информационные блоки с необходимой информацией, которые привязаны к конкретным временным интервалам, достигается необходимый эффект — нужный контент, в нужное время и в нужном месте.

Для работы VLC-проигрывателя, он должен быть установлен на управляющем ПК (на котором установлено ПО «Digital Control Software»). Если он не установлен, то его необходимо скачать и установить. «VLC media player» распространяется бесплатно.

Скачать можно по ссылке: http://www.videolan.org/vlc/. Далее, следуя инструкциям, установите «VLC media player» на ваш управляющий ПК.

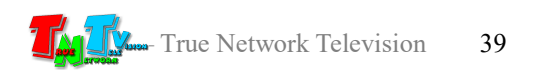

#### Страничка VLC-плеера

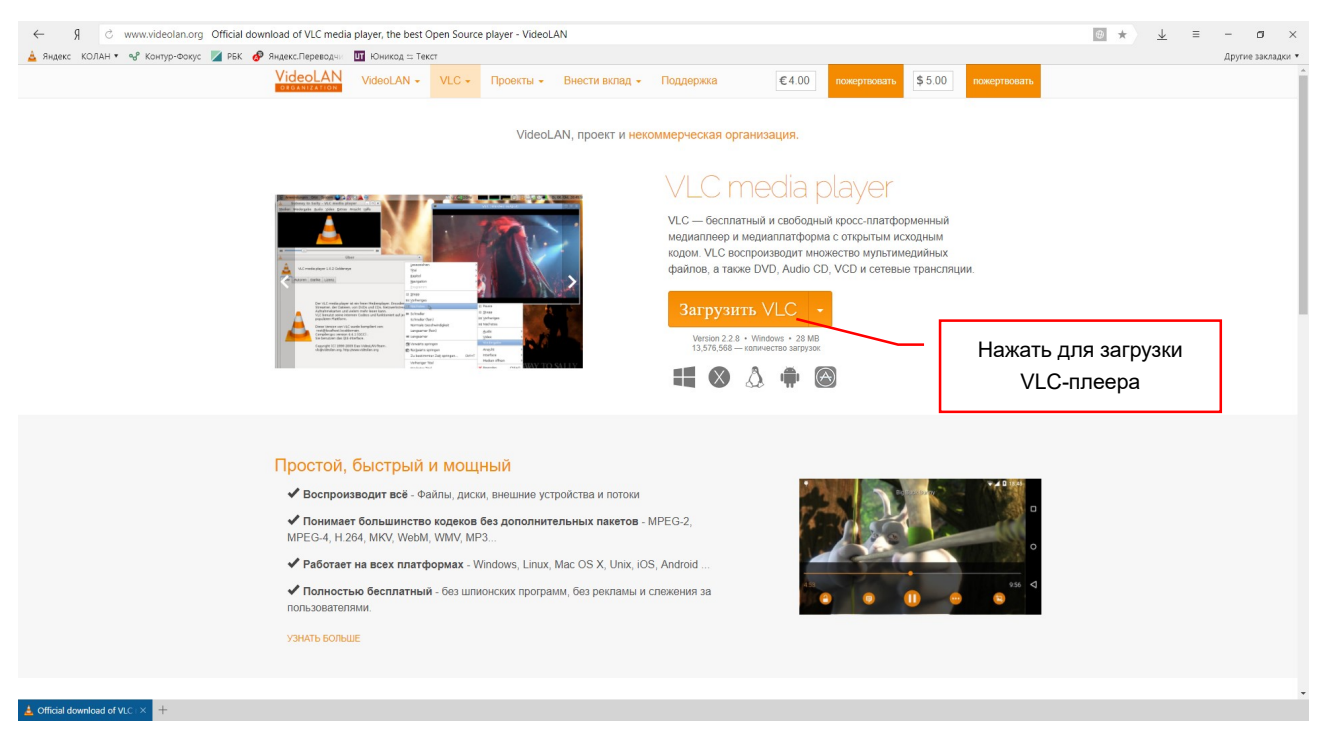

После установки LVC-плеера на ПК, его необходимо настроить. Для этого, запустите VLC-плеер. Ввыерите в главном меню раздел «Инструменты», далее пункт «Настройки».

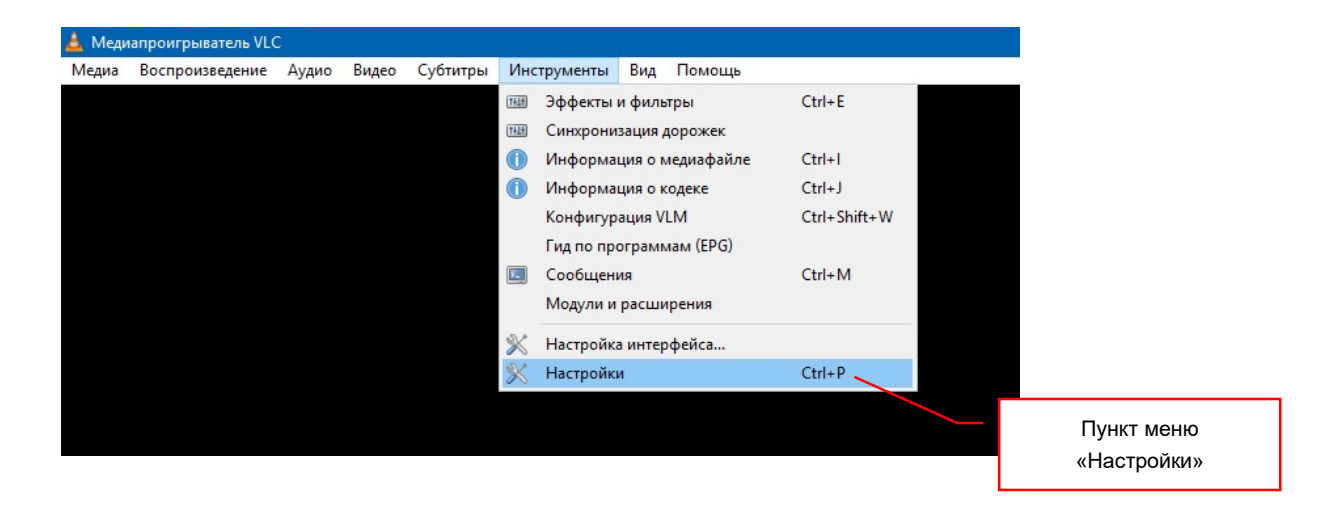

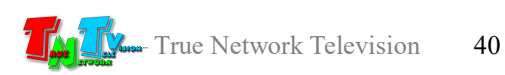

На экране появится окно настроек VLC-плеера.

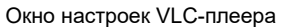

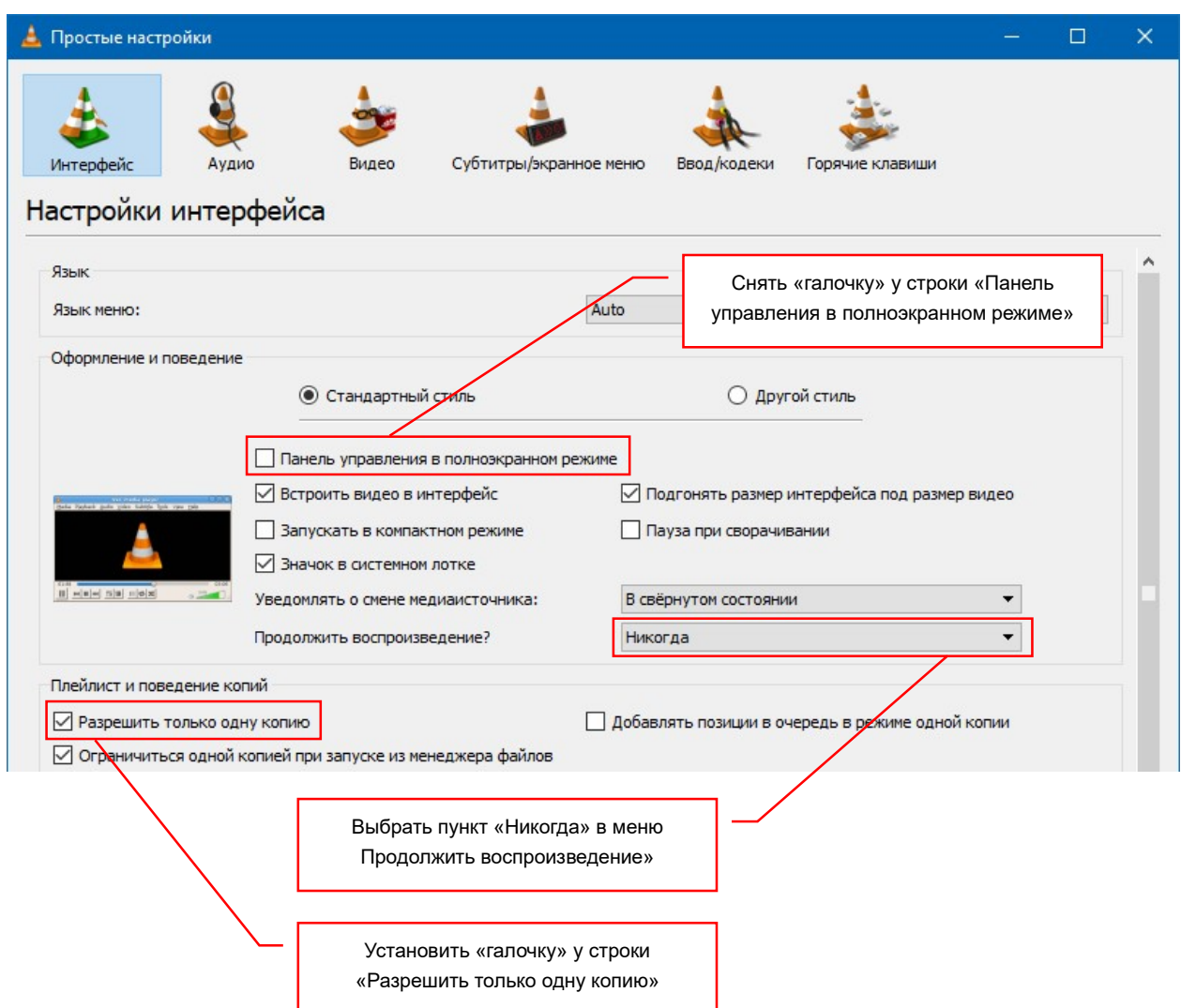

Установите «галочку» у строки «Разрешить только одну копию», кликнув левой кнопокой мыши на серый квадратик слева от нее.

Снимите галочку у строки «Панель управления в полноэкранном режиме», кликнув по ней левой кнопокой мыши.

В меню «Продолжить воспроизведение» выберите пункт «Никогда». Остальные настройки оставляем без изменения.

Далее, в верхней части онкна настроек выберите иконку «Видео».

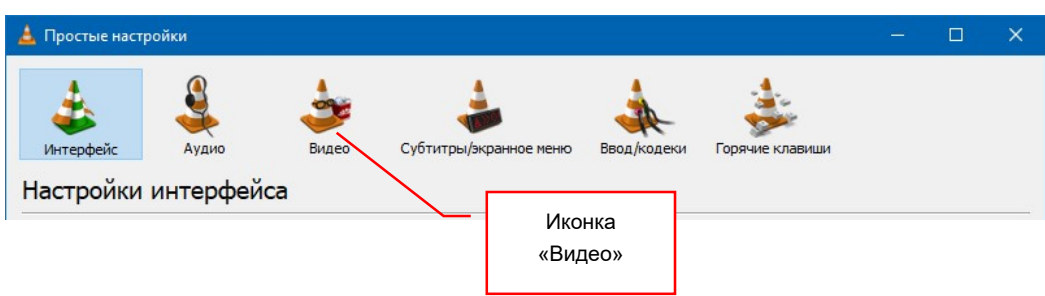

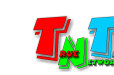

Откроется окно настроек трансляции видео. Установите «галочки» у всех строк, которые показаны на рисунке ниже. Остальные настройки оставляем без изменения.

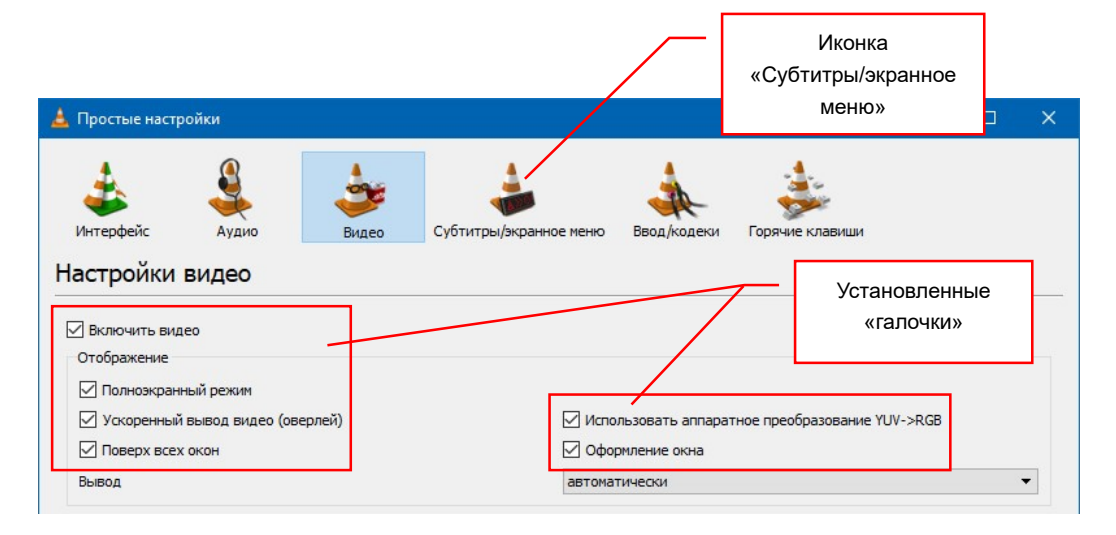

Выберите иконку «Субтитры/экранное меню». Откроется окно настроек субтитров и экранного меню.

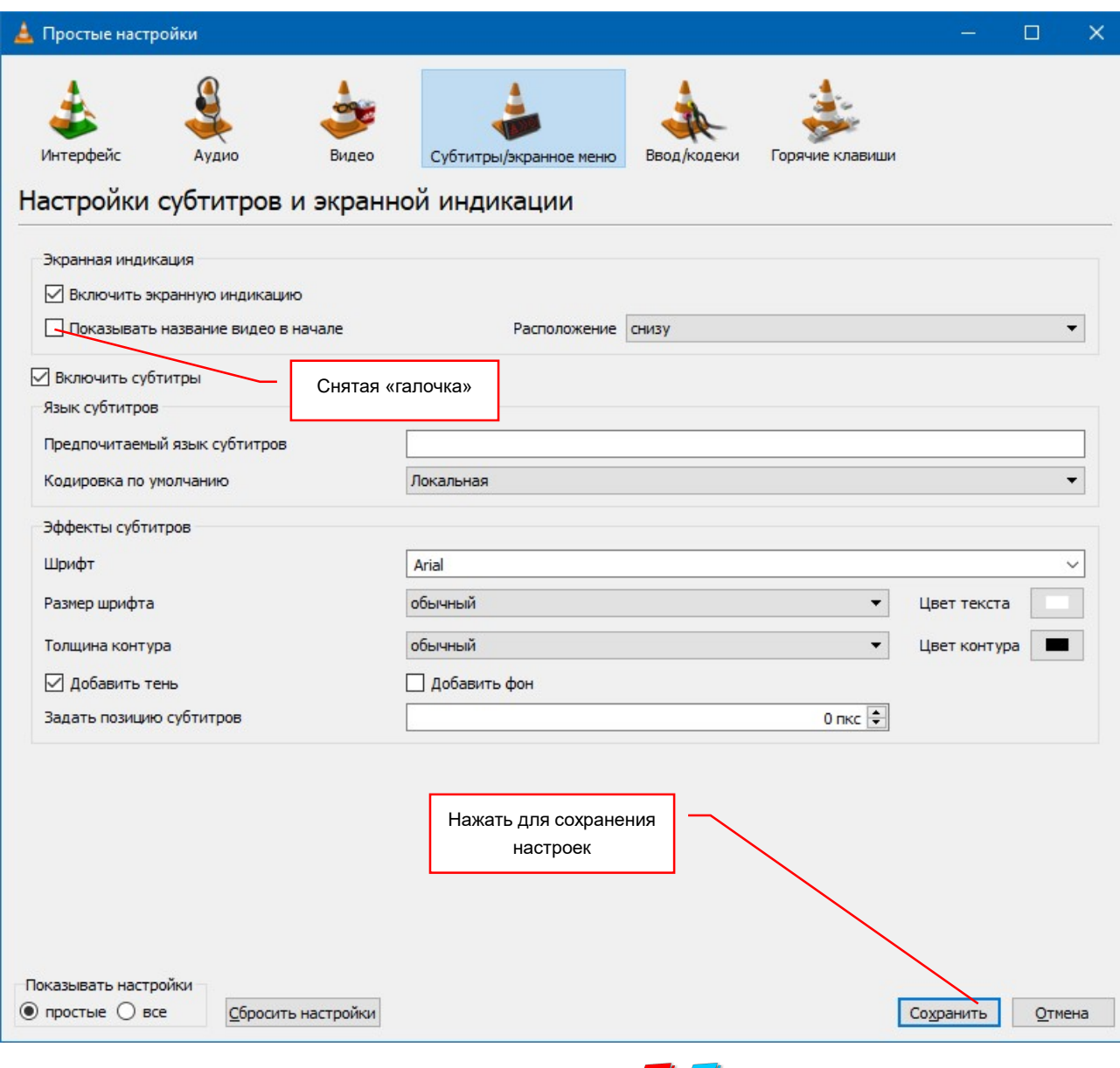

У строки «Показывать название видео в начале» снять «галочку». Остальные настройки оставляем без изменения.

Для сохранения всех настроек нажать кнопку «Сохранить» внизу окна.

Теперь VLC-плеер настроен и готов транслировать в нужное время необходимый контент.

После настройки VLC-плеера, необходимо настроить расписание по которму он будет запускаться.

Для выбора закладки «Расписание VLC» кликните по ней мышкой. Откроется окно расписания активации VLC-плеера.

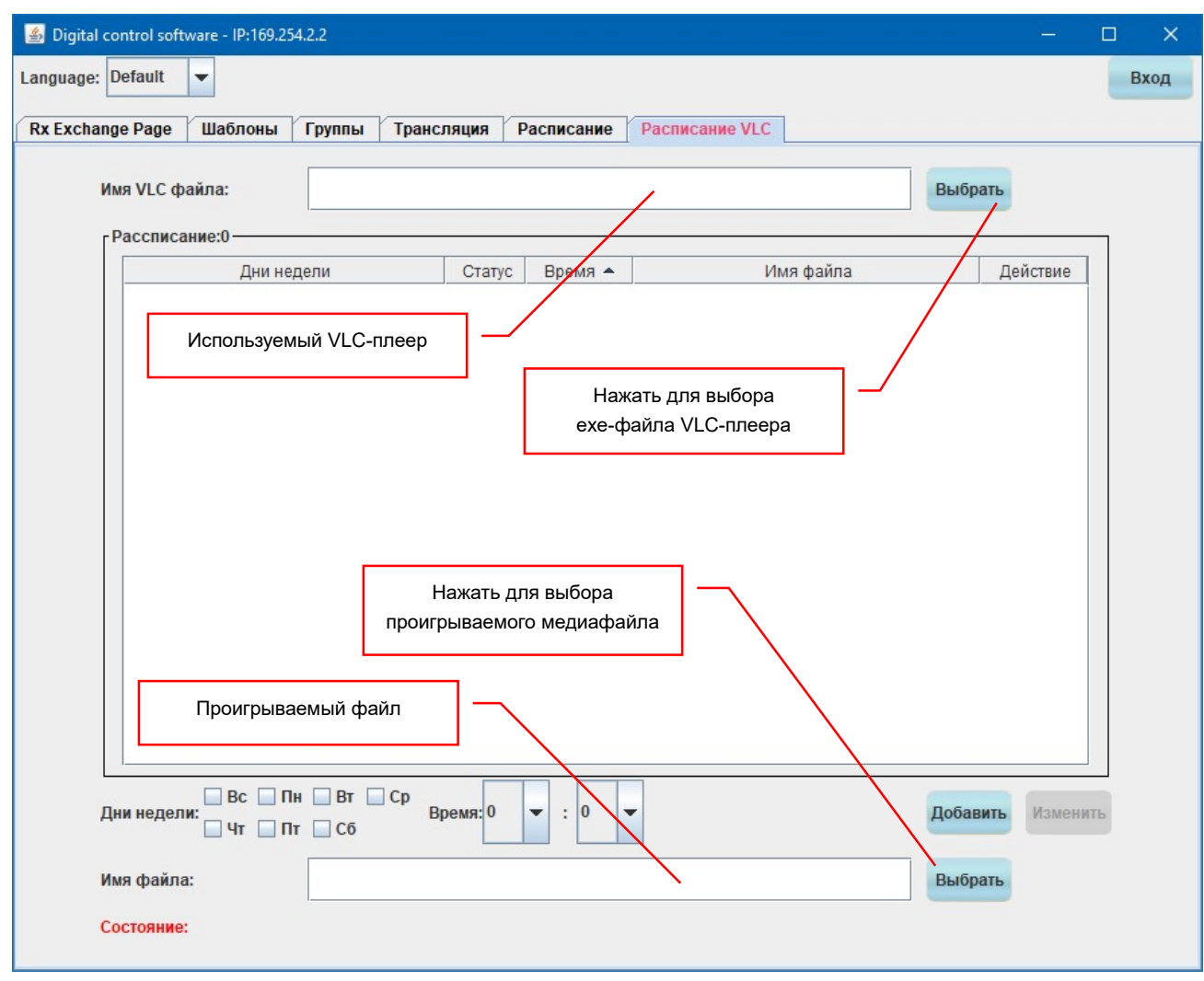

Окно расписания активации VLC-плеера

Принцип создания и редактирования расписания для активации VLC-плеера, полностью идентичен принципу создания и редактирования расписания для активации шаблонов трансляции, который был подробно описан в предыдущей главе (3.3.1.5 Закладка «Расписание»). По этому, описывать их повторно не имеет смысла. Но в окне есть два

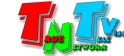

новых поля: «Имя VLC файла» и «Имя файла», о которых необходимо рассказать подробно.

Первое новое поле — «Имя VLC файла» отвечает за выбор исполняемого файла (exe-файл), который соответствует установленному на вашем ПК VLC-плееру. Для выбора файла нажмите кнопку «Выбрать», справа от поля «Имя VLC файла». На экране появится окно для выбора исполняемого файла.

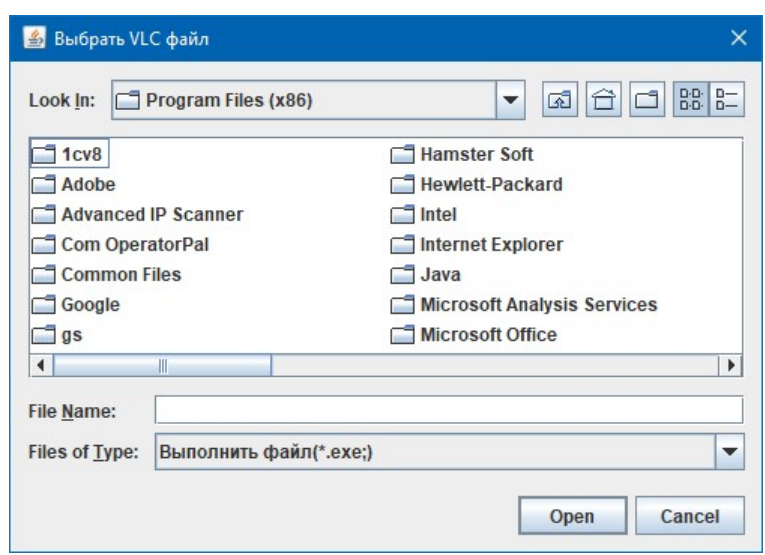

Перейдите в папку (директорию) где находится VLC-проигрыватель.

Узнать, где находится VLC-проигрыватель, достаточно просто, для этого нужно кликнуть правой кнопкой мыши на его иконку на рабочем столе. Затем выбрать пункт меню «Свойства». В появившемся окне в поле «Объект» находится путь, по которому находится VLC-плеер.

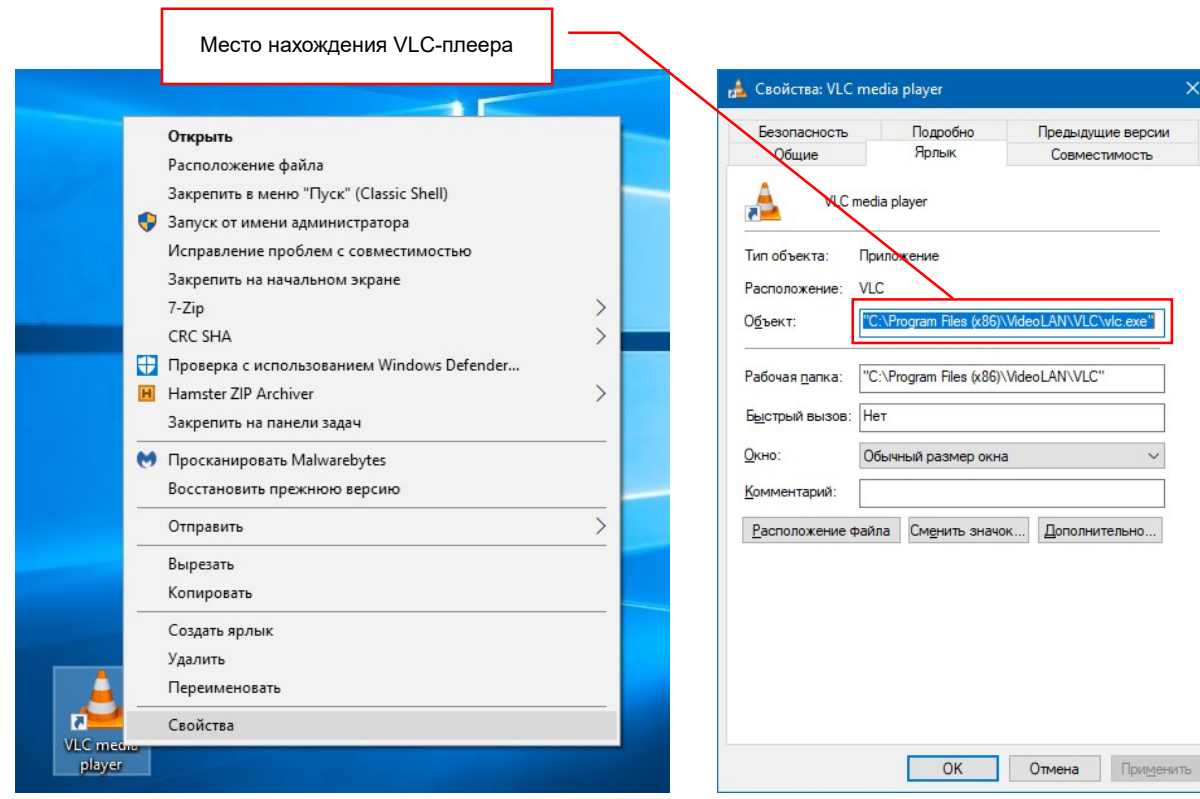

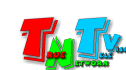

Выберите исполняемый файл «vlc.exe» и нажмите в окне кнопку «Open».

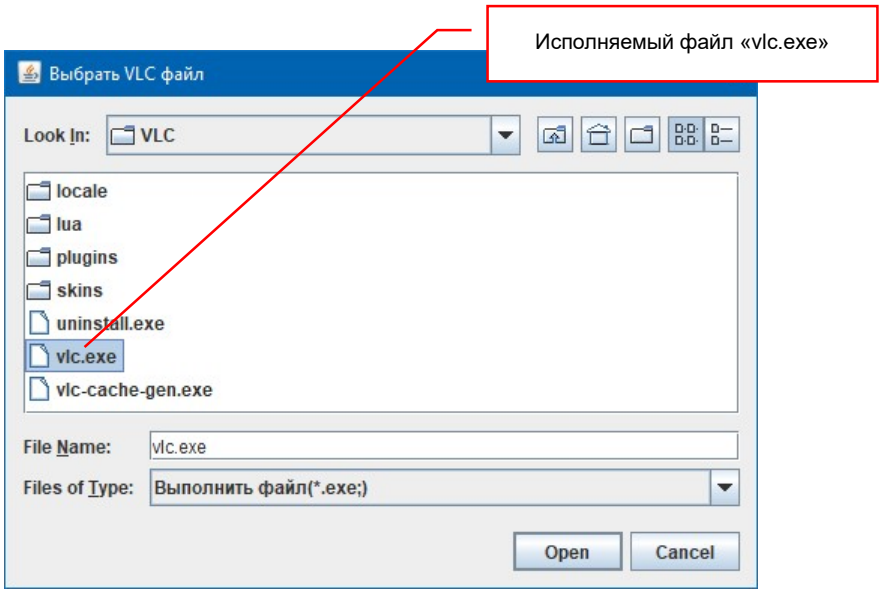

Файл и место его расположения отобразится в поле «Имя VLC-файла».

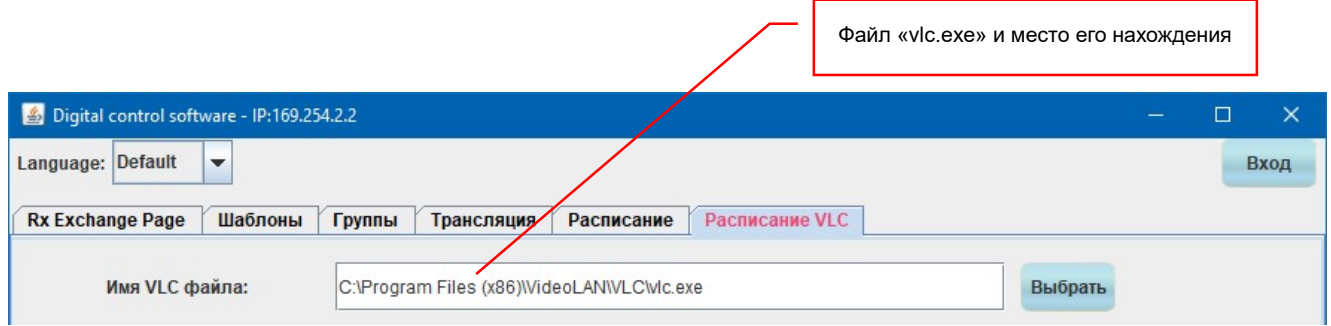

Выбор исполняемого файла производится в ПО только один раз. Далее система его запомнит и будет использовать при необходимости. Если по каким либо причинам имя файла или его расположение изменится, то описанную выше операцию, будет необходимо выполнить повторно.

Второе новое поле — «Имя файла». Это поле задает, какой именно медиафайл или плейлист будет проигрывать VLC-плеер в указанное в строке расписания время. Выбор проигрываемого файла осуществляется аналогично выбору исполняемого файла, как это было описано выше.

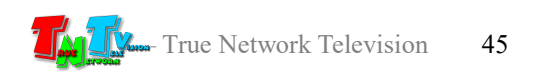

Для выбора медиафайла или плейлиста необходимо нажать кнопку «Выбрать», справа от поля «Имя файла».

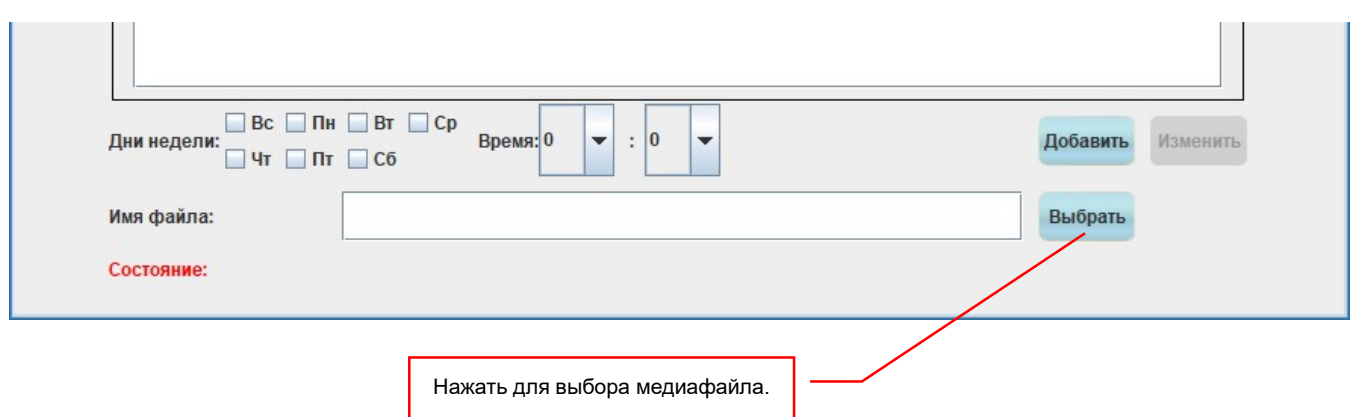

На экране появится окно, в котором необходимо выбрать медиафайл или плейлист, который будет проигран в заданное время. Файл может быть любого формата, который поддерживает VLC-проигрыватель и должен располагаться на локальном диске или на внешнем, подключаемом к ПК, носителе (флешка, внешний диск и т.д.).

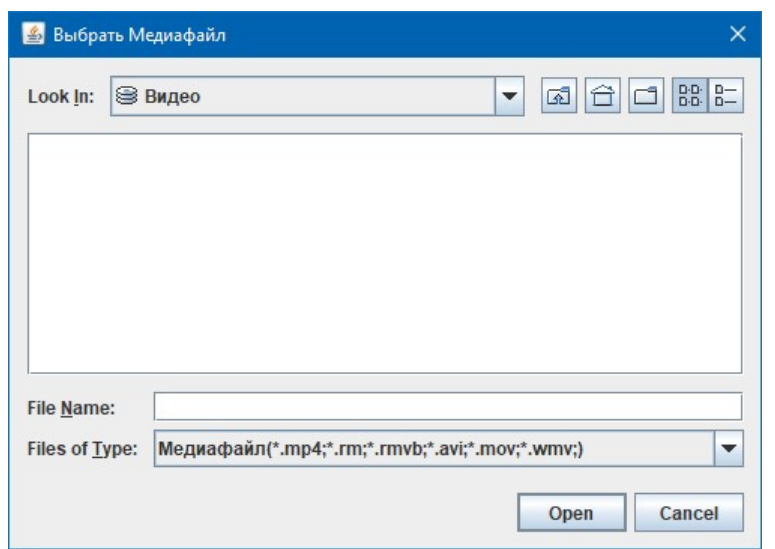

После выбора файла он отобразится в поле «Имя файла».

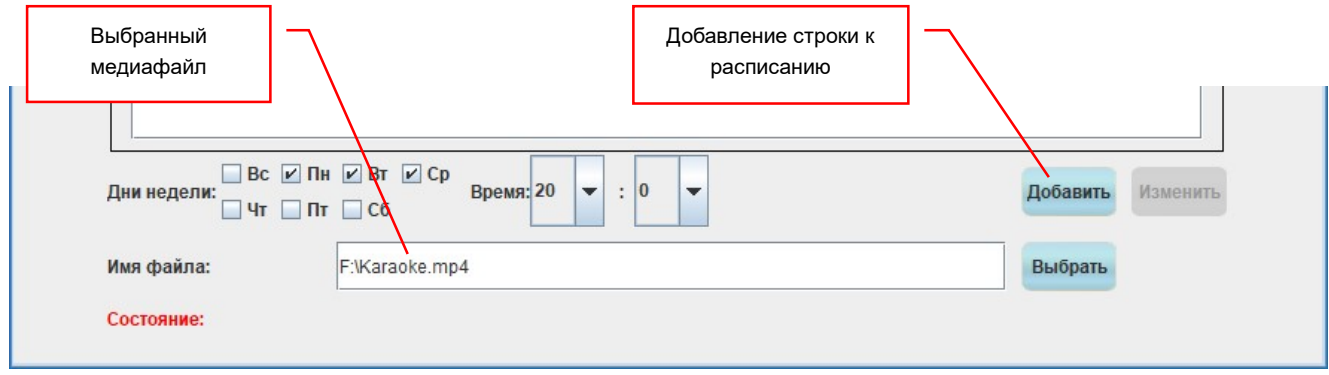

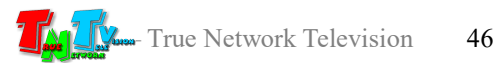

После выбора медиафайла или плейлиста для проигрывания, необходимо добавить сформированную строку к расписанию. Для этого необходимо нажать кнопку «Добавить». Строка появится в расписании. Далее, действуя по аналогии, вы можете сформировать необходимое расписание трансляции медиафайлов или плейлистов VLC-плеера.

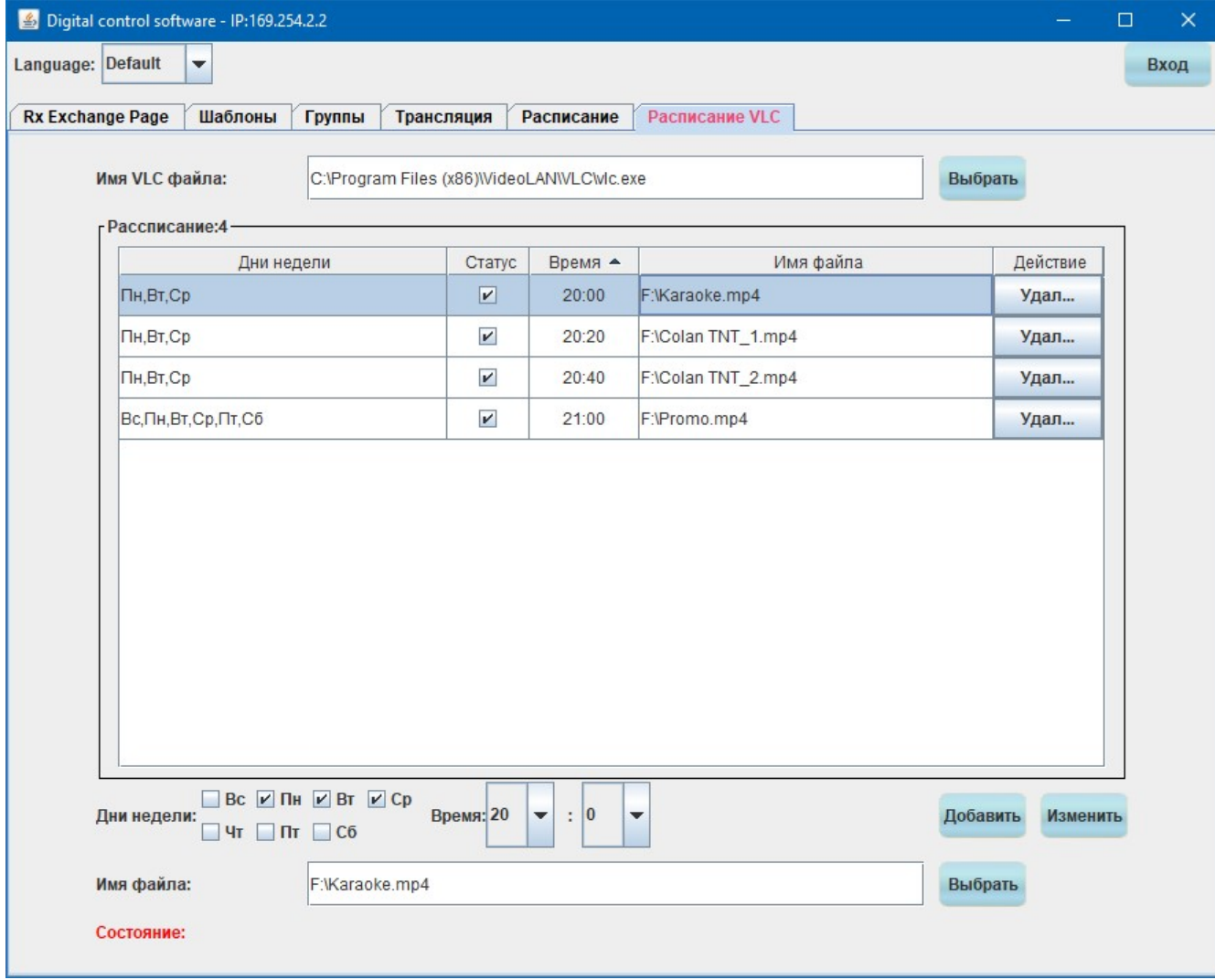

Сформированное расписание трансляции медиафайлов

Трансляция того или иного медиафайла или плейлиста, будет запускаться строго в то время, которое указано в расписании. Это очень удобно, так как позволяет четко привязать трансляцию того или иного контента к необходимому временному интервалу.

Комбинируя активацию по расписанию шаблонов трансляции и проигрывание контента при помощи VLC-плеера, можно создавать достаточно полноценные системы видеотрансяции, которые будут отвечать главным трем требованиям — нужный контент, в нужное время и в нужное место.

# 3.4 Поиск и настройка передатчиков и приемников,

# режим работы «Администратор»

В предыдущей главе мы подробно рассмотрели работу ПО в режиме «Пользователь». В этой главе, будет подробно описаны дополнительные функции, которые доступны только Администратору системы. Разделение функций на «пользовательские» и «администраторские» необходимо для того, что бы у пользователя была возможность управлять системой видеотрансляции, но при этом он не мог вмешаться в системные настройки системы (сетевые настройки приемников и передатчиков, их имена, режимы работы и т.д.) и вывести систему видеотрансляции из строя.

Администратор имеет полный доступ ко всем функциям системы, что позволяет ему настраивать систему, контролировать ее и проверять работу тех или иных функций.

Для входа в административную часть ПО, необходимо нажать кнопку «Вход» в правом верхнем углу окна программы.

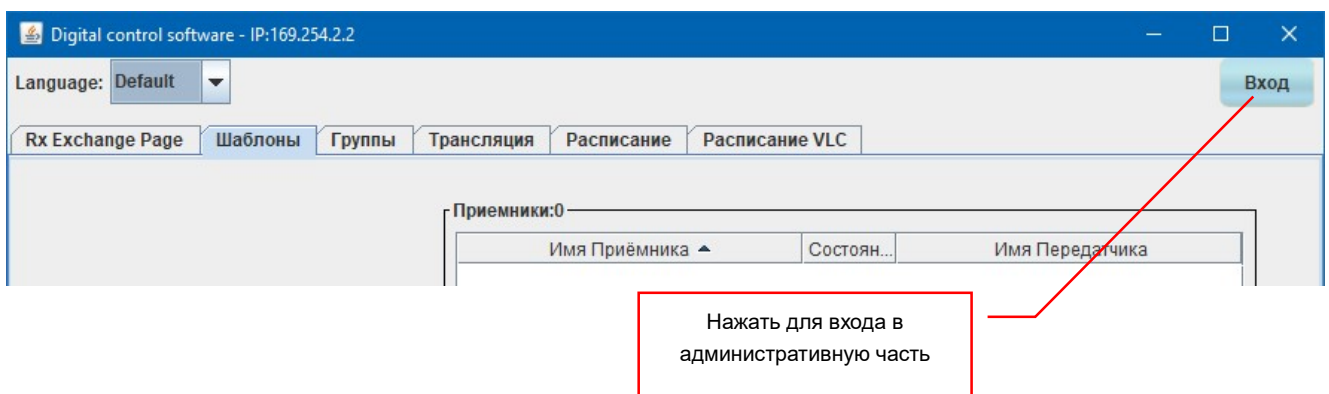

На экране появится окно с предложением ввести имя и пароль для входа в систему.

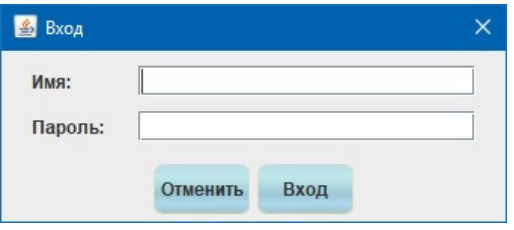

По умолчанию Имя: admin, пароль: admin. В последствии, пароль можно (и нужно) будет поменять на удобный вам (как поменять пароль описано в главе 3.4.1.4 «Изменение пароля администратора»).

Введите в соответствующие поля Имя и Пароль и нажмите кнопку «Вход». Если Имя и Пароль были указаны верно, то в окне ПО появятся три дополнительные вкладки: «Поиск», «Передатчики» и «Приемники», которые были скрыты в режиме работы «Пользователь».

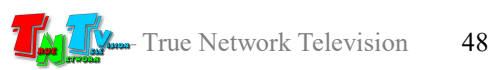

В режиме «Администратор» доступны три новые вкладки

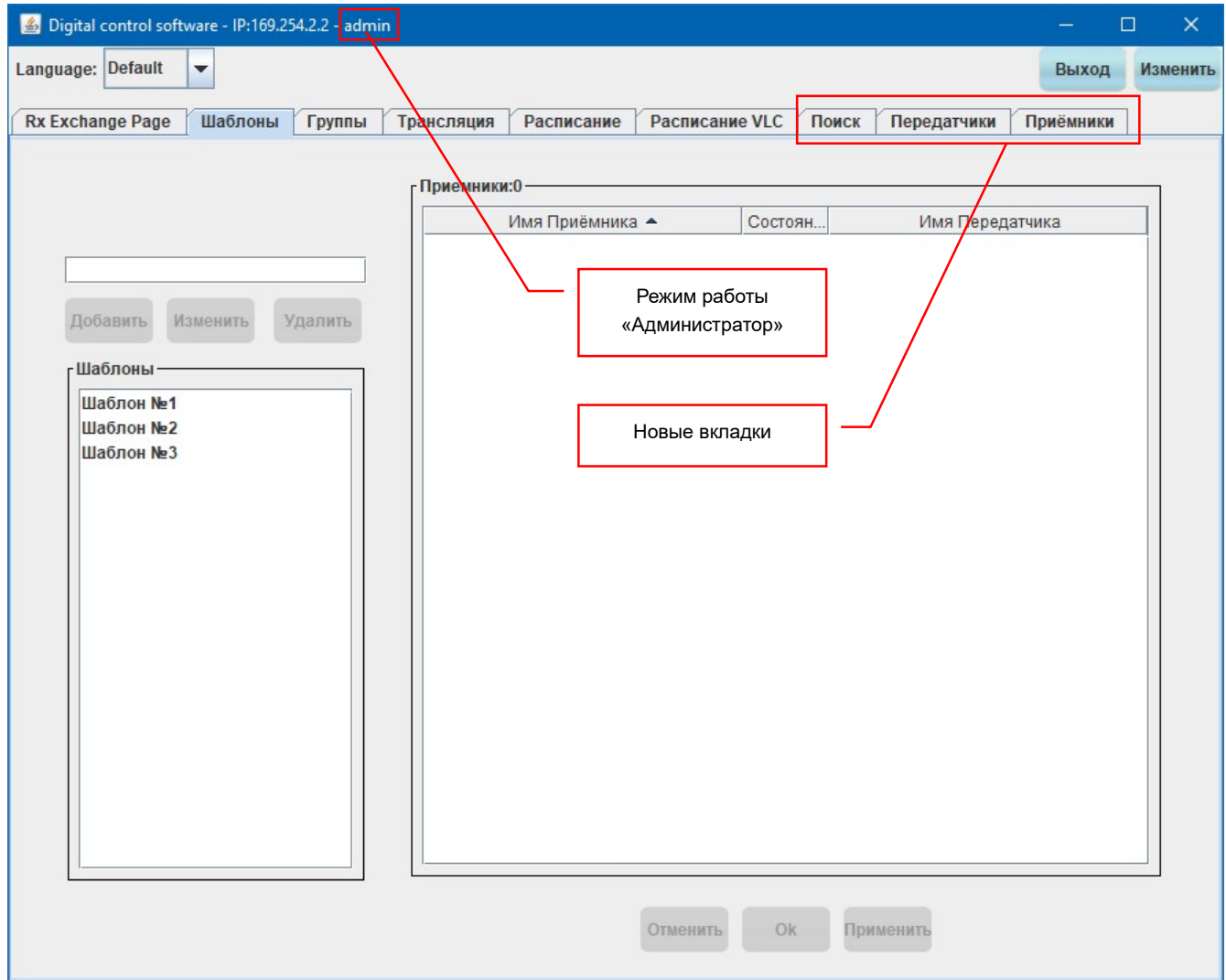

# 3.4.1 Режим работы «Администратор»

В режиме «Администратор» для работы доступны все девять вкладок ПО: «Rx Exchange Page», «Шаблоны», «Группы», «Трансляция», «Расписание» и «Расписание VLC», «Поиск», «Передатчики», «Приемники».

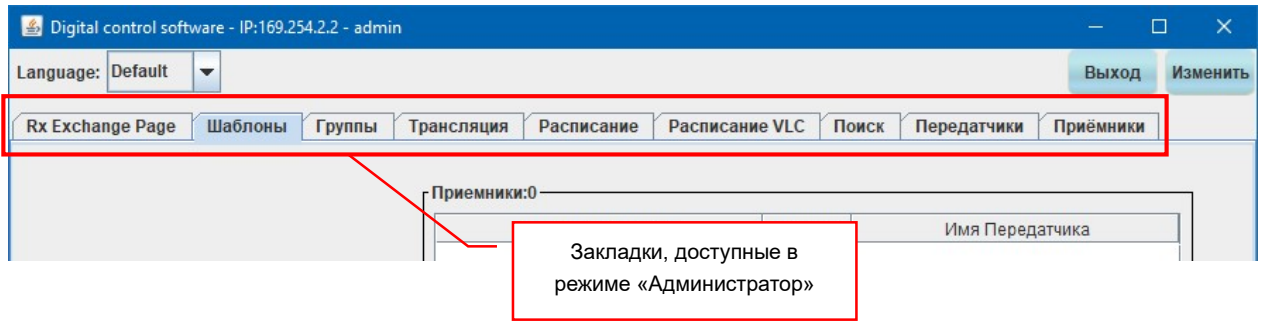

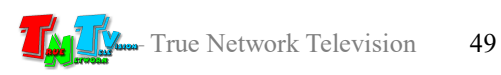

# 3.4.1.1 Закладка «Поиск»

«Поиск» — закладка для поиска и регистрации передатчиков и приемников в системе видеотрансляции.

Для выбора закладки «Поиск» кликните по ней мышкой. Откроется окно поиска и регистрации передатчиков и приемников в системе.

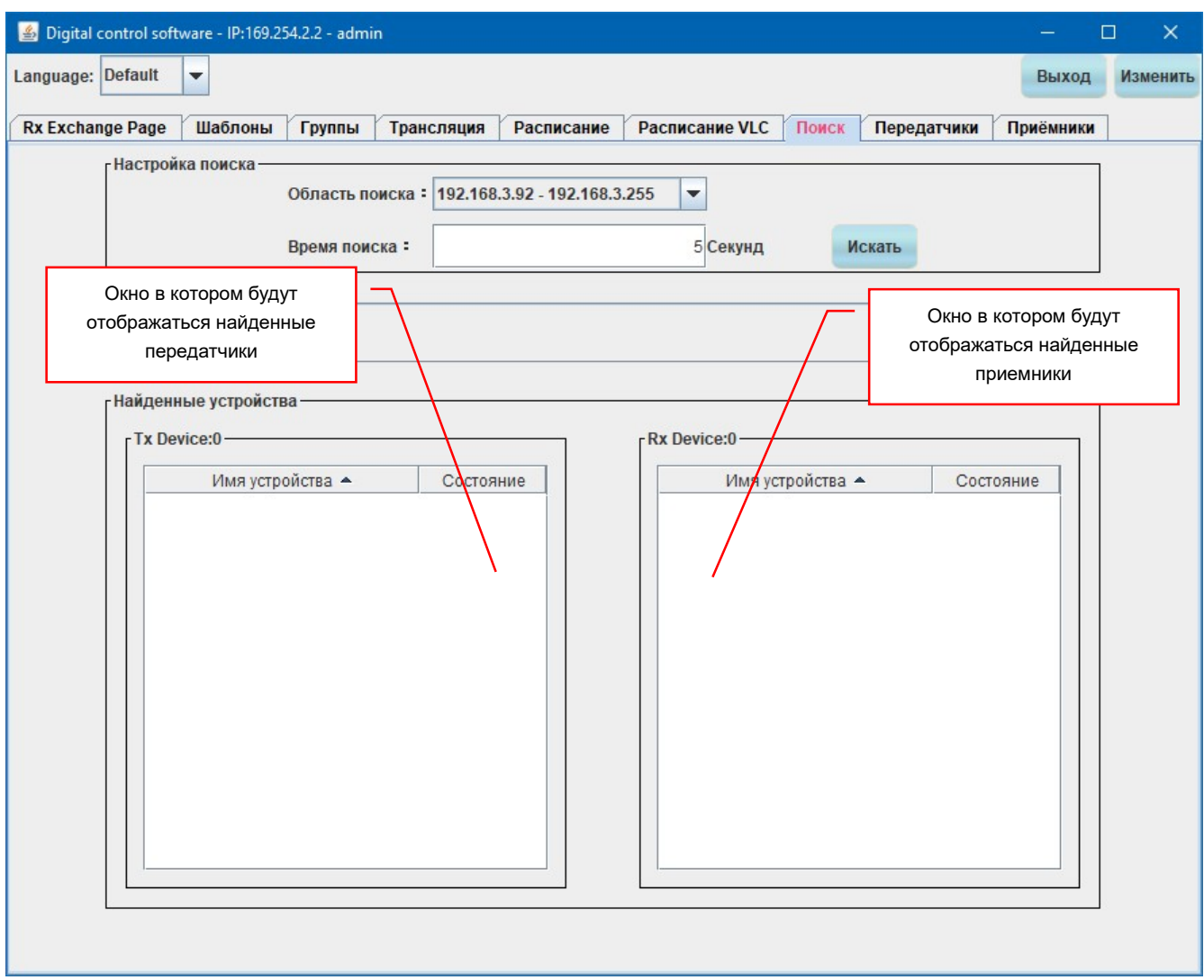

Окно поиска и регистрации передатчиков и приемников в системе.

Для функционирования системы видеотрансляции, все используемые в ней передатчики и приемники необходимо зарегистрировать в ПО.

Поиск приемников и передатчиков в вашей локальной сети, аналогичен поиску текущих соединений передатчиков c приемниками в закладке «Трансляция» и подробно описан в главе 3.3.1.4 «Закладка Трансляция» или в главе 2.2 «Сетевые настройки системы».

Найденные в процессе поиска устройства будут отображаться в двух окнах: «Tx Device» (передатчики) и «Rx Device» (приемники).

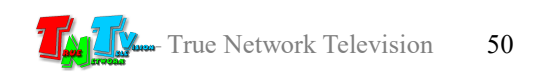

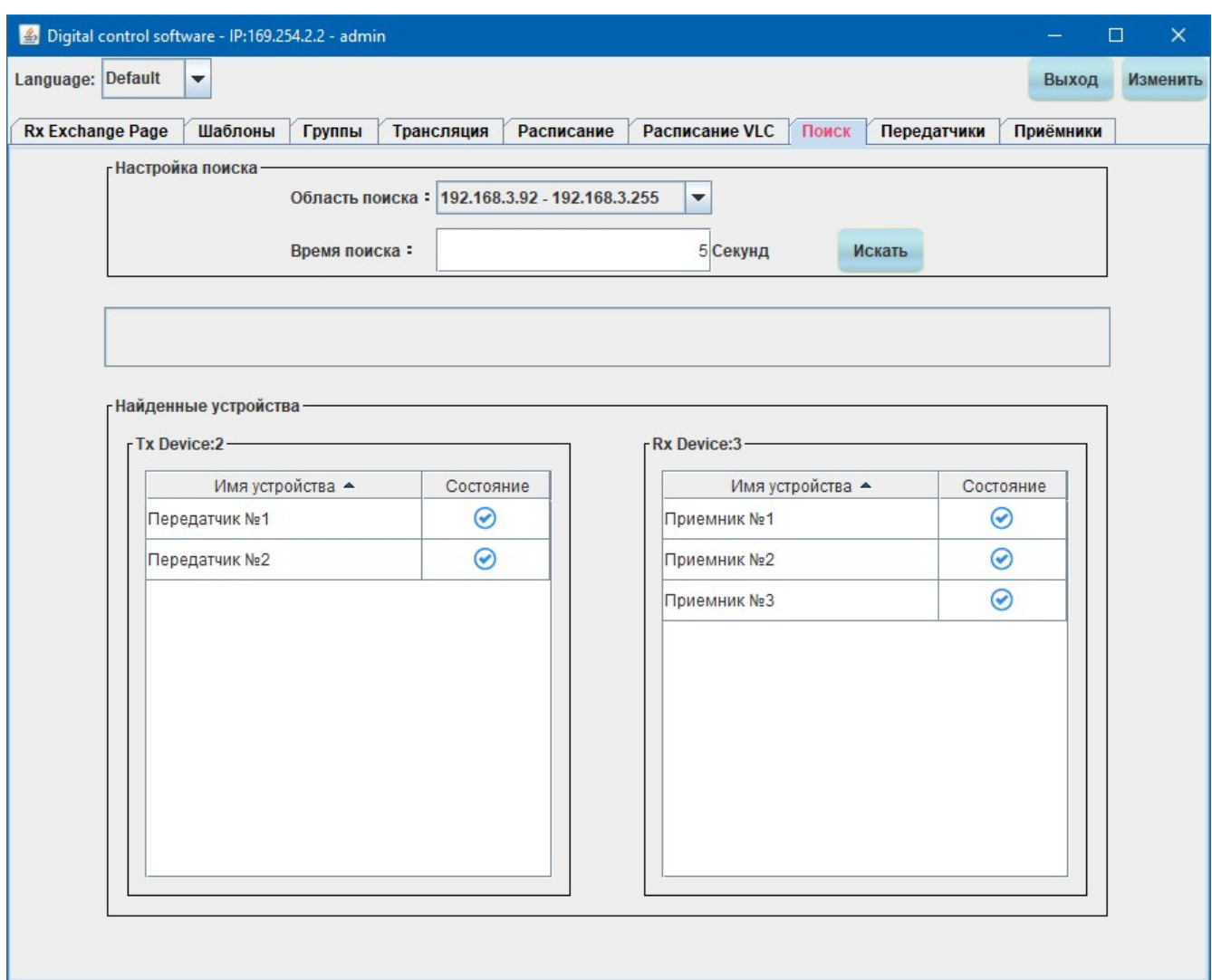

#### Найденные в локальной сети передатчики и приемники

В каждом окне отображается имя найденного устройства и состояние его сетевого соединения.

Сразу после поиска устройств, система запоминает о них информацию и хранит ее во внутренней базе данных.

Если по какой либо причине, вам необходимо удалить передатчик или приемник из системы, например вы его больше не планируете использовать в системе или у него изменились сетевые настройки и он стал не доступен по старому сетевому адресу (при этом его индикатор сетевого состояния будет красный), то выберите нужное устройство, кликнув по нему левой клавишей мыши (устройство подсветится голубым цветом) и нажмите на клавиатуре кнопку «Del».

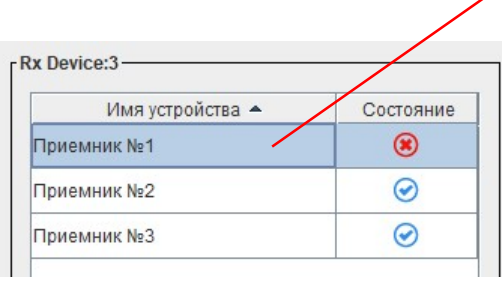

Выбранный приемник

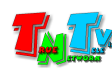

На экране появится информационное окно:

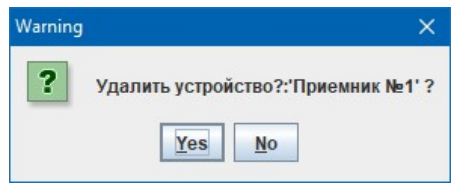

Подтвердите удаление, нажав кнопку «Yes» или отмените его нажав «No».

# 3.4.1.2 Закладка «Передатчики»

«Передатчики»— закладка для настройки параметров передатчиков, зарегистрированных в системе.

Для выбора закладки «Передатчики» кликните по ней мышкой. Откроется окно настройки передатчиков.

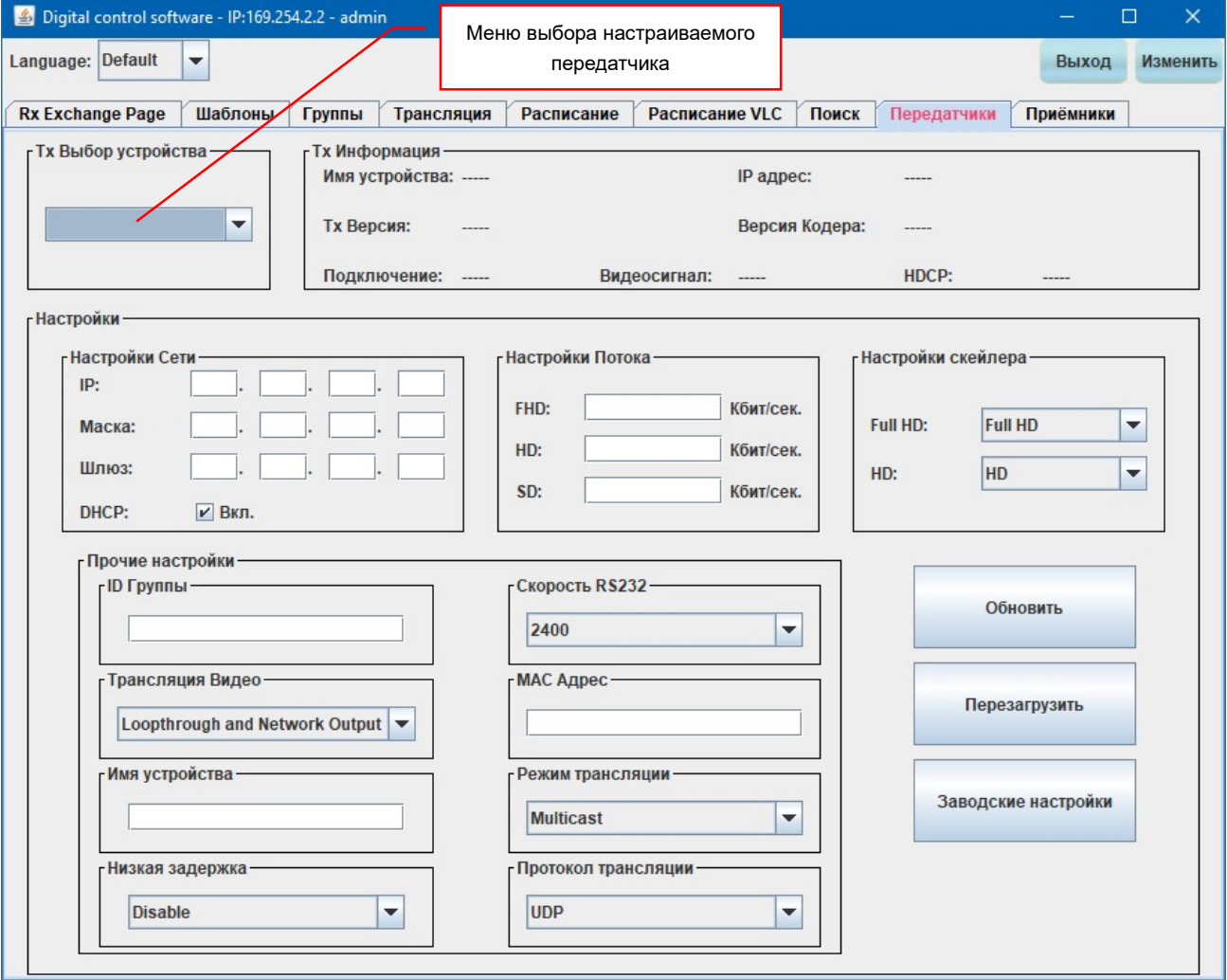

Окно настройки передатчиков.

Для настройки параметров передатчика выберите его из списка в меню «Tx Выбор Устройства».

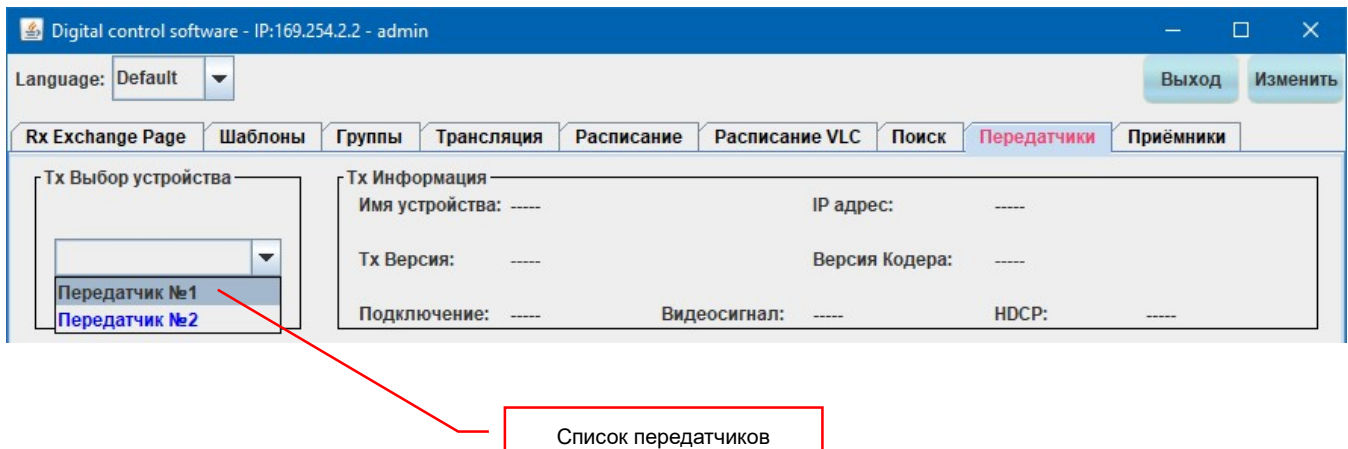

После выбора передатчика, его текущие параметры отобразятся в окне настроек.

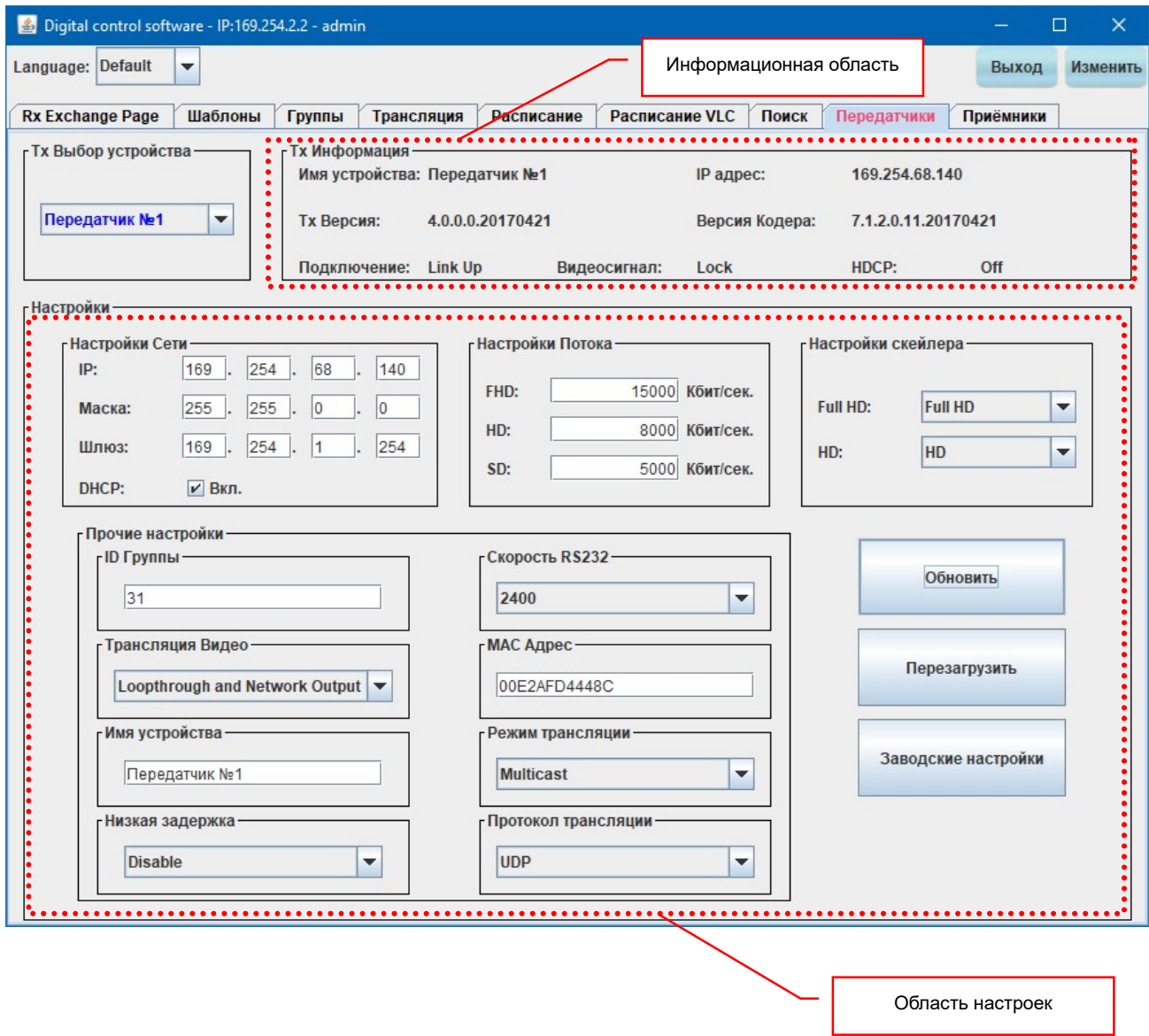

Окно делится на несколько областей: информационную и область настроек.

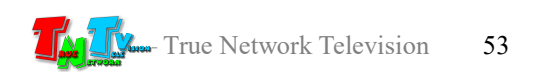

В информационной области отображаются текущие параметры передатчика:

- **«Имя устройства»** имя передатчика;
- **«Тх версия» версия микропрограммы передатчика;**
- **«Подключение» состояние сетевого соединения. «Link Up» соединение есть** и работает, «Link Down» - соединение не работает;
- «IP-адрес» IP-адрес передатчика;
- «Версия кодера» версия кодировщика передаваемых данных;
- «Видеосигнал» наличие входного видеосигнала. «Lock» входной видеосигнал присутствует, «Un Lock» - входной видеосигнал отсутствует;
- **•** «**HDCP**» наличие HDCP защиты у входного видеосигнала. «ON» защита есть, «OFF» - защита отсутствует.

Область настроек включает в себя:

- «Настройки Сети» сетевые настройки передатчика;
- **«Настройки Потока» -** настройка максимального объема потока данных транслируемого в сеть передатчиком;
- **«Настройки Скейлера» настройка разрешения видеопотока, транслируемого** в сеть передатчиком;
- **«Прочие настройки» -** дополнительные настройки передатчика, такие как имя передатчика, режим и протокол трансляции и т.д.

Рассмотрим настройки передатчика подробнее.

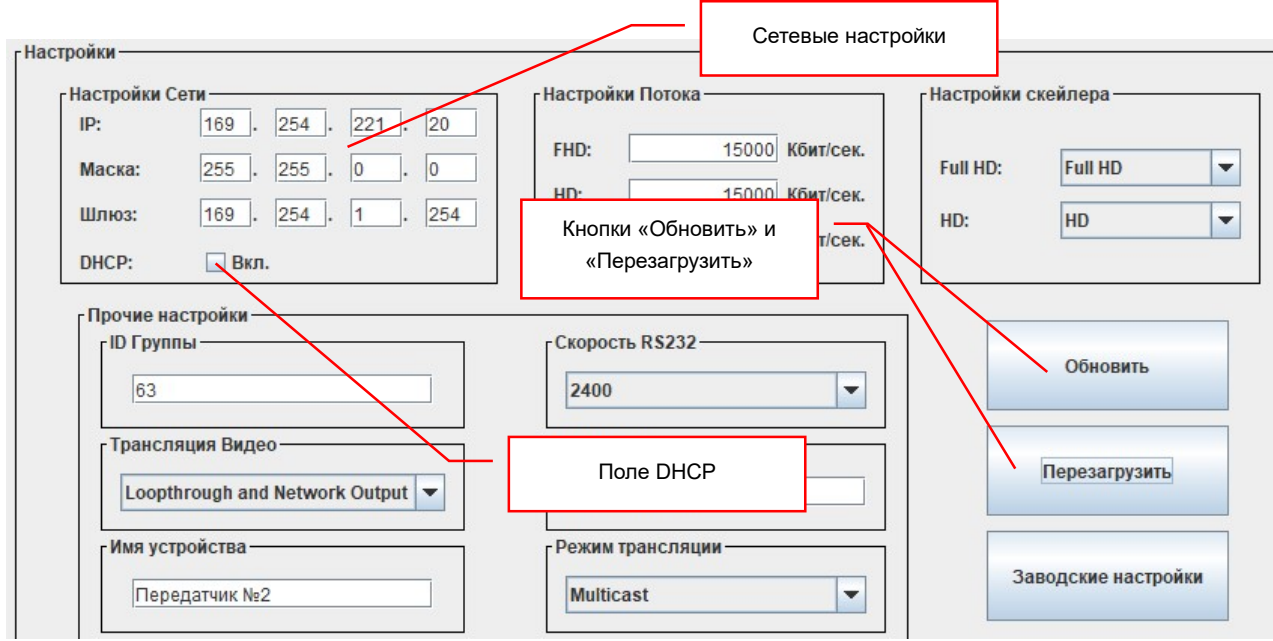

# «Настройка Сети».

Настройка сети включает в себя три стандартных поля: «IP», «Маска» и «Шлюз». По умолчанию, устройства серии MMS-616H имеют уникальный сетевой

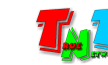

адрес из подсети 169.254.X.X и не требуют дополнительной настройки сетевых параметров. При включении их в сеть, они сразу готовы к работе. Но если у вас свои требования к сетевым настройкам, то вы можете их настроить. Для этого необходимо снять галочку у поля «DHCP» и ввести необходимые сетевые параметры вручную в соответствующие поля. После ввода значений необходимо нажать кнопку «Обновить», а затем кнопку «Перезагрузить», чтобы изменения вступили в силу.

Если при нажатии кнопку «Обновить» она мигнула, то введенные текстовые или цифровые значения корректны. Если кнопка стала просто синего цвета, то введенные значения недопустимы. Данное правило распространяется на все вводимые параметры.

После нажатия кнопки «Перезагрузить» на экране появится информационное окно, подтверждающее выполнение действия.

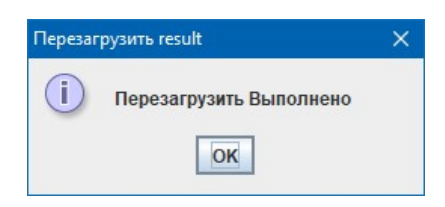

### «Настройки Потока».

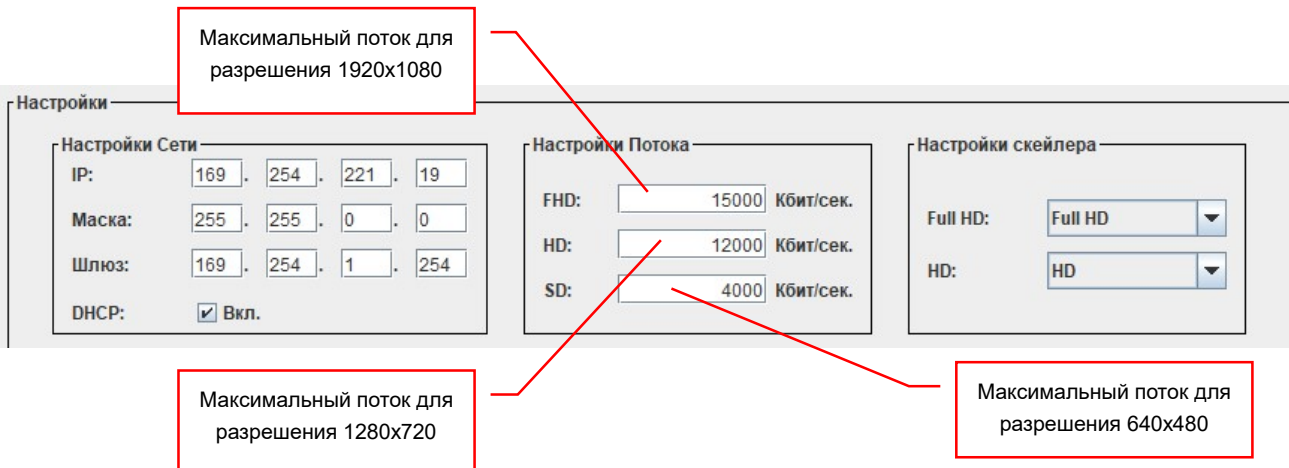

Настройка потока, является одной из основных настроек передатчика, которая влияет как на объем передаваемых данных, так и на качество транслируемого изображения. Чем больше объем передаваемых данных, тем выше качество изображения и наоборот.

Настройка разбита на три поля: «FHD», «HD» и «SD». Каждое поле задает максимальный объем потока для своего разрешения трансляции:

- FHD 1920x1080 точек;
- HD 1280x720 точек;
- SD 640x480 точек.

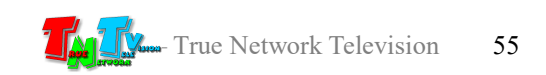

В каком разрешении будет вести трансляцию передатчик, устанавливается в настройках скейлера.

Объем потока задается в килобитах в секунду (1000 килобит = 1 мегабит) в интервале от 100 до 15000 килобит. По умолчанию установлены максимально возможные значения: FHD – 15000 (15 мегабит), HD – 12000 (12 мегабит), SD – 4000 (4 мегабита). При необходимости их можно уменьшить, но это в худшую сторону скажется на качестве изображения.

После ввода необходимых значений, необходимо нажать кнопку «Обновить». Значения будут установлены.

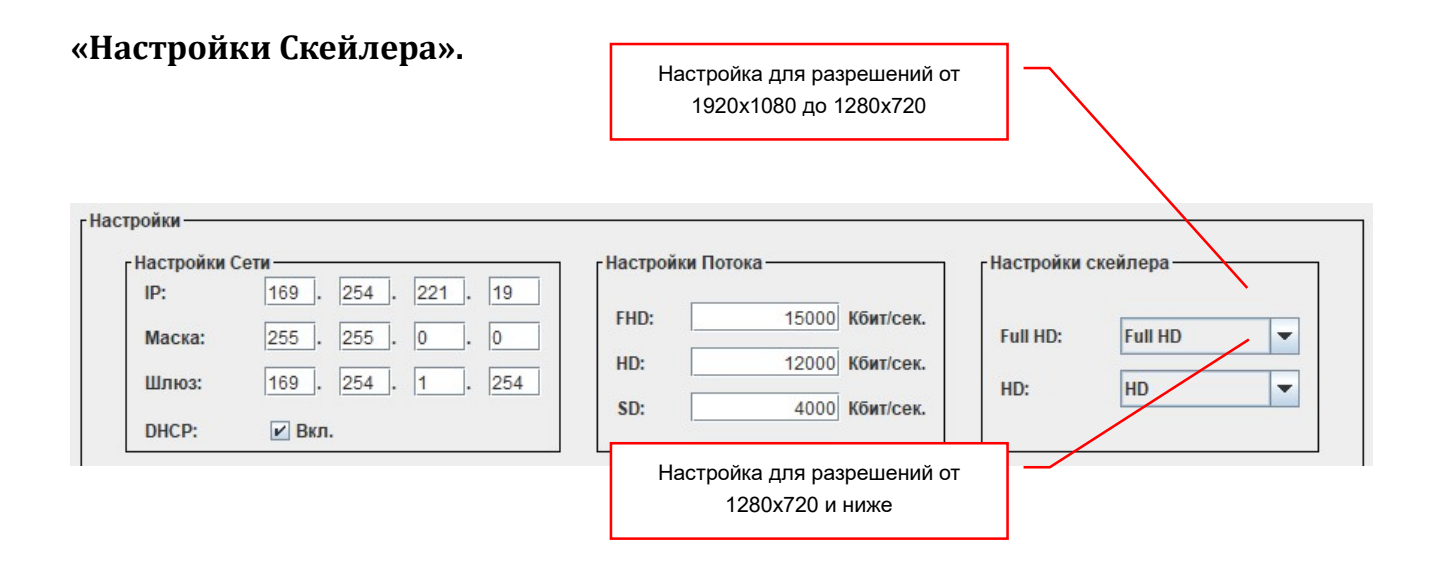

Передатчик имеет встроенный скейлер, который может при необходимости масштабировать, транслируемый в сеть контент. Например, это необходимо, если в сети видеотрансляции есть устройства отображения, которые не поддерживают исходное высокое разрешение источника. Или изображение, транслируемое в сеть, используется как «контрольное», поэтому нет надобности в трансляции контента с высоким разрешением, достаточно минимального разрешения, исключительно для контроля трансляции.

Настройки скейлера задаются в двух меню: «Full HD» и «HD». В меню «Full HD» задается разрешение транслируемого в сеть контента, если исходный видеосигнал имеет разрешение от 1920x1080 до 1280х720.

Выбрать можно следующие значения:

«Full HD» — в сеть будет транслироваться поток с разрешением  $1920x1080, 30$ кадров в секунду;

«Full HD —>HD» — в сеть будет транслироваться поток с разрешением 1280х720, 30 кадров в секунду;

«Full  $HD \rightarrow SD$ » — в сеть будет транслироваться поток с разрешением 640х480, 30 кадров в секунду.

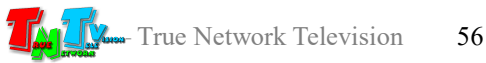

В меню «HD» задается разрешение транслируемого в сеть контента, если исходный видеосигнал имеет разрешение от 1280х720 и ниже.

Выбрать можно следующие значения:

«HD» — в сеть будет транслироваться поток с разрешением  $1280x720$ , 30 кадров в секунду;

«HD  $\rightarrow$ SD» — в сеть будет транслироваться поток с разрешением 640х480, 30 кадров в секунду.

После выбора необходимых значений, необходимо нажать кнопку «Обновить». Значения будут установлены.

Настройка объема данных, передаваемого потока, как было описано выше, производится в разделе «Настройки потока».

## «ID Группы».

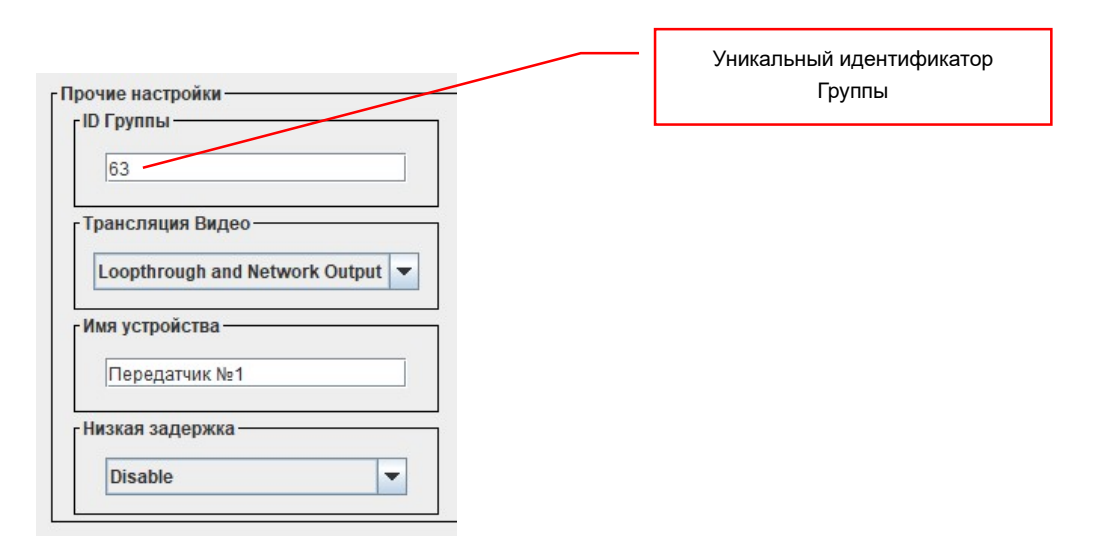

Передатчик, создает в сети группу трансляции, в которую включаются приемники, при коммутации их с данным передатчиком.

Каждая группа должна иметь свой уникальный идентификатор — номер канала трансляции. Максимальное количество групп в сети видеотрансляции – 64. Нумерация групп от 0 до 63. Номера не должны повторятся, в противном случае сеть видеотрансляции будет некорректно работать или не работать вообще.

При включении передатчика в сеть, ему необходимо выставить DIP-переключателями, на лицевой панели, его уникальный идентификатор (ID). Как это сделать, подробно описано в главе 1.5 «Управление и индикация передатчика». Этот номер и будет отображаться в поле «ID Группы».

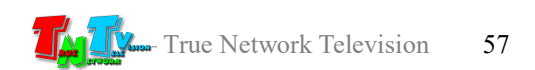

При необходимости, вы можете изменить идентификатор передатчика на нужный вам номер (в диапазоне от 0 до 63), но при этом необходимо строго соблюдать правило, что идентификатор должен быть уникальный, т.е. в сети, еще одного передатчика с таким идентификатором быть не должно.

Менять идентификатор группы без особой надобности не рекомендуется, т.к. это технический параметр, а для идентификации передатчика в сети, у него есть имя.

После ввода необходимого значения в поле «ID Группы», необходимо нажать кнопку «Обновить». Значение будет установлено.

#### «Трансляция видео».

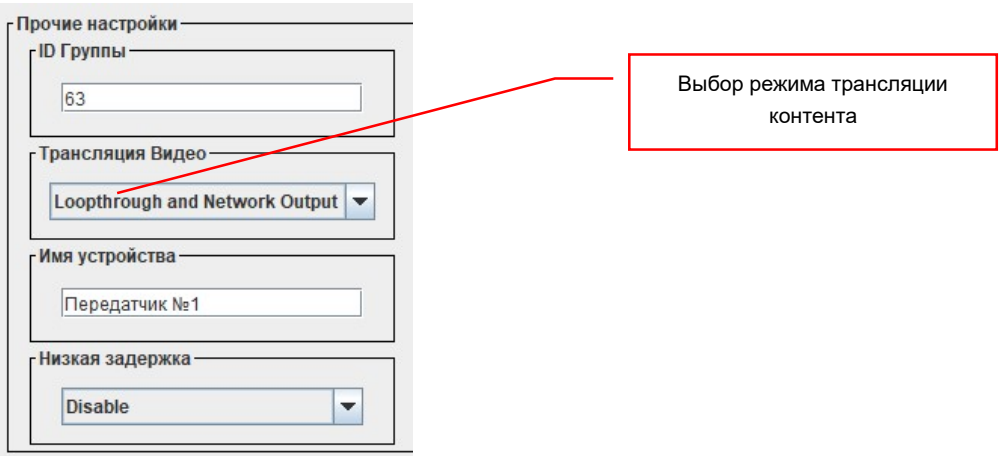

У передатчика есть 4 режима трансляции контента:

«Loopthrough and Network Output» — Контент транслируется в сеть и в локальный HDMI выход.

«Disable Network Output» — Контент транслируется только в локальный HDMI выход. В сеть трансляция не идет.

«Disable Loopthrough Output» — Контент транслируется только в сеть. В локальный HDMI выход трансляция не идет.

«Disable All Video Output» — Трансляции запрещена. Нет трансляции ни в сеть, ни в локальный HDMI выход.

Для выбора нужного режима трансляции контента, необходимо выбрать его в меню «Трансляция видео».

После выбора режима, необходимо нажать кнопку «Обновить». Значение будет установлено.

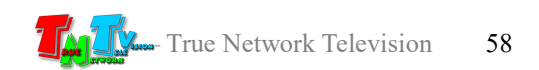

### «Имя устройства».

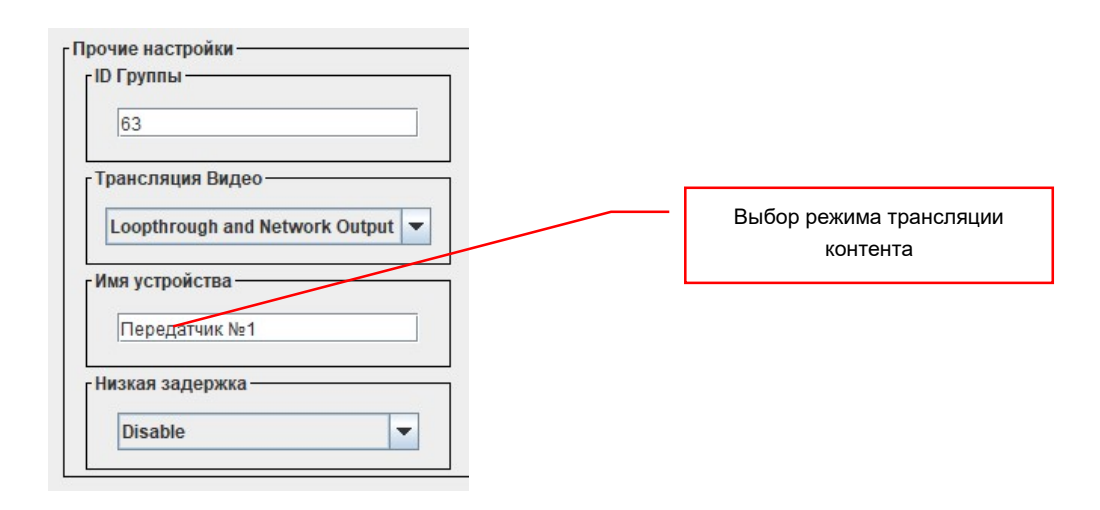

Как было сказано выше, каждый передатчик имеет свой уникальный идентификатор. Но этот параметр является техническим и оперировать им при управлении сетью видеотрансляции не удобно.

Для удобной идентификации устройства, у каждого передатчика есть свое имя. По умолчанию имя передатчика состоит из двух частей: «TX\_» и MAC-адрес. Например «TX 00F9A228DD13». «TX » обозначает, что это устройство – передатчик, а цифры это MAC-адрес передатчика.

Вы можете дать передатчику любое произвольное имя, состоящее из английских или русских букв, цифр и знаков «+», «-», «\_». Общая длина названия не должна превышать 16-ти символов.

Для изменения имени приемника, введите его в поле «Имя устройства».

После ввода имени, необходимо нажать кнопку «Обновить». Значение будет установлено.

#### «Низкая задержка».

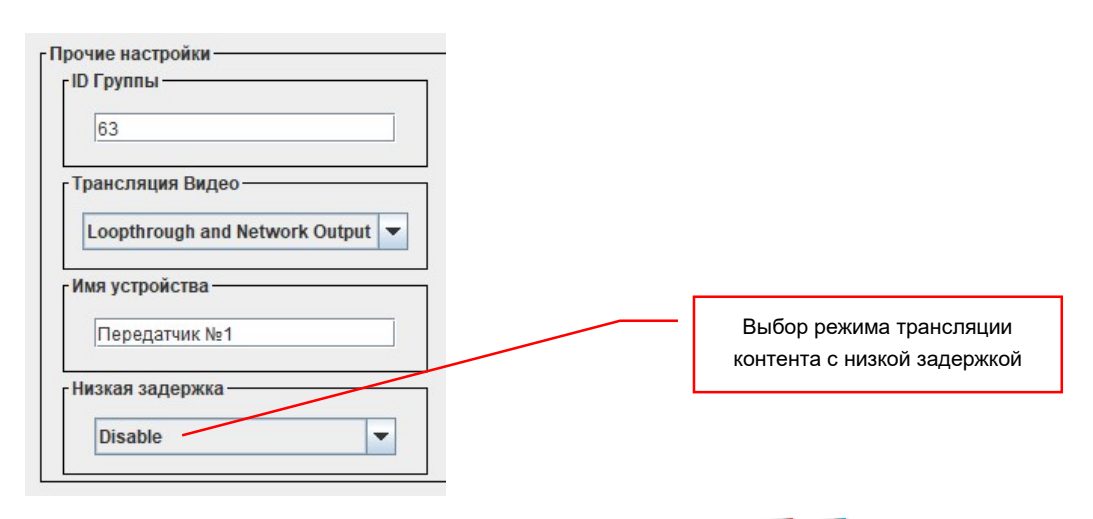

При передаче данных от передатчика к приемнику происходит задержка, которая обусловлена обработкой сигнала передатчиком (сжатие и отправка данных в сеть) и приемником (прием данных из сети, распаковка и трансляция на устройство отображения). Обычно, эта задержка не превышает 0.5-1 секунды.

В системе есть возможность немного уменьшить эту задержку, до значений 0.3-0.7 секунды, но при этом, качество изображения станет хуже. Для трансляции динамичного контента (видеоролики), незначительное уменьшение качества изображения в этом случае, обычно допустимо.

Для включения режима трансляции контента с низкими задержками, необходимо выбрать в меню «Низкая задержка» пункт «Enable». Для выключения режима, необходимо выбрать пункт «Disable».

После выбора режима, необходимо нажать кнопку «Обновить». Значение будет установлено, а затем кнопку «Перезагрузить», чтобы изменения вступили в силу.

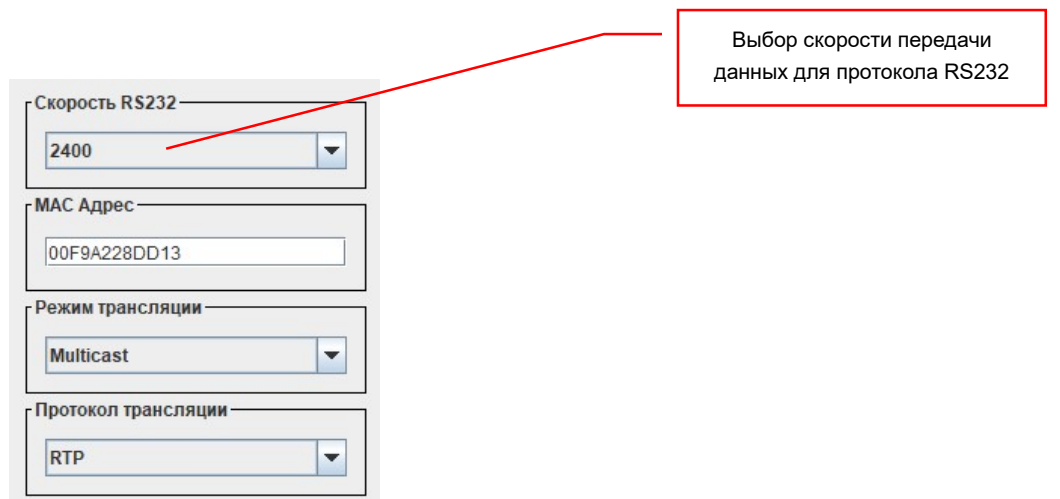

#### «Скорость RS232».

Помимо передачи сигналов HDMI и приема ИК сигналов, передатчики могут передавать и принимать данные посредством протокола RS232. Для настройки его (протокола) скорости передачи данных, необходимо в меню «Скорость RS232» выбрать необходимое значение. Для выбора доступны следующие значения:

«2400», «4800», «9600», «19200», «28800», «38400», «57600», «115200».

После выбора скорости, необходимо нажать кнопку «Обновить». Значение будет установлено.

Скорость передачи данных протокола RS232 должна быть одинаковая у всех устройств, участвующих в цепочке: источник данных, передатчик, приемник, приемное устройство.

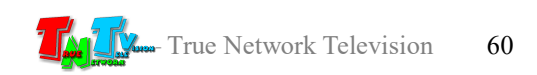

## «MAC Адрес».

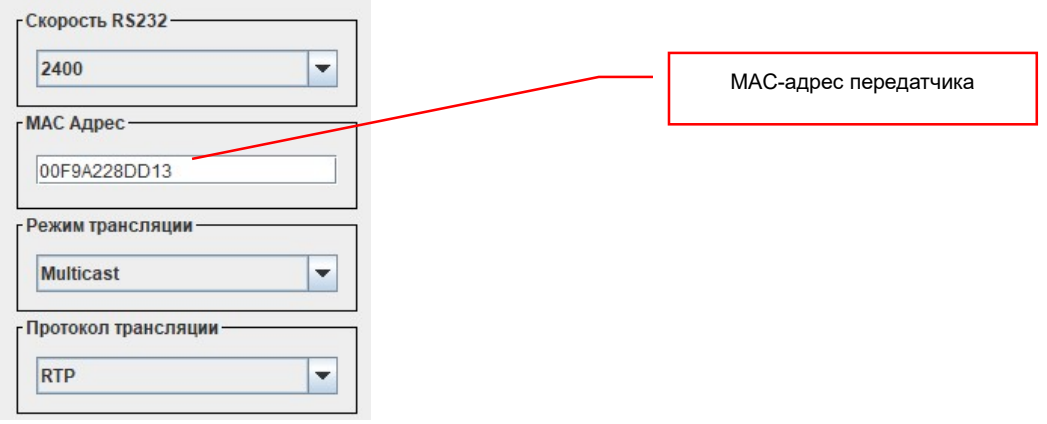

В поле «MAC Адрес» указан MAC-адрес передатчика. MAC-адрес это внутренний технический параметр устройства и менять его значение не нужно. Как было сказано выше, MAC-адрес передатчика отображается в его имени по умолчанию («TX\_MAC-Адрес»).

#### «Режим трансляции».

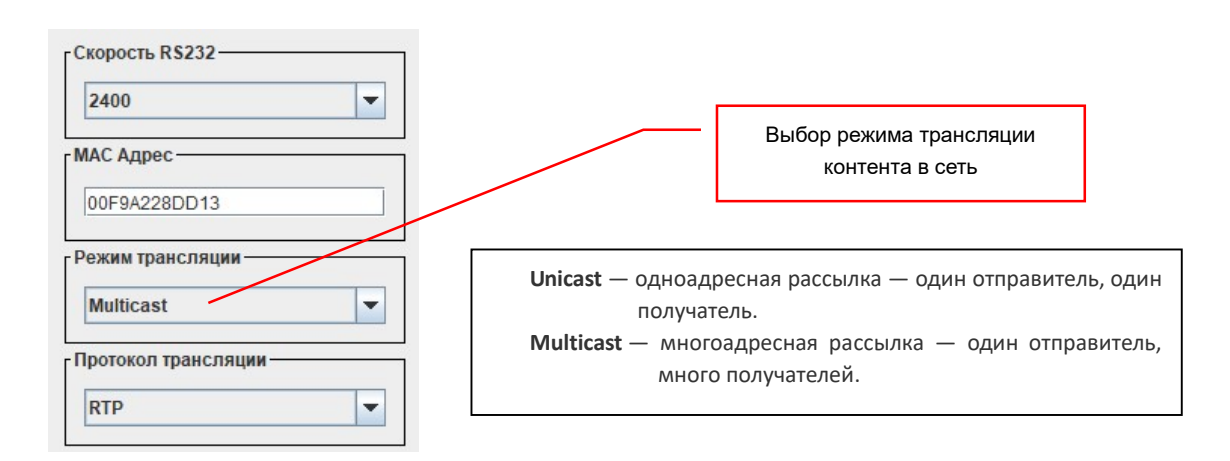

Этот параметр отвечает за сетевые режимы трансляции контента в сеть. У передатчика есть два режима трансляции контента в сеть: «Unicast» и «Multicast». По умолчанию установлен режим «Multicast» и без необходимости его лучше не менять.

Если вам необходимо установить режим трансляции «Unicast», то выберите соответствующее значение в меню «Режим трансляции».

После выбора режима, необходимо нажать кнопку «Обновить». Значение будет установлено, а затем нажать кнопку «Перезагрузить», чтобы изменения вступили в силу.

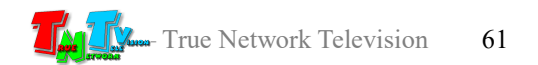

# «Протокол трансляции».

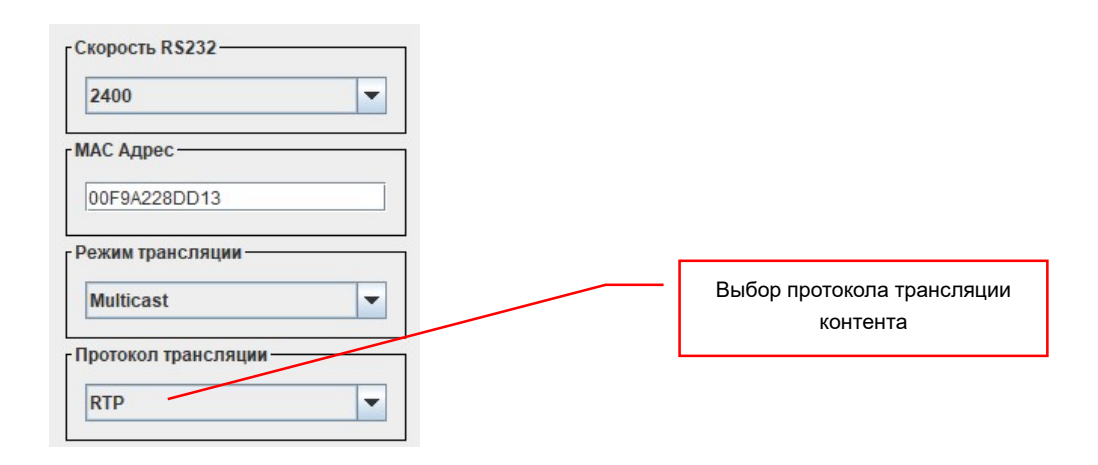

Этот параметр отвечает за протокол трансляции контента в сеть. У передатчика есть два протокола трансляции контента в сеть: «UDP» и «RTP». По умолчанию установлен протокол «RTP» и без необходимости его лучше не менять.

Если вам необходимо установить протокол трансляции «UDP», то выберите соответствующее значение в меню «Режим трансляции».

После выбора режима, необходимо нажать кнопку «Обновить». Значение будет установлено, а затем нажать кнопку «Перезагрузить», чтобы изменения вступили в силу.

UDP (англ. User Datagram Protocol — протокол пользовательских датаграмм) — один из ключевых элементов TCP/IP, набора сетевых протоколов для Интернета. С UDP компьютерные приложения могут посылать сообщения (в данном случае называемые датаграммами) другим хостам по IP-сети без необходимости предварительного сообщения для установки специальных каналов передачи или путей данных. Протокол был разработан Дэвидом П. Ридом в 1980 году и официально определён в RFC 768.

UDP использует простую модель передачи, без неявных «рукопожатий» для обеспечения надёжности, упорядочивания или целостности данных. Таким образом, UDP предоставляет ненадёжный сервис, и датаграммы могут прийти не по порядку, дублироваться или вовсе исчезнуть без следа. UDP подразумевает, что проверка ошибок и исправление либо не нужны, либо должны исполняться в приложении.

RTP (англ. Real-time Transport Protocol) работает на уровне приложений (OSI - 7) и используется при передаче трафика реального времени. Протокол был разработан Audio-Video Transport Working Group в IETF и впервые опубликован в 1996 году как RFC 1889 (RFC 1889 является устаревшим с момента выхода RFC 3550 в 2003 году).

Протокол RTP переносит в своём заголовке данные, необходимые для восстановления аудиоданных или видеоизображения в приёмном узле, а также данные о типе кодирования информации (JPEG, MPEG и т. п.). В заголовке данного протокола, в частности, передаются временная метка и номер пакета. Эти параметры позволяют при минимальных задержках определить порядок и момент декодирования каждого пакета, а также интерполировать потерянные пакеты.

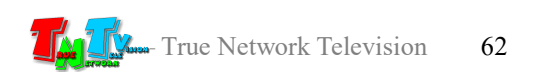

#### «Заводские настройки».

Для восстановления заводских настроек (настройки по умолчанию), необходимо нажать кнопку «Заводские настройки».

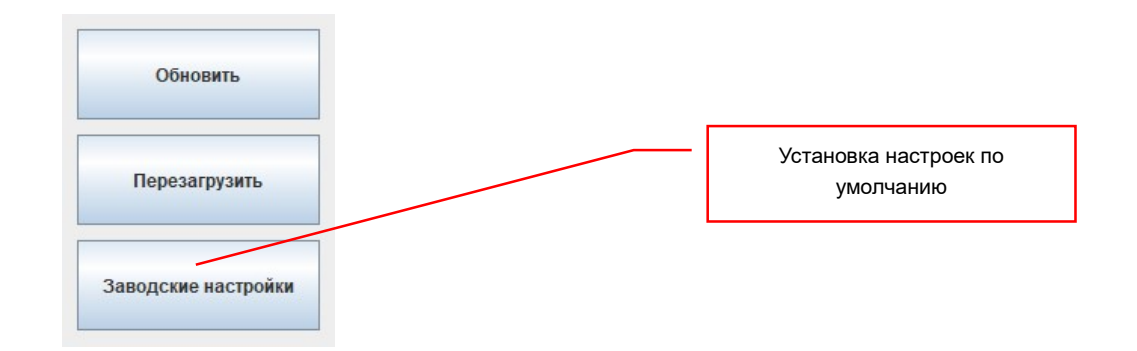

Все параметры передатчика будут установлены в значения по умолчанию, о чем проинформирует информационное окно:

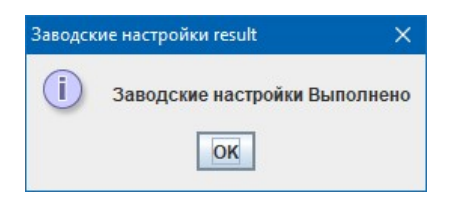

После закрытия информационного окна, нажмите кнопку «Перезагрузить», чтобы изменения вступили в силу.

#### «Перезагрузка передатчика».

Для перезагрузки передатчика, необходимо нажать кнопку «Перезагрузить».

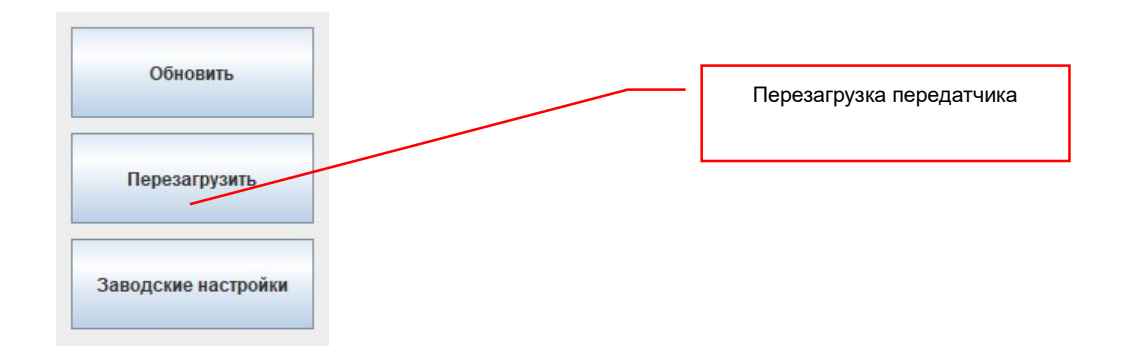

После нажатия кнопки передатчик будет перезагружен, о чем проинформирует информационное окно.

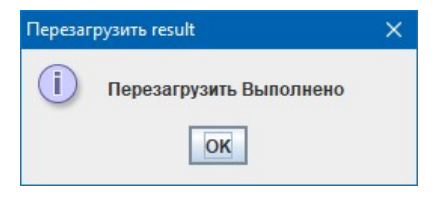

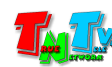

# 3.4.1.3 Закладка «Приемники»

«Приемники»— закладка для настройки параметров приемников, зарегистрированных в системе.

Для выбора закладки «Приемники» кликните по ней мышкой. Откроется окно настройки пприемников.

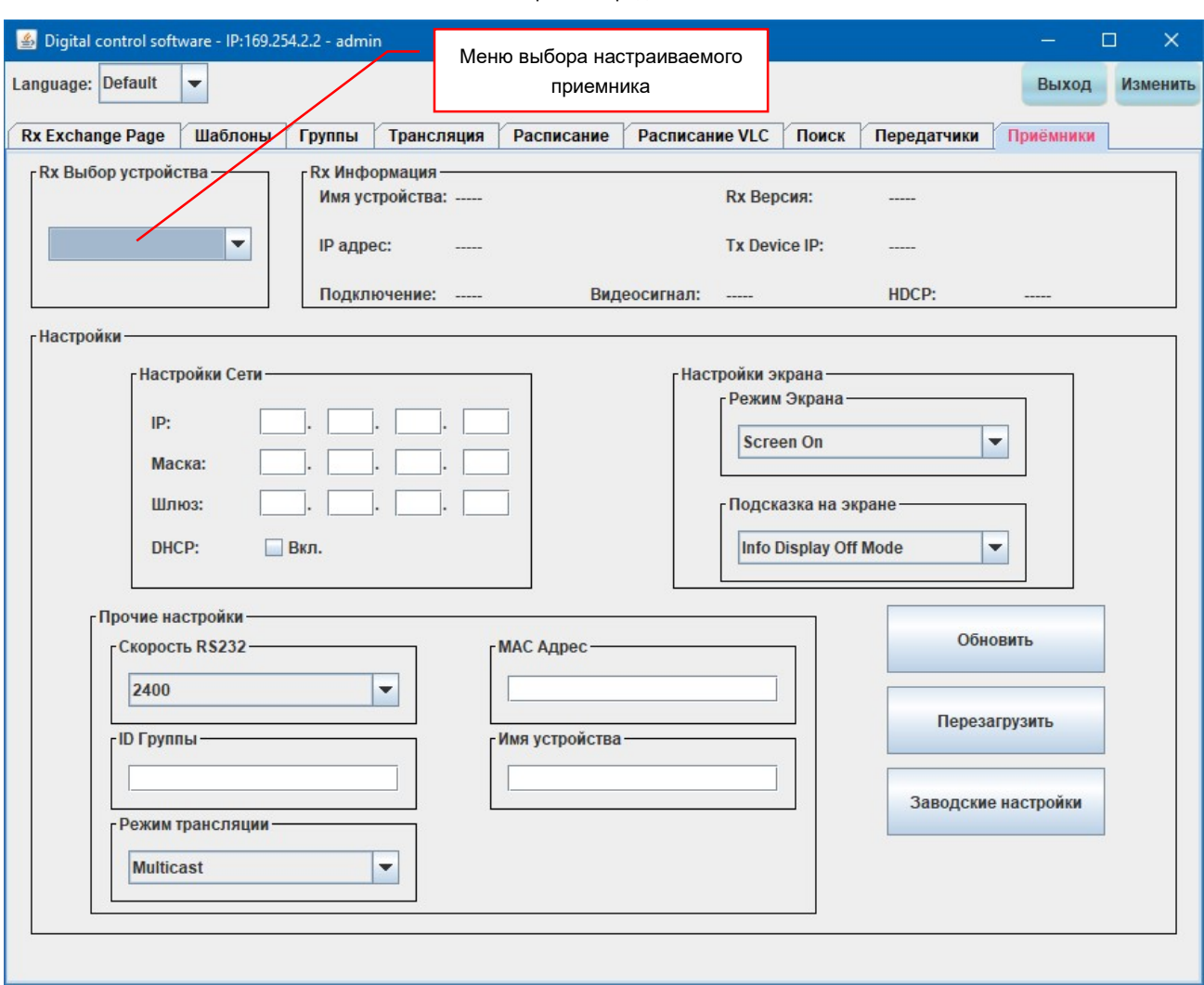

Окно настройки передатчиков.

Для настройки параметров приемника выберите его из списка в меню «Rx Выбор Устройства».

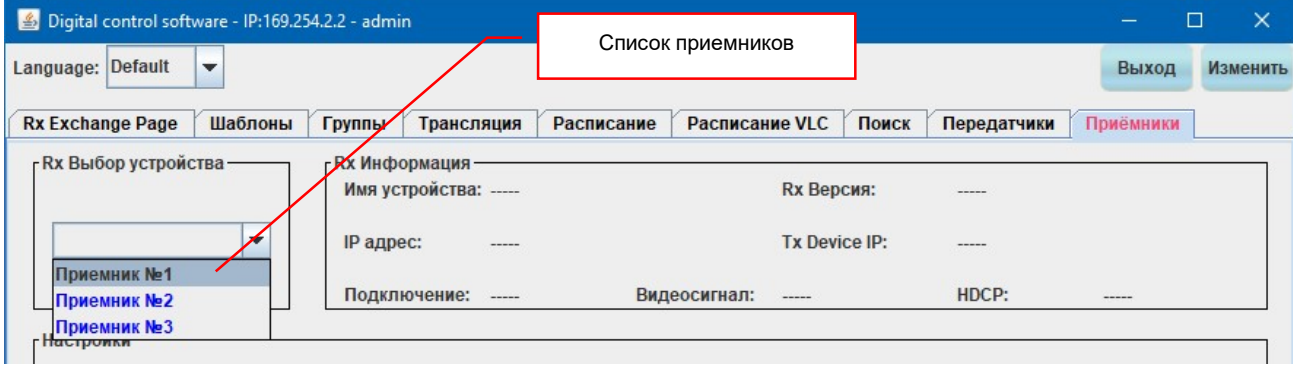

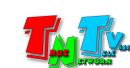

После выбора приемника, его текущие параметры отобразятся в окне настроек.

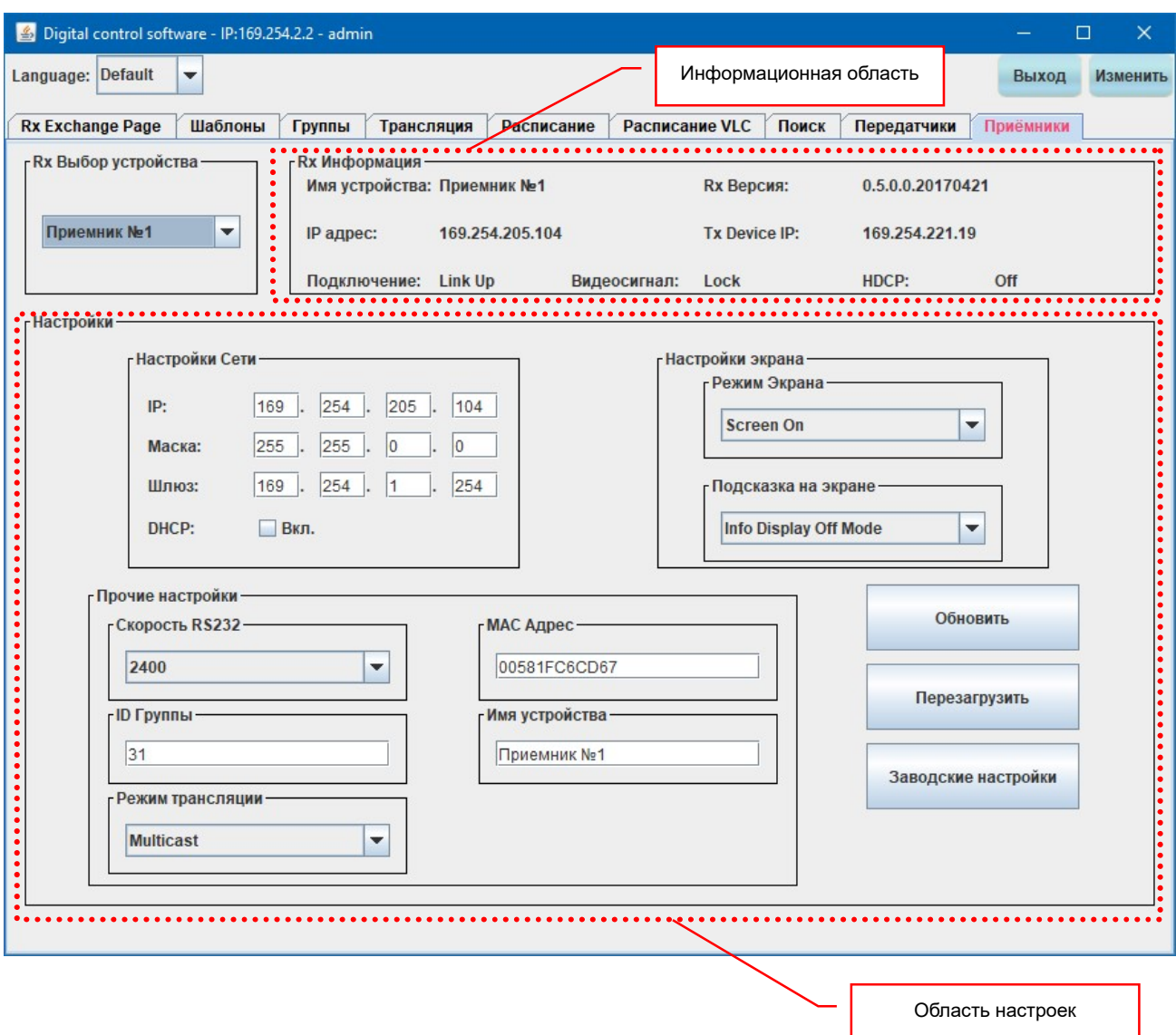

Окно делится на несколько областей: информационную и область настроек.

В информационной области отображаются текущие параметры приемника:

- «Имя устройства» имя передатчика;
- «Rx версия» версия микропрограммы приемника;
- **«Подключение» состояние сетевого соединения. «Link Up» соединение есть** и работает, «Link Down» - соединение не работает;
- $\blacksquare$  «IP-адрес» IP-адрес приемника;
- **«Tx Device IP» IP-адрес передатчика к которому подключен приемник;**
- «Видеосигнал» наличие видеосигнала на входе передатчика, скоммутированного с приемником. «Lock» - входной видеосигнал присутствует, «Un Lock» - входной видеосигнал отсутствует;

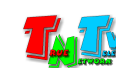

 «HDCP» - наличие HDCP защиты у транслируемого видеосигнала. «ON» защита есть, «OFF» - защита отсутствует.

Область настроек включает в себя:

- **«Настройки Сети» сетевые настройки приемника;**
- **«Настройки Экрана» -** настройка максимального объема потока данных транслируемого в сеть передатчиком;
- **«Прочие настройки»** дополнительные настройки приемника, такие как имя приемника, режим трансляции, скорость протокола RS232 и т.д..

Рассмотрим настройки приемника подробнее.

## «Настройка Сети».

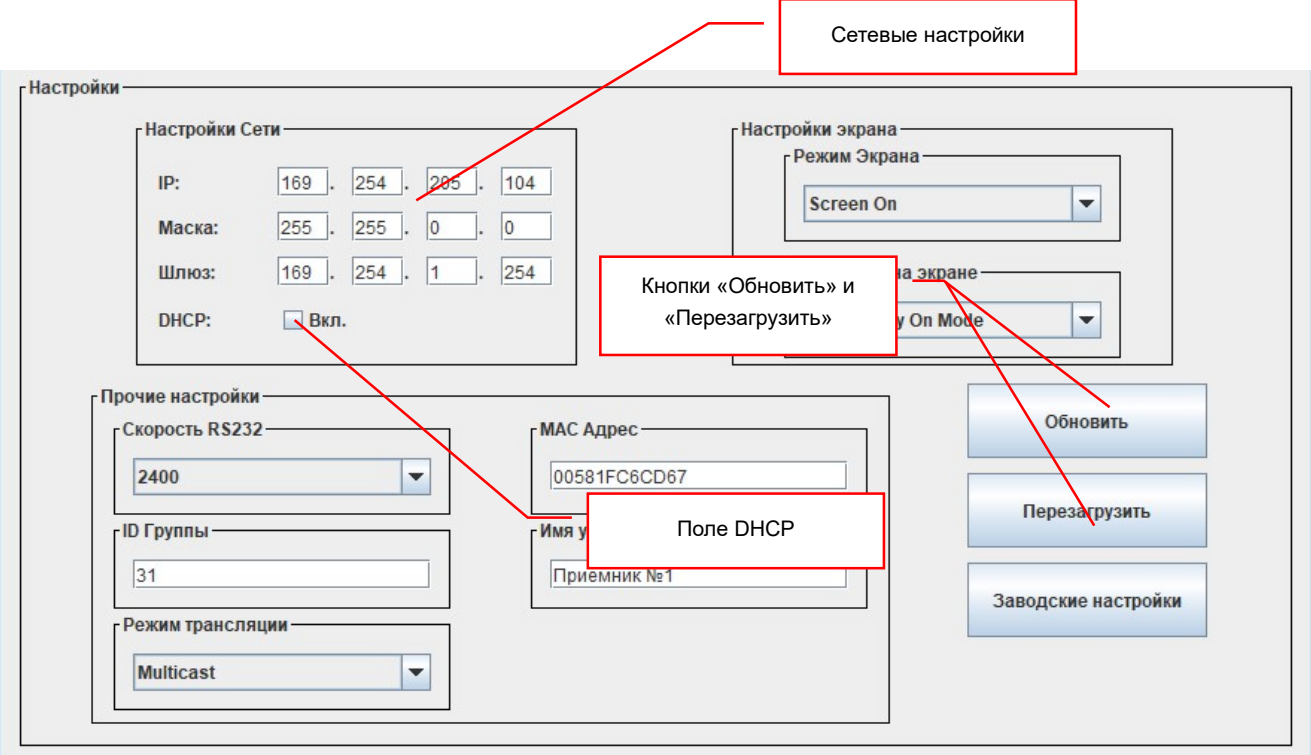

Настройка сети включает в себя три стандартных поля: «IP», «Маска» и «Шлюз». По умолчанию, устройства серии MMS-616H имеют уникальный сетевой адрес из подсети 169.254.X.X и не требуют дополнительной настройки сетевых параметров. При включении их в сеть, они сразу готовы к работе. Но если у вас свои требования к сетевым настройкам, то вы можете их настроить. Для этого необходимо снять галочку у поля «DHCP» и ввести необходимые сетевые параметры вручную в соответствующие поля. После ввода значений необходимо нажать кнопку «Обновить», а затем кнопку «Перезагрузить», чтобы изменения вступили в силу.

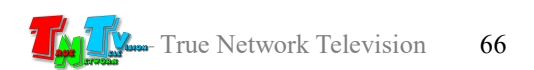

Если при нажатии кнопку «Обновить» она мигнула, то введенные текстовые или цифровые значения корректны. Если кнопка стала просто синего цвета, то введенные значения недопустимы. Данное правило распространяется на все вводимые параметры.

После нажатия кнопки «Перезагрузить» на экране появится информационное окно, подтверждающее выполнение действия.

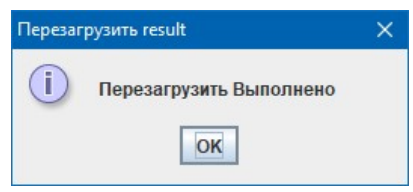

## «Режим Экрана».

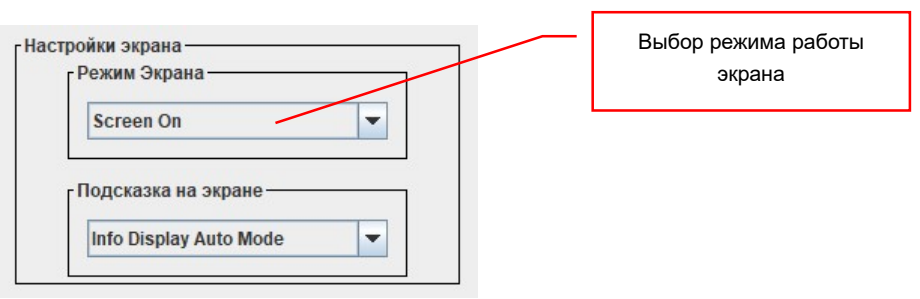

По умолчанию, приемник транслирует на устройство отображения, поступающий от передатчика контент. Но очень часто, бывает необходимо, по тем или иным причинам, отключить трансляцию на устройстве отображения.

Для этого необходимо в меню «Режим экрана» выбрать значение «Screen Off». Для включения трансляции обратно, выберите значение «Screen On».

После выбора нужного режима, необходимо нажать кнопку «Обновить». Значение будет установлено.

При установке значения «Screen Off», приемник будет транслировать на экран пустое «черное» изображение, HDMI выход при этом не отключается.

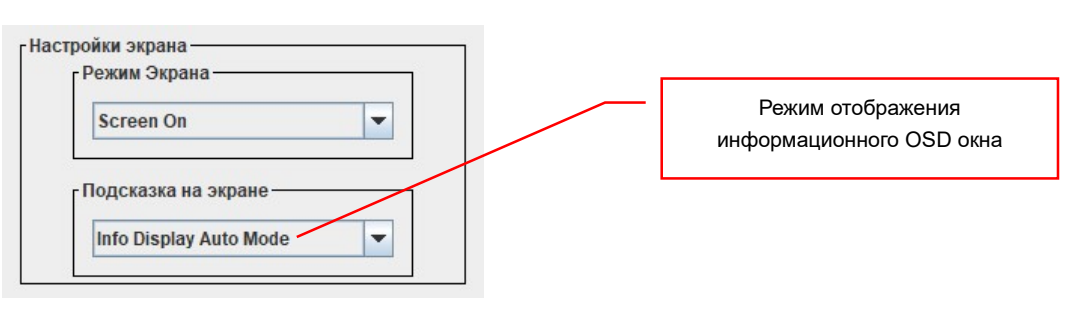

#### «Подсказка на экране».

Для удобства настройки и эксплуатации системы, приемники могут выводить поверх транслируемого контента, информационное OSD (On Screen Display) окно. В окне отображаются текущие параметры приемника, такие как:

«F/W version:» — версия микропрограммы приемника;

«RX IP address:» — IP-Адрес приемника;

- «TX IP address:» IP-Адрес передатчика с которым в данный момент скоммутирован приемник;
- «Group ID:» Уникальный идентификатор группы трансляции, к которой принадлежит приемник;
- «Device ID:» Общее название группы устройств для трансляции AV-контента в пределах локальной сети;
- $\delta$  «Status:» Статус трансляции. «Connected» идет трансляция, «Waiting for connection …» - приемник ждет подключения к передатчику.

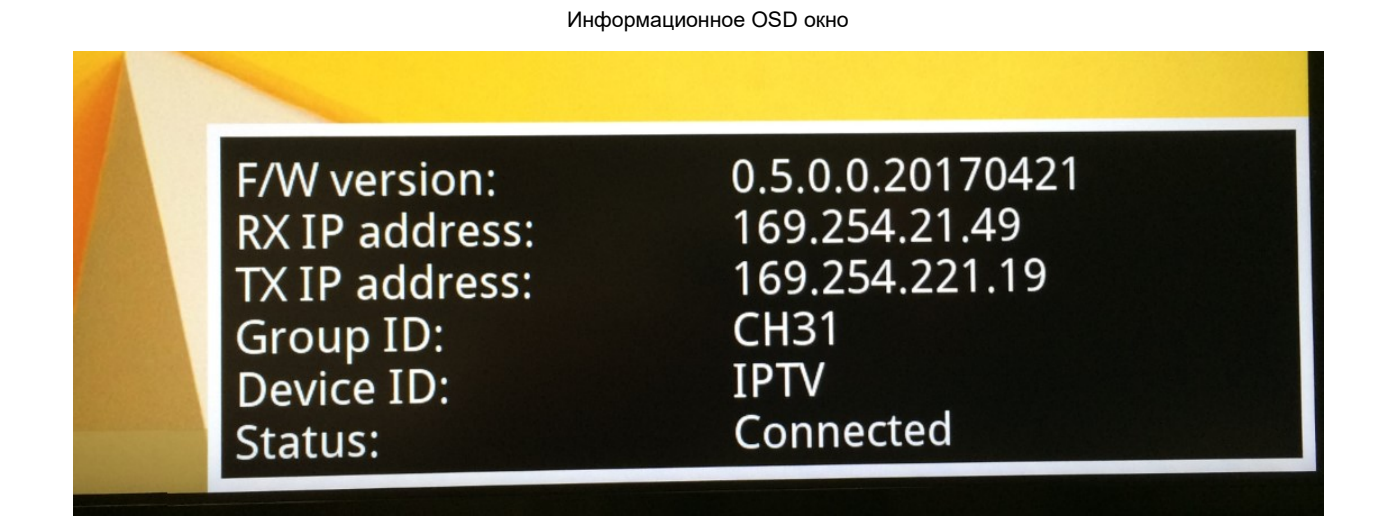

Приемник ждет подключения к передатчику

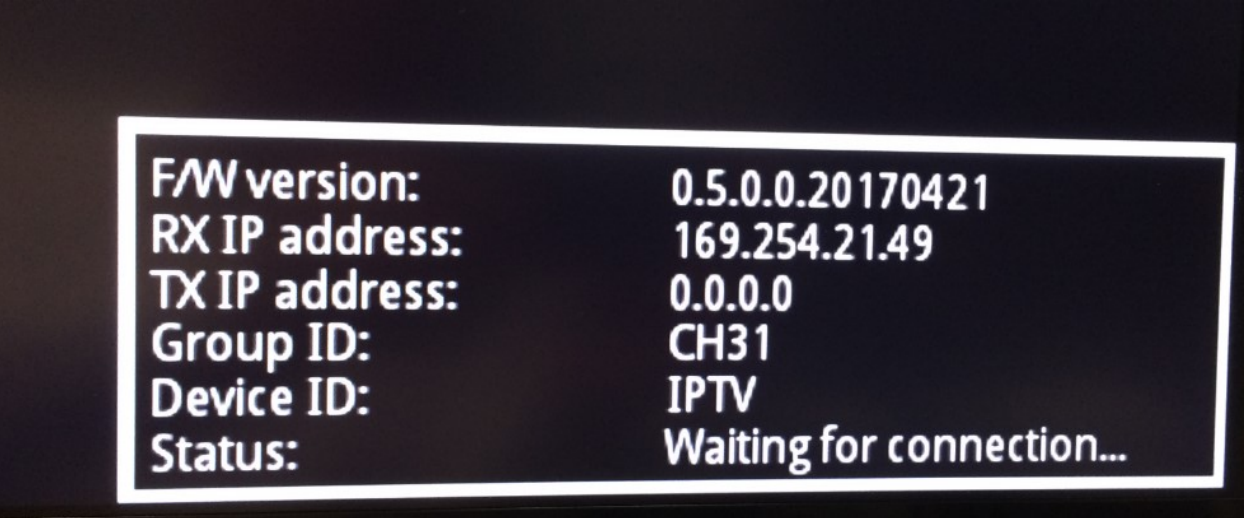

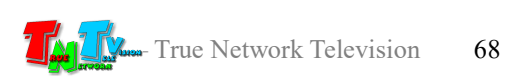

Информационное окно может иметь три типа отображения на экране:

«Info Display Auto Mode» — автоматический режим, окно появляется при включении устройства и при ожидании подключения к передатчику. После подключения к передатчику, окно исчезает.

«Info Display On Mode» — Окно отображается всегда.

«Info Display Off Mode» — Окно никогда не отображается.

Для установки необходимого режима отображения информационного окна, выберите его в меню «Режим Экрана».

После выбора нужного режима, необходимо нажать кнопку «Обновить». Значение будет установлено.

#### «MAC Адрес».

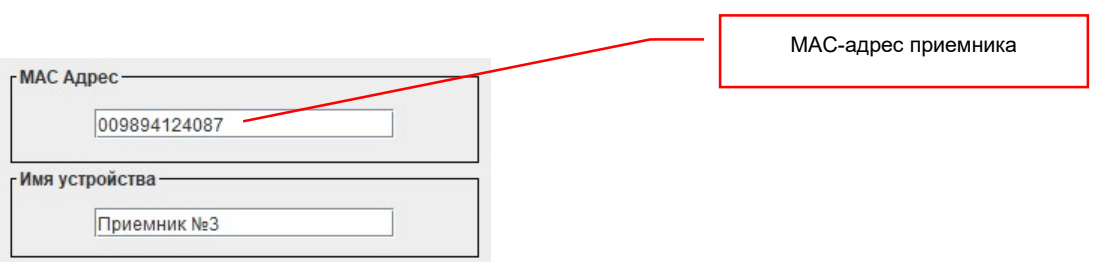

В поле «MAC Адрес» указан MAC-адрес приемника. MAC-адрес это внутренний технический параметр устройства и менять его значение не нужно. Как было сказано выше, MAC-адрес приемника отображается в его имени по умолчанию («RX\_MAC-Адрес»).

### «Имя устройства».

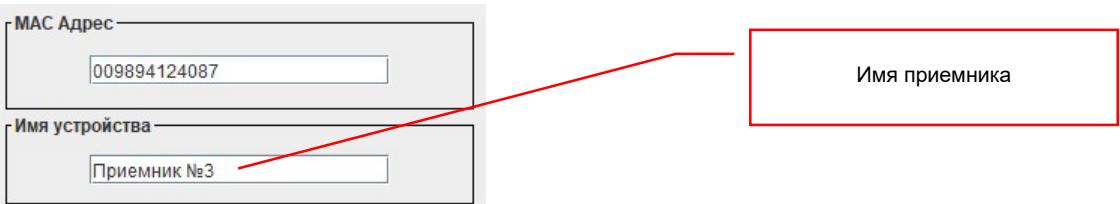

Для удобной идентификации устройства, у каждого приемника есть свое имя. По умолчанию имя приемника состоит из двух частей: «RX » и MAC-адрес. Например «RX 009894124087». «RX » обозначает, что это устройство – приемник, а цифры это MAC-адрес приемника.

Вы можете дать приемнику любое произвольное имя, состоящее из английских или русских букв, цифр и знаков «+», «-», « ». Общая длина названия не должна превышать 16-ти символов.

Для изменения имени приемника, введите его в поле «Имя устройства».

После ввода имени, необходимо нажать кнопку «Обновить». Значение будет установлено.

#### «Скорость RS232».

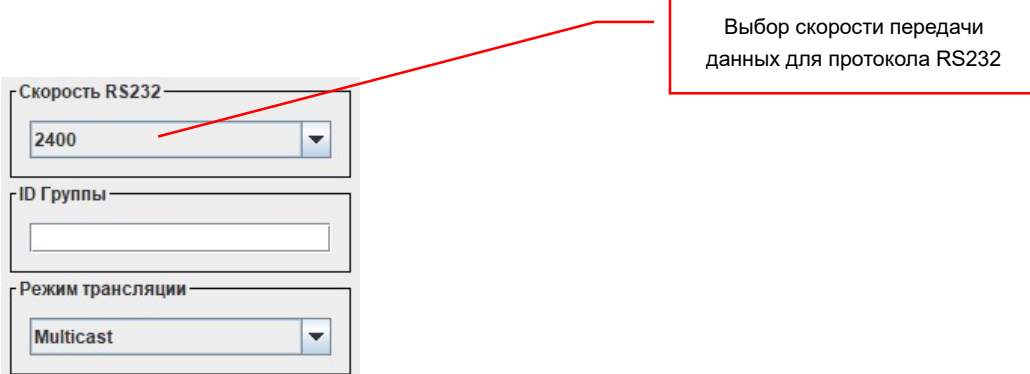

Помимо приема сигналов HDMI и передачи ИК сигналов, приемники могут передавать и принимать данные посредством протокола RS232. Для настройки его (протокола) скорости передачи данных, необходимо в меню «Скорость RS232» выбрать необходимое значение. Для выбора доступны следующие значения:

«2400», «4800», «9600», «19200», «28800», «38400», «57600», «115200».

После выбора скорости, необходимо нажать кнопку «Обновить». Значение будет установлено.

Скорость передачи данных протокола RS232 должна быть одинаковая у всех устройств, участвующих в цепочке: источник данных, передатчик, приемник, приемное устройство.

### «ID Группы».

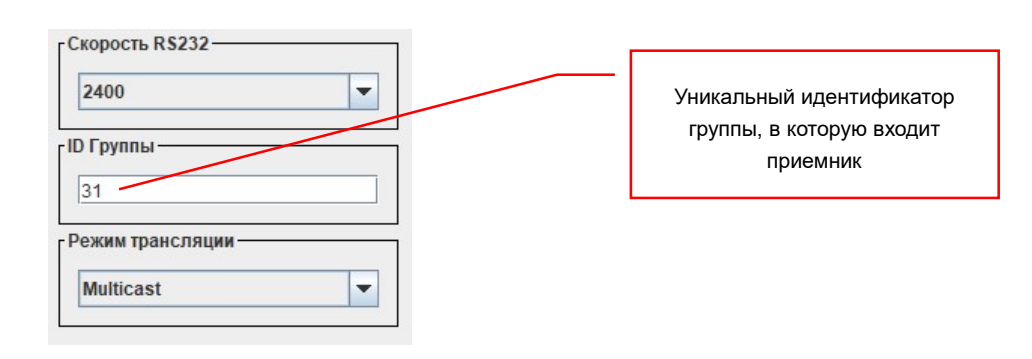

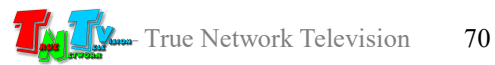

Передатчик, создает в сети группу трансляции, в которую включаются приемники, при коммутации их с данным передатчиком.

Каждая группа имеет свой уникальный идентификатор — номер канала трансляции. Максимальное количество групп в сети видеотрансляции – 64. Нумерация групп от 0 до 63. Номера групп не повторяются.

При необходимости, вы можете в ручном режиме изменить идентификатор группы приемника на нужный вам номер (в диапазоне от 0 до 63).

В стандартном варианте, номер группы приемника меняется автоматически, как только вы активируете шаблон, назначаете источник трансляции для группы приемников или делаете прямую коммутацию в закладке «Rx Exchange Page».

 Менять в ручную идентификатор группы без особой надобности не рекомендуется.

После ввода необходимого значения в поле «ID Группы», необходимо нажать кнопку «Обновить». Значение будет установлено и приемник переключится на новый канал трансляции.

#### «Режим трансляции».

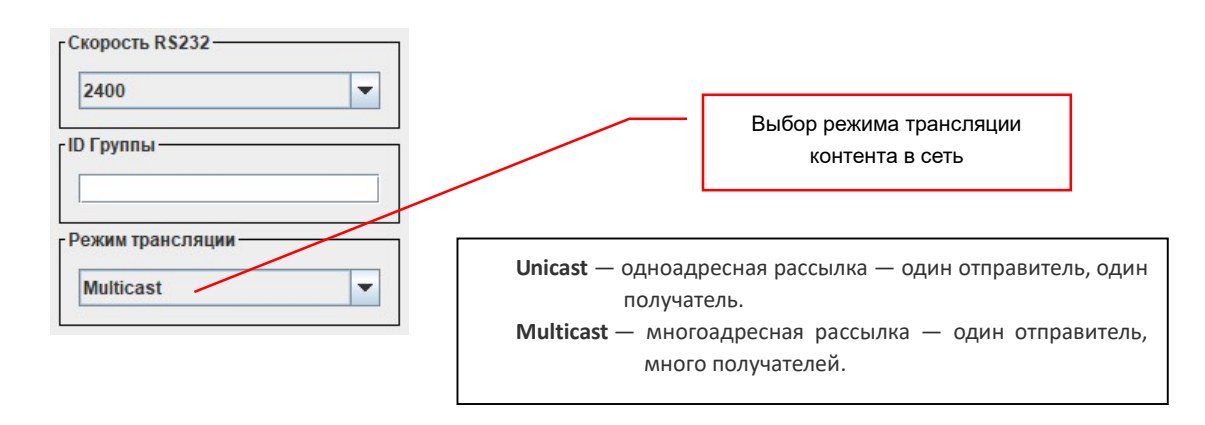

Этот параметр отвечает за сетевые режимы трансляции контента в сеть. У передатчика есть два режима трансляции контента в сеть: «Unicast» и «Multicast». По умолчанию установлен режим «Multicast» и без необходимости его лучше не менять. (При режиме «Unicast», максимальное число приемников ограничивается 6)

# У передатчика и всех приемников, подключенных к нему, должен быть установлен одинаковый режим трансляции. По умолчанию — «Multicast».

Если у вам необходимо установить режим трансляции «Unicast», то выберите соответствующее значение в меню «Режим трансляции».

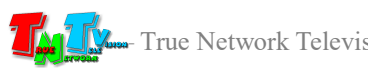

После выбора режима, необходимо нажать кнопку «Обновить». Значение будет установлено, а затем нажать кнопку «Перезагрузить», чтобы изменения вступили в силу.

# «Image frame Setting» (Кадрирование).

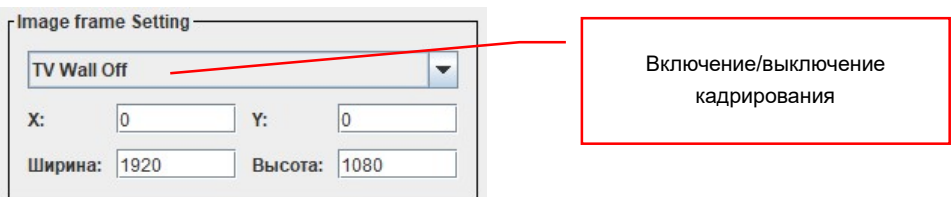

Передатчик имеет функцию кадрирования транслируемого контента, т.е. при необходимости, можно на устройство отображения вывести не все изображение целиком, а только его часть.

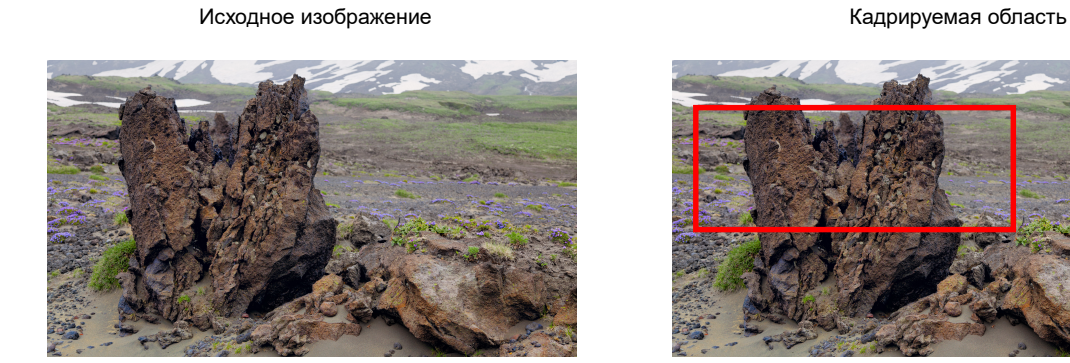

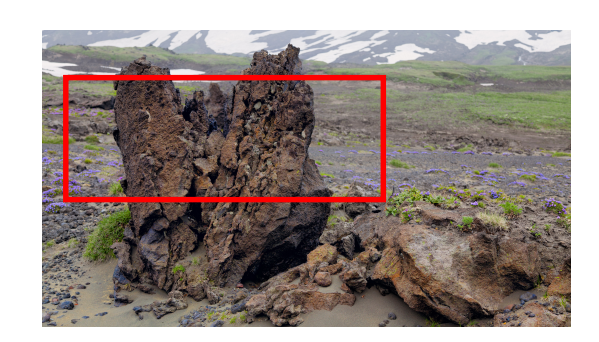

Отображаемое изображение после кадрирования

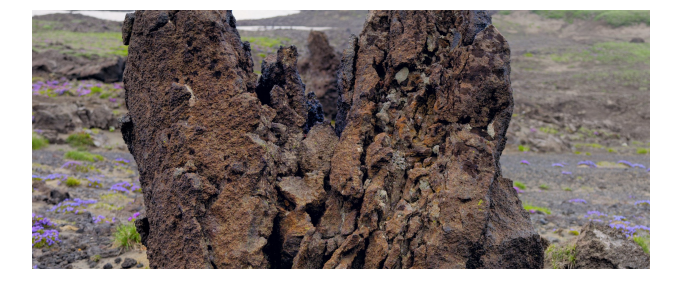

Для этого необходимо выбрать в меню значение «On» и в полях «X», «Y», «Ширина», «Высота», установить необходимые значения (единица измерения – точка изображения).

- «X» координата «X» левого верхнего угла кадрируемой области. Начало отсчета – левый верхний угол исходного изображения.
- «Y» координата «Y» левого верхнего угла кадрируемой области. Начало отсчета – левый верхний угол исходного изображения.

«Ширина» — ширина кадрируемой области

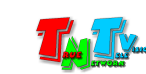
«Высота» — высота кадрируемой области

После установки значений, необходимо нажать кнопку «Обновить». Значения будут установлены и кадрирование будет активировано.

Для выключения кадрирования, выберите в меню значение «Off», далее необходимо нажать кнопку «Обновить». Кадрирование будет деактивировано.

#### «Заводские настройки».

Для восстановления заводских настроек (настройки по умолчанию), необходимо нажать кнопку «Заводские настройки».

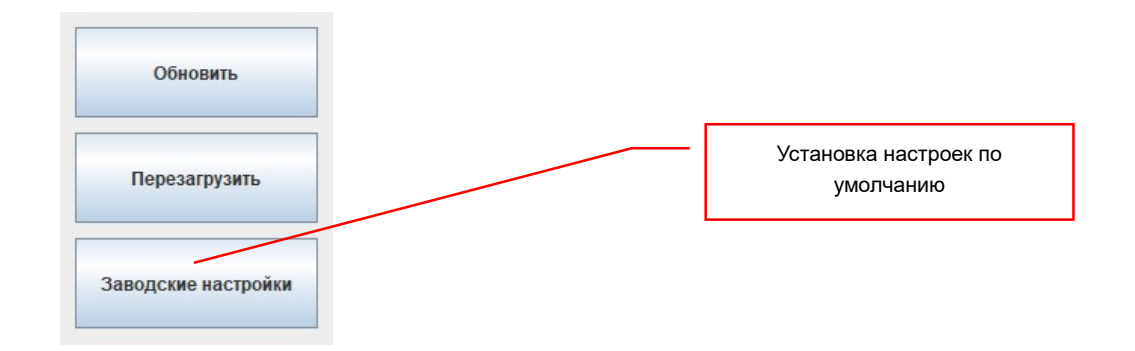

Все параметры приемника будут установлены в значения по умолчанию. Выполнение действия будет подтверждено информационным окном.

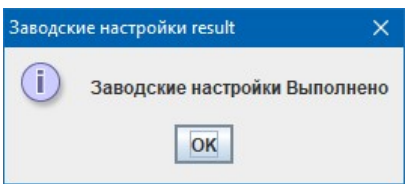

После закрытия информационного окна, нажмите кнопку «Перезагрузить», чтобы изменения вступили в силу.

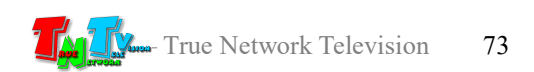

#### «Перезагрузка приемника».

Обновить Перезагрузка приемника Перезагрузить Заводские настройки

Для перезагрузки приемника, необходимо нажать кнопку «Перезагрузить».

После нажатия кнопки приемник будет перезагружен. Выполнение действия будет подтверждено информационным окном.

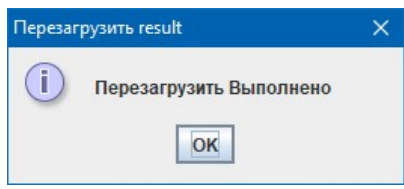

### 3.4.1.4 Изменение пароля администратора

Как было сказано выше, по умолчанию имя администратора — «admin», пароль — «admin». После первого входа в систему под именем администратора, его пароль рекомендуется изменить.

Для установки нового пароля администратора нажмите кнопку «Изменить» в правом верхнем углу окна ПО.

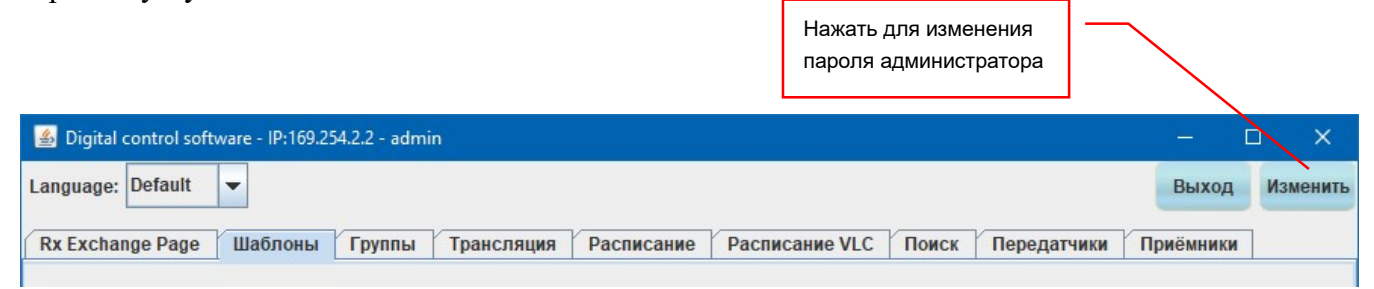

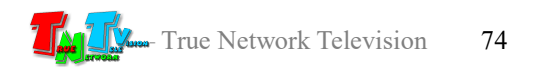

На экране появится окно изменения пароля.

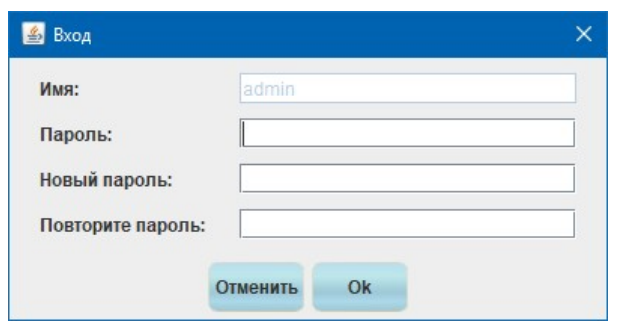

В поле «Пароль» введите текущий пароль администратора, в поле «Новый пароль», введите новый пароль и в поле «Повторите пароль» введите новый пароль еще раз для его подтверждения.

Для установки нового пароля нажмите кнопку «Ok», для отмены действия нажмите «Отменить».

#### 3.4.1.5 Выход из режима работы «Администратор»

Для завершения работы в режиме «Администратор», необходимо нажать на кнопку «Выход» в правом верхнем углу окна ПО.

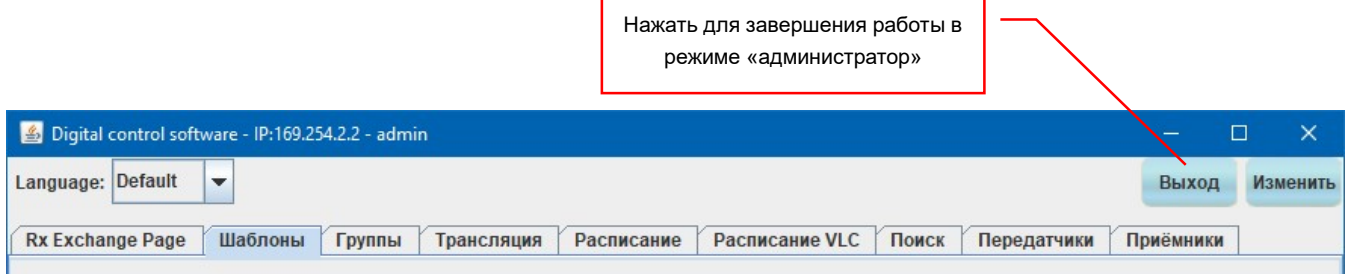

После нажатия кнопки «Выход», ПО скроет все закладки, недоступные в режиме работы «Пользователь».

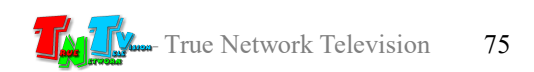

## ГЛАВА 4: Рекомендации по работе с передатчиком

(настоятельно рекомендуем прочитать эту главу)

### 4.1 Размещение передатчика

Передатчик предназначен для работы в сухих и отапливаемых помещениях.

В месте установки передатчика крайне желательно наличие свободной циркуляции воздуха для нормального его охлаждения.

Не рекомендуется установка передатчиков друг на друга.

## 4.2 Рекомендации по использованию сети трансляции

Если передатчик и приемник не имеют прямого подключения друг к другу, а используют для этого локальную сеть или трансляцию от одного передатчика принимают сразу несколько приемников, то поскольку объем данных, передаваемых в локальную сеть передатчиком, достаточно большой, передатчики и приемники желательно выделить в отдельную физическую или виртуальную (VLAN) сеть. В противном случае, у других сервисов, использующих ту же сеть, для передачи своих данных, может существенно упасть производительность из-за большого трафика в сети.

Для обеспечения качественной передачи данных от передатчика к приемникам, коммутаторы должны иметь неблокируемую архитектуру, а соединения коммутаторов друг с другом иметь пропускную способность не менее чем, значение рассчитываемое по формуле  $X=(Q*15M6/c)+15%$ . Где «X» – необходимая пропускная способность соединения, «Q» – количество разных и одновременно транслируемых изображений, которые будут передаваться через это соединение.

Например, есть 5 разных источников контента, которые будут транслировать в сеть свои изображения. Рассчитаем минимально необходимую пропускную способность канала связи, которым должны быть соединены коммутаторы в которые подключены передатчики и приемники. Вставляем в формулу значения X=(5\*15Мб/с)+15%. Получаем значение «X» равное 86.25 Мб/с. Соответственно, минимальный канал связи между коммутаторами должен быть не менее 100 Мб/с (исходя из того, что коммутаторы могут иметь порты  $10/100/1000$  и  $10000$  Mб/c).

Если описанные выше условия не выполняются, то в процессе трансляции контента, возможны задержки и рывки изображения и звука, а так же дефекты самого изображения.

### 4.3 Рекомендации по трансляции контента

Передатчики и приемники серии MMS-616, являются младшей линейкой оборудования TNTv для трансляции AV-контента в локальных сетях и оптимизированы для трансляции с высоким качеством различного рода фото и видеоматериалов, презентаций, рекламных и информационных роликов и т.д.

Для трансляции контента, имеющего большое количество статичных горизонтальных и/или вертикальных линий (например, SCADA-системы), а так же в системах критичных к задержкам (в пределах 0.5-1 секунды) транслируемого изображения, относительно исходного, рекомендуется использовать старшие линейки оборудования TNTv.

Как было сказано выше, вы можете использовать управляющий компьютер в качестве источника трансляции контента, посредством бесплатно распространяемого VLC-плеера. VLC-плеер мощное средство для трансляции различных медиафайлов и потоковых данных. Используя его в качестве плеера, с заранее подготовленными плей-листами, а ПО «Digital Control Software» в качестве его активатора по заданному расписанию, вы можете получить функционал простого, но при этом достаточно функционального контент-плеера.

Вы сможете в нужное время запускать трансляцию слайд-шоу или рекламного ролика, а затем, активировав нужный шаблон трансляции, начать трансляцию спортивного мероприятия. Или утром транслировать одну информацию, днем другую, а вечером третью, причем на разные устройства отображения. Вариантов совместного использования функционала VLC-плеера и ПО «Digital Control Software» очень много.

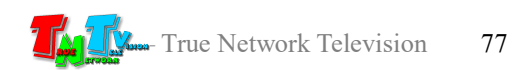

# 4.4 Сводная Таблица характеристик

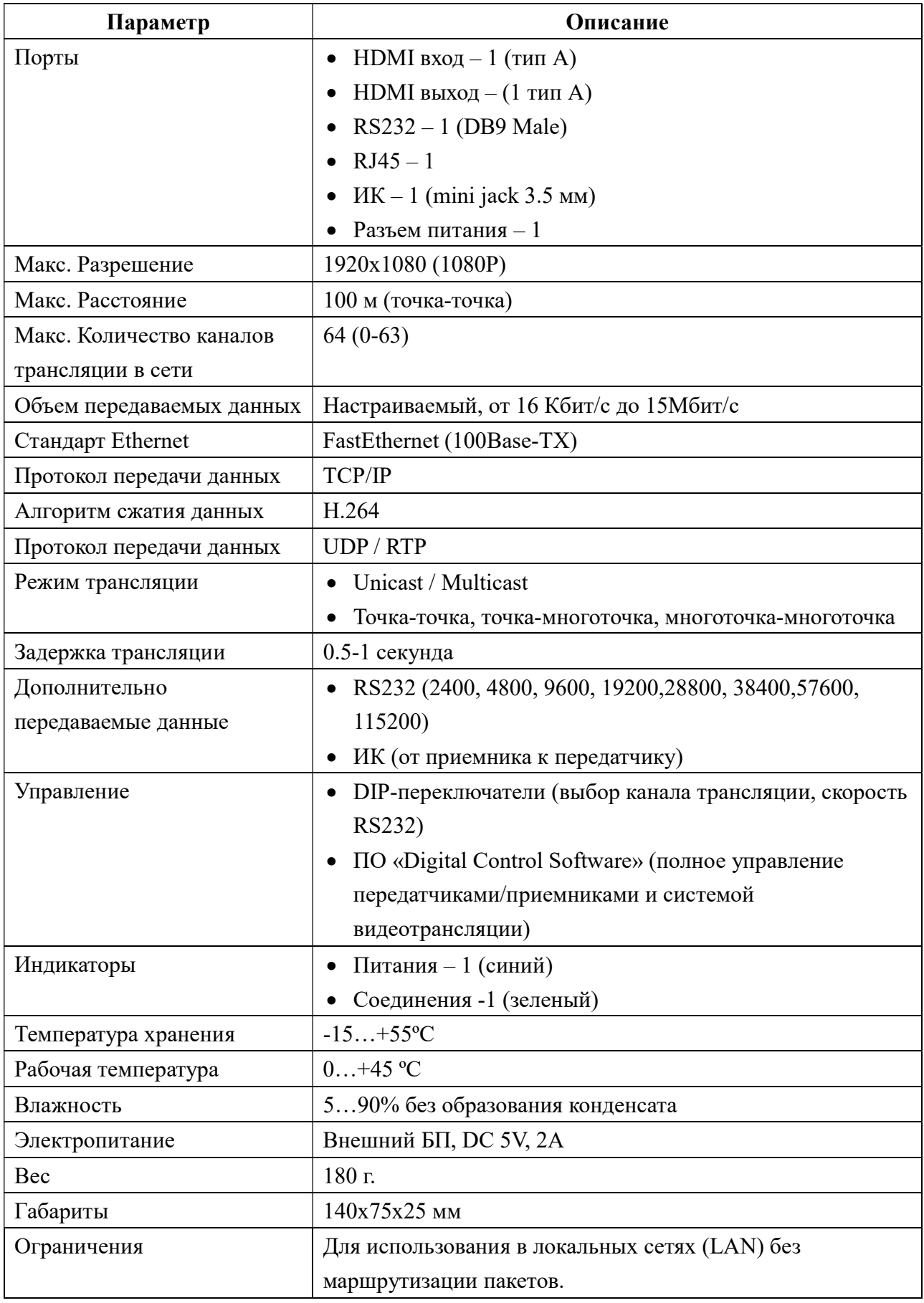

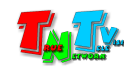

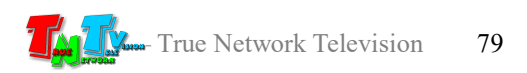